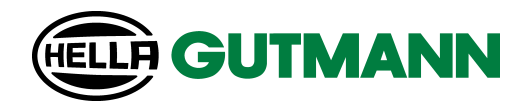

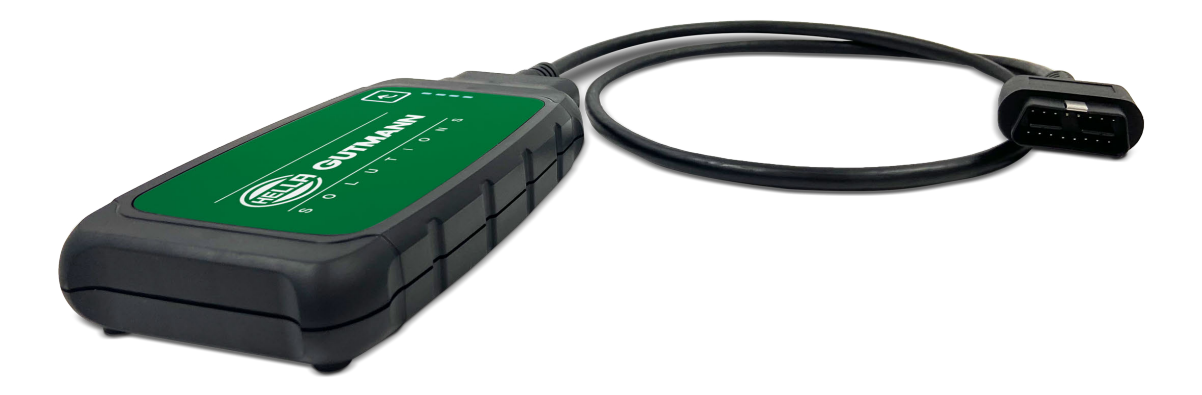

macsRemote Services

Operating Instructions

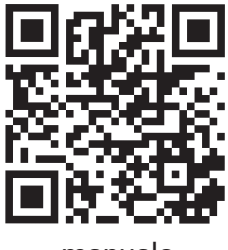

manuals

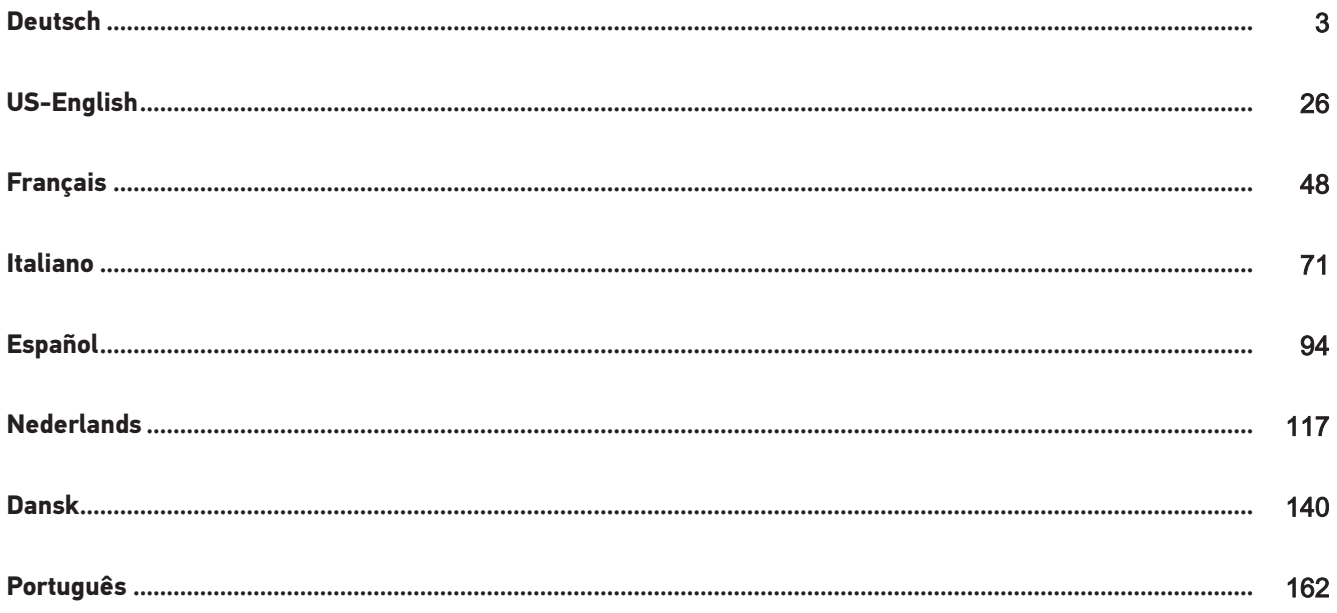

# <span id="page-2-0"></span>Inhaltsverzeichnis

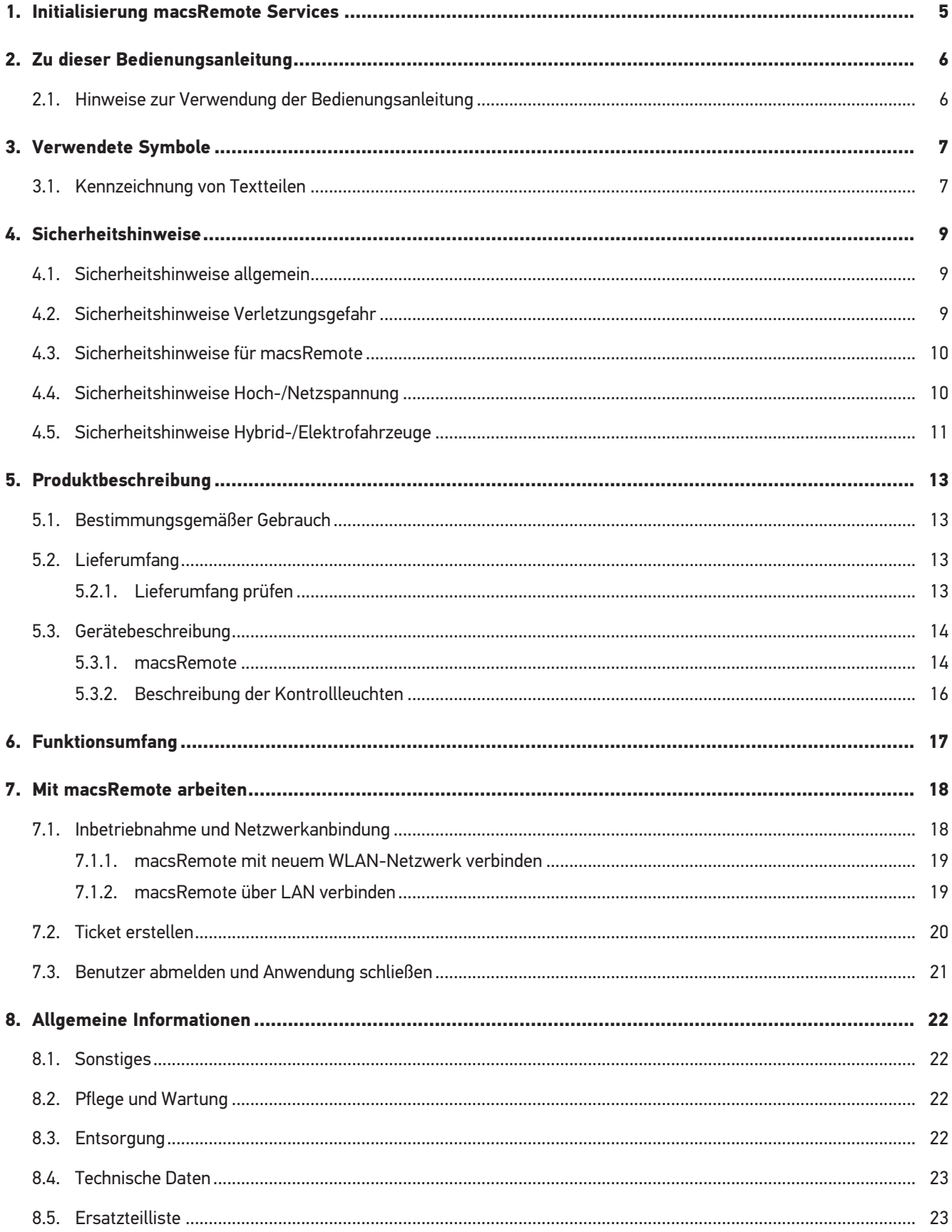

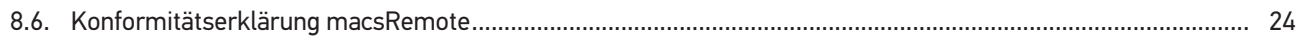

# <span id="page-4-0"></span>**1. Initialisierung macsRemote Services**

Um mit **macsRemote Services** starten zu können, muss zuvor über *remoteservices.online* das Online-Formular vollständig ausgefüllt werden.

Das Online-Formular kann alternativ auch über folgenden QR-Code aufgerufen werden:

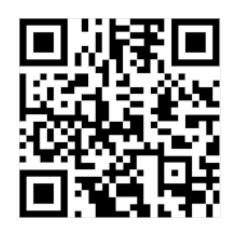

Danach wird **macsRemote Services** eingerichtet und ist einsatzbereit.

# <span id="page-5-0"></span>**2. Zu dieser Bedienungsanleitung**

#### Originalanleitung

In der Bedienungsanleitung haben wir für Sie die wichtigsten Informationen in einer übersichtlichen Form zusammengefasst, um Ihnen den Start mit dem **macsRemote** so angenehm und reibungslos wie möglich zu gestalten.

### <span id="page-5-1"></span>**2.1. Hinweise zur Verwendung der Bedienungsanleitung**

Diese Bedienungsanleitung enthält wichtige Informationen für die Bedienersicherheit.

Unter *[www.hella-gutmann.com/manuals](https://www.hella-gutmann.com/manuals)* stehen Ihnen sämtliche Handbücher, Anleitungen, Nachweise und Listen zu unseren Diagnosegeräten sowie Tools und mehr zur Verfügung.

Besuchen Sie auch unsere Hella Academy unter *[www.hella-academy.com](https://www.hella-academy.com/hgs_wsclient/index.do)* und erweitern Sie Ihr Wissen mit hilfreichen Online-Tutorials und weiteren Trainingsangeboten.

Lesen Sie die Bedienungsanleitung komplett durch. Beachten Sie im Besonderen die ersten Seiten mit den Sicherheitshinweisen. Die Sicherheitshinweise dienen ausschließlich zum Schutz während der Arbeit mit dem Gerät.

Um einer Gefährdung von Personen und Ausrüstung oder einer Fehlbedienung vorzubeugen, empfiehlt es sich, während der Verwendung des Geräts die einzelnen Arbeitsschritte noch einmal gesondert nachzuschlagen.

Das Gerät darf nur von einer Person mit kfz-technischer Ausbildung verwendet werden. Informationen und Wissen, die diese Ausbildung beinhaltet, werden in dieser Bedienungsanleitung nicht aufgeführt.

Der Hersteller behält sich das Recht vor, ohne Vorankündigung Änderungen an der Bedienungsanleitung sowie am Gerät selbst vorzunehmen. Wir empfehlen Ihnen daher die Überprüfung auf etwaige Aktualisierungen. Im Falle des Weiterverkaufs oder einer anderen Form der Weitergabe ist diese Bedienungsanleitung dem Gerät beizulegen.

Die Bedienungsanleitung ist während der gesamten Lebensdauer des Geräts jederzeit griffbereit und zugänglich aufzubewahren.

# <span id="page-6-0"></span>**3. Verwendete Symbole**

## <span id="page-6-1"></span>**3.1. Kennzeichnung von Textteilen**

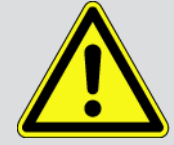

#### **GEFAHR**

Diese Kennzeichnung weist auf eine unmittelbar gefährliche Situation hin, die zum Tod oder zu schweren Verletzungen führt, wenn sie nicht gemieden wird.

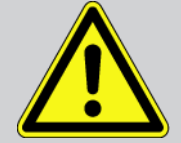

#### **WARNUNG**

Diese Kennzeichnung weist auf eine möglicherweise gefährliche Situation hin, die zum Tod oder zu schweren Verletzungen führen kann, wenn sie nicht gemieden wird.

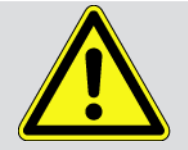

#### **VORSICHT**

Diese Kennzeichnung weist auf eine möglicherweise gefährliche Situation hin, die zu geringfügigen oder leichten Verletzungen führen kann, wenn sie nicht gemieden wird.

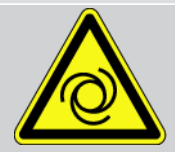

Diese Kennzeichnungen weisen auf rotierende Teile hin.

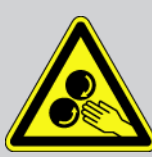

Diese Kennzeichnung weist auf eine gefährliche elektrische Spannung/Hochspannung hin.

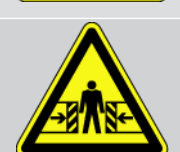

Diese Kennzeichnung weist auf eine mögliche Quetschgefahr hin.

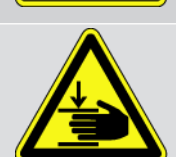

Diese Kennzeichnung weist auf eine mögliche Handverletzung hin.

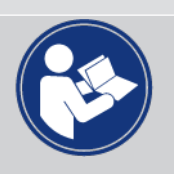

#### **WICHTIG**

Alle mit **WICHTIG** gekennzeichneten Texte weisen auf eine Gefährdung des Diagnosegeräts oder der Umgebung hin. Die hier hinterlegten Hinweise bzw. Anweisungen müssen deshalb unbedingt beachtet werden.

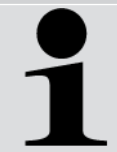

#### **HINWEIS**

Die mit **HINWEIS** gekennzeichneten Texte enthalten wichtige und nützliche Informationen. Das Beachten dieser Texte ist zu empfehlen.

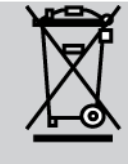

#### **durchkreuzte Mülltonne**

Diese Kennzeichnung weist darauf hin, dass das Produkt nicht in den Hausmüll geworfen werden darf. Der Balken unterhalb der Mülltonne zeigt an, ob das Produkt nach dem 13.08.2005 in Verkehr gebracht

#### **Handbuch beachten**

wurde.

Diese Kennzeichnung weist darauf hin, dass das Handbuch stets verfügbar sein und gelesen werden muss.

# <span id="page-8-0"></span>**4. Sicherheitshinweise**

## <span id="page-8-1"></span>**4.1. Sicherheitshinweise allgemein**

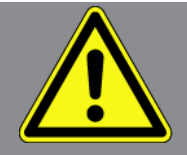

- **macsRemote** ist ausschließlich für den Einsatz am Kfz bestimmt. Für den Einsatz von **macsRemote** sind Kfz-technische Kenntnisse des Nutzers und somit das Wissen über Gefahrenquellen und Risiken in der Werkstatt bzw. am Kfz Voraussetzung.
- Bevor der Nutzer **macsRemote** verwendet, muss er die Bedienungsanleitung vollständig und sorgfältig gelesen haben.
- Es gelten alle Hinweise in der Bedienungsanleitung, die in den einzelnen Kapiteln gegeben werden. Die nachfolgenden Maßnahmen und Sicherheitshinweise sind zusätzlich zu beachten.
- Ferner gelten alle allgemeinen Vorschriften von Gewerbeaufsichtsämtern, Berufsgenossenschaften und Kraftfahrzeugherstellern sowie alle Umweltschutzauflagen, Gesetze, Verordnungen und Verhaltensregeln, die eine Werkstatt zu beachten hat.

## <span id="page-8-2"></span>**4.2. Sicherheitshinweise Verletzungsgefahr**

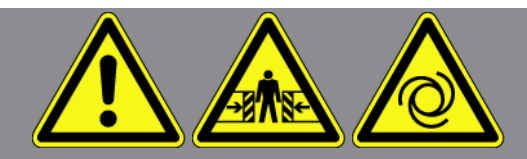

Bei Arbeiten am Fahrzeug besteht Verletzungsgefahr durch rotierende Teile oder durch das Wegrollen des Fahrzeugs. Deshalb Folgendes beachten:

- Das Fahrzeug gegen Wegrollen sichern.
- Automatikfahrzeuge zusätzlich in Parkposition stellen.
- Das Start/Stopp-System deaktivieren, um einen unkontrollierten Motorstart zu vermeiden.
- Das Anschließen des Geräts an das Fahrzeug nur bei ausgeschalteter Zündung durchführen.
- Bei laufendem Motor nicht in rotierende Teile greifen.
- Das Kabel nicht in der Nähe von rotierenden Teilen verlegen.
- Die hochspannungsführenden Teile auf Beschädigung prüfen.

## <span id="page-9-0"></span>**4.3. Sicherheitshinweise für macsRemote**

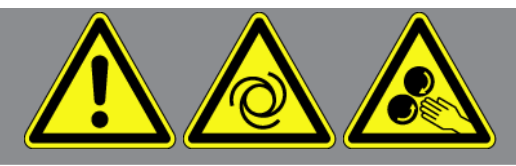

Um eine fehlerhafte Handhabung und daraus resultierende Verletzungen des Anwenders oder eine Zerstörung des Geräts zu vermeiden, Folgendes beachten:

- Das Gerät vor längerer Sonneneinstrahlung schützen.
- Das Gerät und die Anschlusskabel vor heißen Teilen schützen.
- Das Gerät und die Anschlusskabel vor rotierenden Teilen schützen.
- Die Anschlusskabel/Zubehörteile regelmäßig auf Beschädigung prüfen (Zerstörung des Geräts durch Kurzschluss).
- Den Anschluss des Geräts nur gemäß Bedienungsanleitung durchführen.
- Das Gerät vor Flüssigkeiten wie Wasser, Öl oder Benzin schützen. Das **macsRemote** ist nicht wasserdicht.
- <span id="page-9-1"></span>• Das Gerät vor harten Schlägen schützen und nicht fallen lassen.

## **4.4. Sicherheitshinweise Hoch-/Netzspannung**

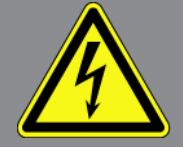

In elektrischen Anlagen treten sehr hohe Spannungen auf. Durch Spannungsüberschläge an beschädigten Bauteilen, z.B. aufgrund von Marderbissen, oder durch Berühren von spannungsführenden Bauteilen besteht die Gefahr eines Stromschlags. Hochspannung über das Fahrzeug und Netzspannung über das Hausnetz können bei mangelhafter Aufmerksamkeit schwere Verletzungen verursachen oder zum Tode führen. Spannungsüberschläge können z.B. an der Primär- und Sekundärseite des Zündsystems, dem Anschluss an das Fahrzeug, den Lichtanlagen oder dem Kabelstrang mit Steckverbindungen entstehen. Deshalb Folgendes beachten:

- Nur Stromkabel mit geerdetem Schutzkontakt verwenden.
- Nur den Original-Kabelsatz verwenden.
- Die Kabel und Netzteile regelmäßig auf Beschädigung prüfen.
- Montagearbeiten, z.B. das Anschließen des Geräts an das Fahrzeug oder das Ersetzen von Bauteilen, nur bei ausgeschalteter Zündung durchführen.
- Bei Arbeiten mit eingeschalteter Zündung keine spannungsführenden Bauteile berühren.

## <span id="page-10-0"></span>**4.5. Sicherheitshinweise Hybrid-/Elektrofahrzeuge**

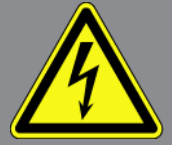

Bei Hybrid-/Elektrofahrzeugen treten sehr hohe Spannungen auf. Durch Spannungsüberschläge an beschädigten Bauteilen, z.B. aufgrund von Marderbissen, oder durch Berühren von spannungsführenden Bauteilen besteht die Gefahr eines Stromschlags. Hochspannung am/im Fahrzeug kann bei mangelhafter Aufmerksamkeit zum Tode führen. Deshalb Folgendes beachten:

- Das Hochvolt-System darf nur von folgenden Fachkräften spannungsfrei geschaltet werden:
	- Hochvolttechniker (HVT)
	- Elektrofachkraft für festgelegte Tätigkeiten (EFKffT) Hybrid- bzw. Elektrofahrzeuge
	- Elektrofachkraft (EFK)
- Warntafeln und Warnbänder aufstellen bzw. anbringen.
- Das Hochvolt-System und die Hochvolt-Kabel auf Beschädigung prüfen (Sichtprüfung).
- Das Hochvolt-System spannungsfrei schalten:
	- Die Zündung ausschalten.
	- Den Hochvolt-Service-Stecker abziehen.
	- Die Sicherung entfernen.
- Das Hochvolt-System gegen Wiedereinschalten sichern:
	- Den Fahrzeugschlüssel aus dem Fahrzeug entfernen und sicher aufbewahren.
	- Den Hochvolt-Service-Stecker sicher aufbewahren oder den Batteriehauptschalter gegen Wiedereinschalten sichern.
	- Den Batteriehauptschalter, die Steckverbindungen usw. durch Blindstecker, Abdeckkappen oder Isolierband mit entsprechendem Warnhinweis isolieren.
- Die Spannungsfreiheit mit einem Spannungsprüfgerät prüfen. Selbst bei abgeschalteter Hochspannung kann immer noch eine Restspannung vorhanden sein.
- Das Hochvolt-System erden und kurzschließen (erst ab einer Spannung von 1000 V notwendig).
- In der Nähe liegende oder unter Spannung stehende Bauteile abdecken bei einer Spannung unter 1000 V z.B. mit isolierenden Tüchern, Schläuchen oder Kunststoffabdeckungen. Bei Spannungen über 1000 V z.B. speziell dafür vorgesehene Isolationsplatten/Absperrtafeln anbringen, die ausreichenden Berührungsschutz zu benachbarten Bauteilen bieten.
- Vor dem Wiedereinschalten des Hochvolt-Systems Folgendes beachten:
	- Sämtliche Werkzeuge und Hilfsmittel sind vom Hybrid-/Elektrofahrzeug entfernt.
	- Die Kurzschließung und Erdung des Hochvolt-Systems aufheben. Sämtliche Kabel dürfen nicht mehr berührt werden.

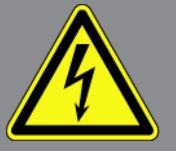

- Entfernte Schutzverkleidungen wieder anbringen.
- Schutzmaßnahmen an den Schaltstellen aufheben.

# <span id="page-12-0"></span>**5. Produktbeschreibung**

## <span id="page-12-1"></span>**5.1. Bestimmungsgemäßer Gebrauch**

Mit **macsRemote** und der mobilen Anwendung (**macsRemote Services**) kann eine Kommunikation zwischen Fahrzeug und dem Hella-Gutmann-Service Center über das Internet hergestellt werden.

Der Hella Gutmann-Service-Techniker kann durch ein Ticketsystem aus der Ferne auf das Fahrzeug in der Werkstatt zugreifen und die gewünschte Dienstleistung erbringen.

Über Fernzugriff kann der Hella Gutmann-Service-Techniker u.a. fahrzeugspezifische Kalibrierungen von Fahrerassistenzsystemen durchführen.

## <span id="page-12-2"></span>**5.2. Lieferumfang**

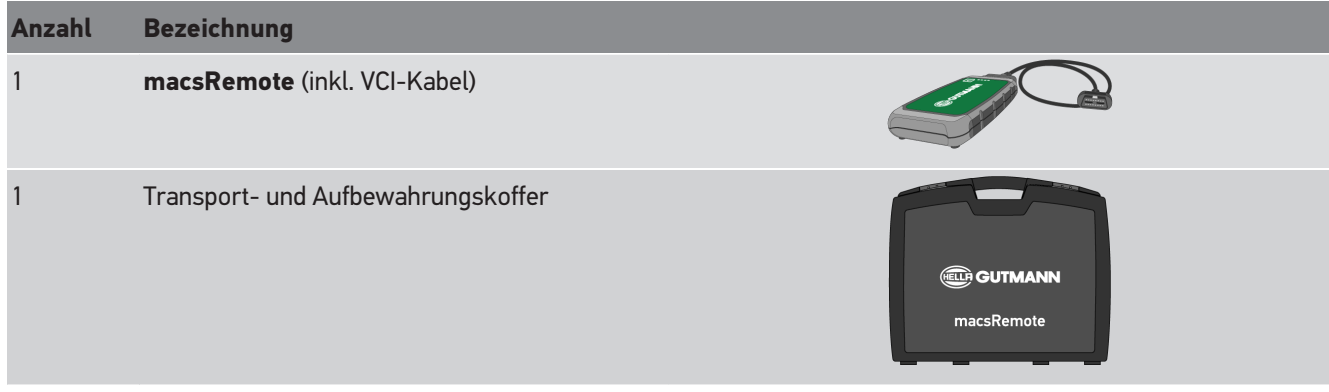

### <span id="page-12-3"></span>**5.2.1. Lieferumfang prüfen**

Den Lieferumfang bei oder sofort nach der Anlieferung prüfen, damit etwaige Schäden oder fehlende Teile sofort reklamiert werden können.

Um den Lieferumfang zu prüfen, wie folgt vorgehen:

1. Das Anlieferungspaket öffnen und anhand des beiliegenden Lieferscheins auf Vollständigkeit prüfen.

Wenn äußerliche Transportschäden erkennbar sind, dann im Beisein des Zustellers das Anlieferungspaket öffnen und den Lieferumfang auf verdeckte Beschädigungen prüfen. Alle Transportschäden des Anlieferungspakets und Beschädigungen des Lieferumfangs vom Zusteller mit einem Schadensprotokoll dokumentieren lassen.

- 2. Den Lieferumfang aus der Verpackung nehmen.
- 3. Den Lieferumfang auf Beschädigung prüfen.

## <span id="page-13-0"></span>**5.3. Gerätebeschreibung**

### <span id="page-13-1"></span>**5.3.1. macsRemote**

#### **Vorderseite**

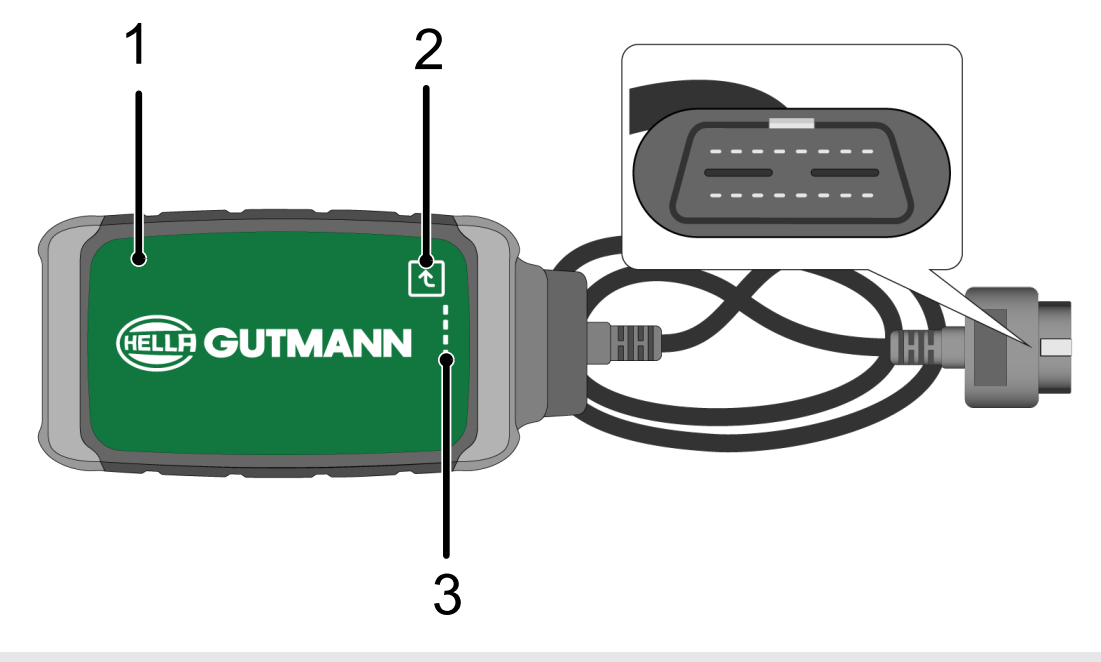

- 1 macsRemote mit VCI-Kabel für Anschluss an Diagnoseanschluss des Fahrzeugs 2 Bestätigungstaste (für kommende Funktionen)
- 3 Kontrollleuchten (LEDs)

#### **Seite**

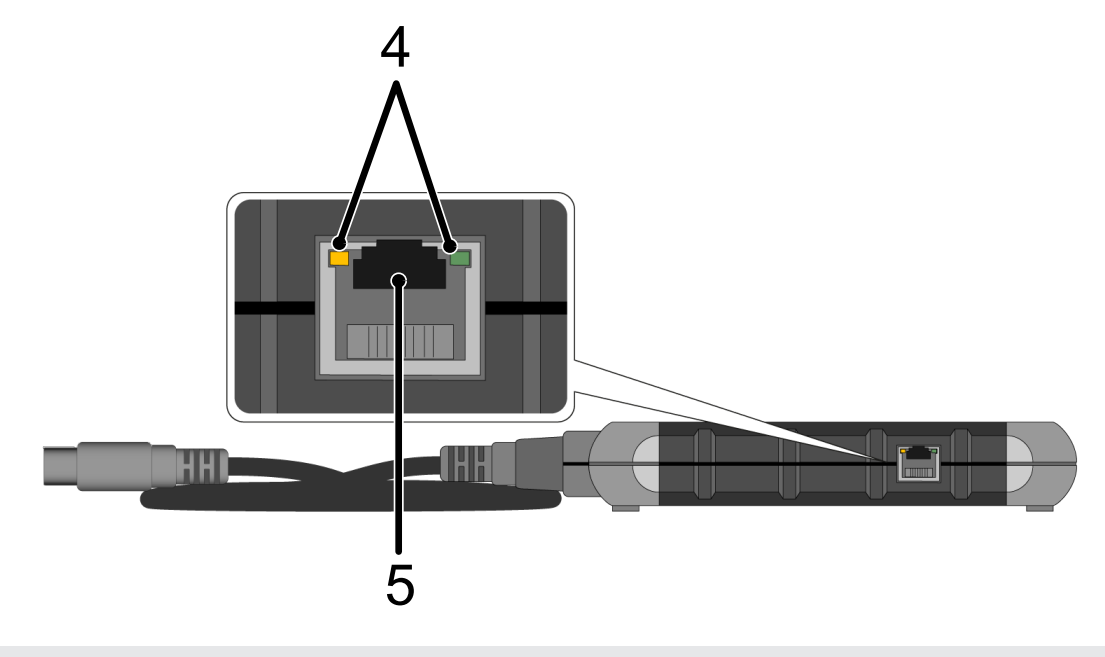

4 Funktionsleuchten (LEDs) an LAN-Anschluss 5 LAN-Anschluss

#### **Rückseite**

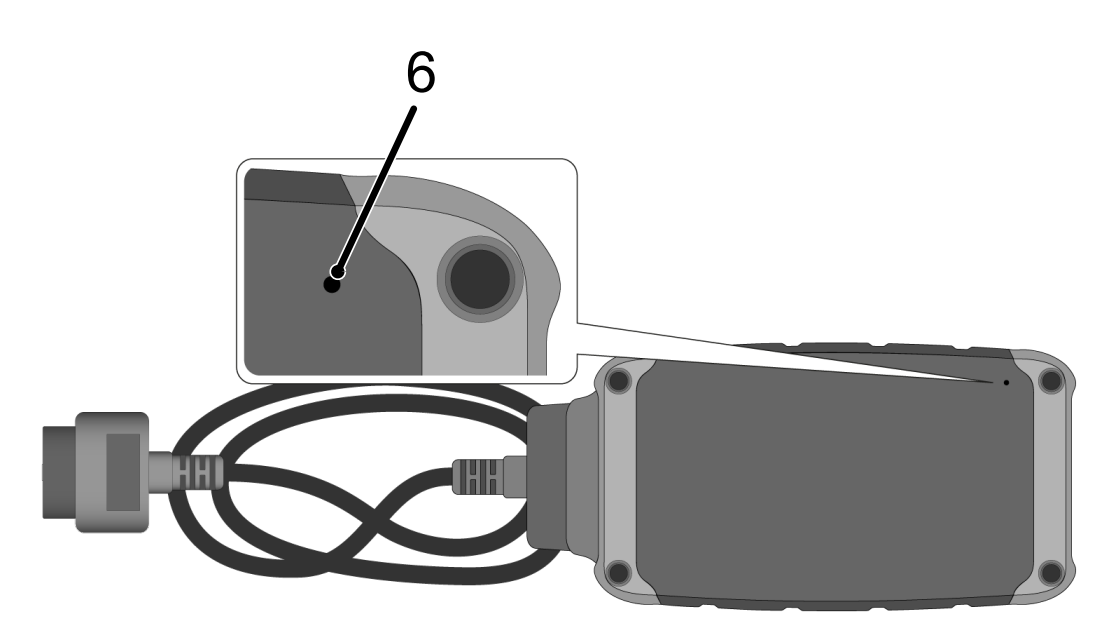

6 Reset-Schalter

### <span id="page-15-0"></span>**5.3.2. Beschreibung der Kontrollleuchten**

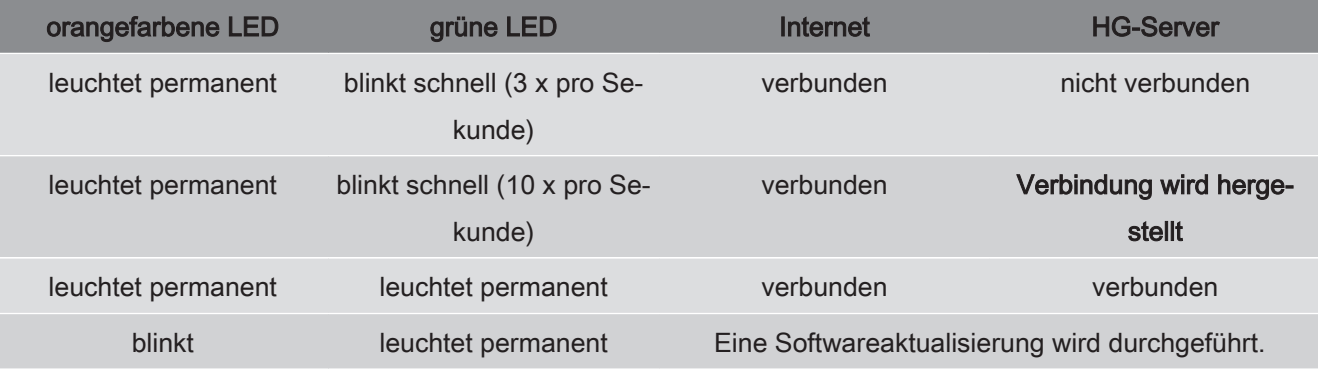

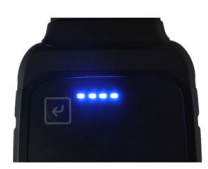

Oft findet eine Softwareaktualisierung umbemerkt statt. Um auf diese hinzuweisen und zu gewährleisten, dass **macsRemote** während der Softwareaktualisierung mit dem Fahrzeug und dem Internet verbunden bleibt, wurden blaue LEDs und ein Signalton eingeführt.

Die Dauer der Softwareaktualisierung beträgt in der Regel 1-2 Minuten (abhängig von der jeweiligen Internetgeschwindigkeit).

Bei längerer Nichtbenutzung des **macsRemote** kann die Dauer der Softwareaktualisierung variieren.

Nachdem die Softwareaktualisierung erfolgreich durchgeführt wurde, leuchten die LEDs wieder permanent grün.

# <span id="page-16-0"></span>**6. Funktionsumfang**

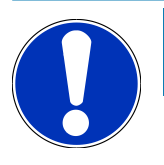

### **HINWEIS**

Der dargestellte Funktionsumfang ist beispielhaft und wird kontinuierlich geändert.

#### **Hersteller:**

• ABARTH, AIWAYS, ALFA ROMEO, ASTON MARTIN, AUDI, MERCEDES-BENZ, CUPRA, FIAT, SEAT, SKODA, VW, RENAULT, FORD, OPEL, VOLVO, BENTLEY, BMW, SMART, JEEP, MITSUBISHI, PEUGEOT, SAAB, HONDA, KIA, CADIL-LAC, CHEVROLET, CHRYSLER, IVECO, NISSAN, MINI, TOYOTA, DACIA, DAF, DODGE, DS, FERRARI, HYUNDAI, INFINI-TY, ISUZU, JAGUAR, LAMBORGHINI, LANCIA, LAND ROVER, LEXUS, MAN, MASERATI, MAZDA, PORSCHE, ROLLS-ROYCE, SSANGYONG, SUBARU, SUZUKI, TESLA u. v. m.

#### **Dienstleistungen:**

- Schlüsselprogrammierung
- Fahrzeugcodierung auf Anhängerbetrieb
- Service Anzeige Löschen
- Auffüllen von Dieseladditiv
- Rücksetzen der Rußlast nach Austausch des Dieselpartikelfilters
- Codierung nach Batteriewechsel
- Austausch des Getriebesteuermoduls
- Konfiguration der Außenleuchten
- Austausch des Einparkhilfe-Steuermoduls
- Rückfahrkamera Austausch
- Dieselpartikelfilter Regenerierung
- Batteriemanagementmodul Austausch
- Regen / Lichtsensor Programmierung
- u. v. m.

# <span id="page-17-0"></span>**7. Mit macsRemote arbeiten**

**HINWEIS**

Softwareaktualisierungen finden statt, wenn **macsRemote** mit dem Internet verbunden ist.

Wenn eine Softwareaktualisierung durchgeführt wird, dann blinkt die orange Kontrollleuchte während des Vorgangs ca. 30 Sekunden lang.

## <span id="page-17-1"></span>**7.1. Inbetriebnahme und Netzwerkanbindung**

Um **macsRemote** verwenden zu können, wie folgt vorgehen:

- 1. Sicherstellen, dass das VCI-Kabel an das **macsRemote** angeschlossen ist. *Ggf. einen 10-Torx-Schlüssel (nicht im Lieferumfang enthalten) hierzu verwenden.*
- 2. **macsRemote** mit WLAN verbinden. Hierzu VCI-Stecker des **macsRemote** mit dem Diagnoseanschluss des Fahrzeugs verbinden und wie folgt vorgehen:

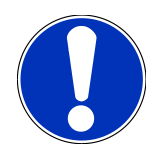

### **VORSICHT**

#### **Kurzschluss und Spannungsspitzen bei Anschluss des VCI**

Gefahr der Zerstörung von Fahrzeugelektronik

Vor Einstecken des VCI am Fahrzeug, Zündung ausschalten.

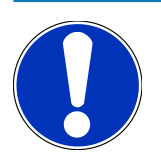

### **HINWEIS**

Nach Einstecken des VCI am Fahrzeug, Zündung wieder einschalten. Ohne eingeschaltete Zündung ist keine Kommunikation möglich.

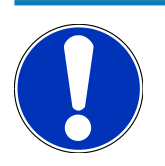

### **HINWEIS**

Nach Anschluss des VCIs leuchtet die orangefarbene Funktions-LED nach einigen Sekunden dauerhaft auf. Dies zeigt an, dass die macsRemote–Hardware bereit ist.

Wenn die grüne Funktions-LED oben rechts ebenfalls blinkt, dann ist das macsRemote-WLAN-Modul online. Nun kann eine Verbindung zu einem Netzwerk hergestellt werden.

- 3. Über **WLAN-Einstellungen** des PCs, Laptops, Tablets oder Smartphones nach dem WLAN-Namen "connectorxxxx" suchen und eine Verbindung herstellen.
- 4. Über den Browser des PCs, Laptops, Tablets oder Smartphones **connector.help** öffnen und das macsRemote mit dem gewünschten Netzwerk verbinden.

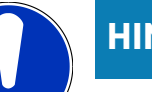

### **HINWEIS**

Die grüne Funktions-LED blinkt nun schnell. Dies zeigt an, dass **macsRemote** versucht, eine Verbindung zum gewählten WLAN-Netzwerk herzustellen.

Wenn die grüne Funktions-LED schneller blinkt, dann ist **macsRemote** mit einem WLAN-Netzwerk verbunden und sucht nach einer Verbindung zum HG-Server.

- 5. Wenn die grüne Funktions-LED permanent leuchtet, dann ist **macsRemote** mit dem HG-Server verbunden und einsatzbereit.
- 6. Nachdem **macsRemote** mit dem Fahrzeug verbunden wurde, über den Browser des PCs, Laptops, Tablets oder Smartphone *<https://macsremote.obd.help>* aufrufen und Anmeldedaten eingeben.
- <span id="page-18-0"></span>7. Im Menü den gewünschten Dienst auswählen und die weiteren Schritte durchführen.

### **7.1.1. macsRemote mit neuem WLAN-Netzwerk verbinden**

Um **macsRemote** mit einem neuen WLAN-Netzwerk zu verbinden, wie folgt vorgehen:

- 1. VCI (**macsRemote**) mit Fahrzeug verbinden.
- 2. Reset-Schalter ca. 2 Sekunden lang mit einem spitzen Gegenstand (z.B. Büroklammer) drücken.
- 3. Die orangefarbene Funktions-LED leuchtet dauerhaft, während die grüne Funktions-LED langsam blinkt. *macsRemote kann nun mit neuem WLAN-Netzwerk verbunden werden.*
- <span id="page-18-1"></span>4. Verbindung mit neuem Netzwerk herstellen.

### **7.1.2. macsRemote über LAN verbinden**

Um **macsRemote** über LAN zu verbinden, wie folgt vorgehen:

- 1. Sicherstellen, dass das VCI-Kabel an das **macsRemote** angeschlossen ist. *Ggf. einen 10-Torx-Schlüssel (nicht im Lieferumfang enthalten) hierzu verwenden.*
- 2. VCI-Stecker des **macsRemote** mit dem Diagnoseanschluss des Fahrzeugs verbinden und wie folgt vorgehen:

### **VORSICHT**

#### **Kurzschluss und Spannungsspitzen bei Anschluss des VCI**

Gefahr der Zerstörung von Fahrzeugelektronik

Vor Einstecken des VCI am Fahrzeug, Zündung ausschalten.

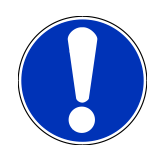

### **HINWEIS**

Nach Einstecken des VCI am Fahrzeug, Zündung wieder einschalten. Ohne eingeschaltete Zündung ist keine Kommunikation möglich.

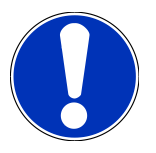

### **HINWEIS**

Nach Anschluss des VCIs leuchtet die orangefarbene Funktions-LED nach einigen Sekunden dauerhaft auf. Dies zeigt an, dass die macsRemote–Hardware bereit ist.

3. VCI-Stecker des **macsRemote** über LAN-Kabel mit dem Werkstatt-Router verbinden.

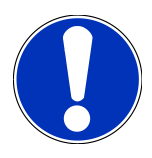

### **HINWEIS**

Die grüne Funktions-LED blinkt nun schnell. Dies zeigt an, dass **macsRemote** versucht, eine LAN-Verbindung herzustellen.

Wenn die grüne Funktions-LED schneller blinkt, dann ist **macsRemote** über LAN verbunden.

Wenn die grüne und die orangefarbene Funktions-LED permanent leuchten, dann ist **macsRemote** mit dem HG-Server verbunden und einsatzbereit.

- 4. Nachdem **macsRemote** mit dem Fahrzeug verbunden wurde, über den Browser des PCs, Laptops, Tablets oder Smartphone *<https://macsremote.obd.help>* aufrufen und Anmeldedaten eingeben.
- <span id="page-19-0"></span>5. Im Menü den gewünschten Dienst auswählen und die weiteren Schritte durchführen.

## **7.2. Ticket erstellen**

Um ein Ticket für eine gewünschte Dienstleistung zu erstellen, wie folgt vorgehen:

1. VCI-Stecker des **macsRemote** mit dem Diagnoseanschluss des Fahrzeugs verbinden.

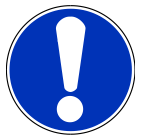

### **VORSICHT**

#### **Kurzschluss und Spannungsspitzen bei Anschluss des VCI**

Gefahr der Zerstörung von Fahrzeugelektronik

Vor Einstecken des VCI am Fahrzeug, Zündung ausschalten.

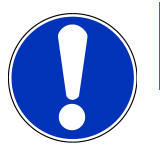

### **HINWEIS**

Nach Einstecken des VCI am Fahrzeug, Zündung wieder einschalten. Ohne eingeschaltete Zündung ist keine Kommunikation möglich.

- 2. *<https://macsremote.obd.help>* im Browser öffnen.
- 3. Persönliche Anmeldedaten eingeben.
- 4. Auf **>Login<** klicken, um Zugang zur Ticketerstellung zu erhalten.
- 5. Zündung einschalten und die Verwendung des jeweiligen VCIs über **>Wählen<** bestätigen.
- 6. Fahrgestellnummer eintragen (sofern nicht vom Fahrzeug übermittelt) und über **>Ok<** bestätigen.
- 7. Hersteller, Modell, Typ und Motor aus der Liste auswählen und Eingaben über **>Weiter<** bestätigen.
- 8. Gewünschten Dienstleistungskatalog aus der Liste auswählen.
- 9. Gewünschte Dienstleistung aus der Liste auswählen.
- 10. Übersicht über die ausgewählte Dienstleistung und den dazugehörigen Preis über **>Weiter<** bestätigen.
- 11. Gesamtübersicht über **>Erstellen<** bestätigen und Ticket kostenpflichtig erstellen.
- 12. Auf Ticketübernahme durch einen Hella Gutmann-Service-Techniker warten.

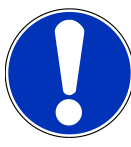

### **HINWEIS**

Wenn die Ticketübernahme länger dauert, dann wird durch den entsprechenden Hella Gutmann-Service-Techniker ein Countdown gesendet.

Etwaige Hinweise beachten und ggf. Vorbereitungen treffen.

- 13. Wenn das Ticket erstellt ist, dann kann die Kommunikation anschließend über den Chat erfolgen.
- 14. Ein Hella Gutmann-Service-Techniker meldet sich nun per Chat und erteilt eventuell notwendige Arbeitsanweisungen.

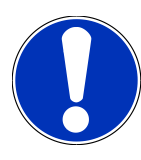

### **HINWEIS**

Der Chat wird zur Protokollierung der Arbeitsschritte archiviert.

- 15. Antwort in das freie Textfeld eintippen und durch Klick auf **>Senden<** bestätigen.
- 16. Sobald das Ticket durch den Hella Gutmann-Service-Techniker geschlossen wurde, kann über **>Neues Ticket<** ein neues Ticket erstellt werden.

### <span id="page-20-0"></span>**7.3. Benutzer abmelden und Anwendung schließen**

Um den angemeldeten Benutzer abzumelden, wie folgt vorgehen:

- 1. Über **>Menü<** die Auswahlliste öffnen.
- 2. **>Abmelden<** auswählen.

*Der angemeldete Benutzer wird abgemeldet.*

3. Browserfenster schließen.

*Die Anwendung ist nun geschlossen.*

# <span id="page-21-0"></span>**8. Allgemeine Informationen**

## <span id="page-21-1"></span>**8.1. Sonstiges**

Über **>Menü<** die Auswahlliste öffnen.

Hier werden u.a. folgende Informationen angezeigt:

- Datenschutzerklärung (Privacy Policy)
- Allgemeine Geschäftsbedingungen (Terms and Conditions)
- Abmelden

Über **>Datenschutzerklärung<** und **>Allgemeine Geschäftsbedingungen<** erfolgt eine direkte Weiterleitung auf die Webseite der Fa. **Hella Gutmann Solutions GmbH**.

## <span id="page-21-2"></span>**8.2. Pflege und Wartung**

- Das **macsRemote** regelmäßig mit milden Reinigungsmitteln reinigen.
- Handelsübliche Haushaltsreiniger in Verbindung mit einem angefeuchteten weichen Putztuch verwenden.
- Beschädigte Teile sofort ersetzen.
- <span id="page-21-3"></span>• Nur Original-Ersatzteile verwenden.

## **8.3. Entsorgung**

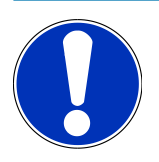

#### **HINWEIS**

Die hier aufgeführte Richtlinie gilt nur innerhalb der Europäischen Union.

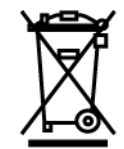

Nach der Richtlinie 2012/19/EU des Europäischen Parlaments und des Rates vom 04. Juli 2012 über Elektro- und Elektronik-Altgeräte sowie dem nationalen Gesetz über das Inverkehrbringen, die Rücknahme und die umweltverträgliche Entsorgung von Elektro- und Elektronikgeräten (Elektro- und Elektronikgerätegesetz – ElektroG) vom 20.10.2015 in der aktuell gültigen Fassung, verpflichten wir uns dieses, von uns nach dem 13.08.2005 in Verkehr gebrachte Gerät nach Beendigung der Nutzungsdauer unentgeltlich zurückzunehmen und es den o.g. Richtlinien entsprechend zu entsorgen.

Da es sich bei dem vorliegenden Gerät um ein ausschließlich gewerblich genutztes Gerät handelt (B2B), darf es nicht bei öffentlich-rechtlichen Entsorgungsbetrieben abgegeben werden.

Das Gerät kann, unter Angabe des Kaufdatums und der Gerätenummern, entsorgt werden bei:

#### **Hella Gutmann Solutions GmbH**

Am Krebsbach 2 79241 Ihringen DEUTSCHLAND WEEE-Reg.-Nr.: DE25419042 Phone: +49 7668 9900-0 Fax: +49 7668 9900-3999 Mail: info@hella-gutmann.com

## <span id="page-22-0"></span>**8.4. Technische Daten**

#### **macsRemote**

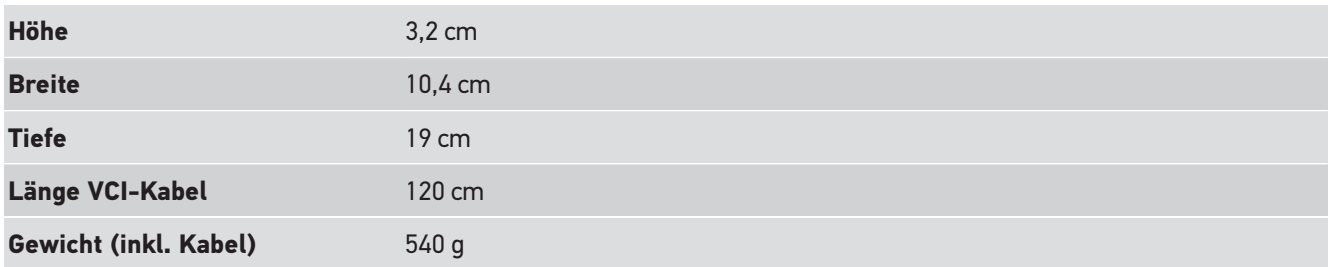

## <span id="page-22-1"></span>**8.5. Ersatzteilliste**

Folgende Ersatzteile sind erhältlich:

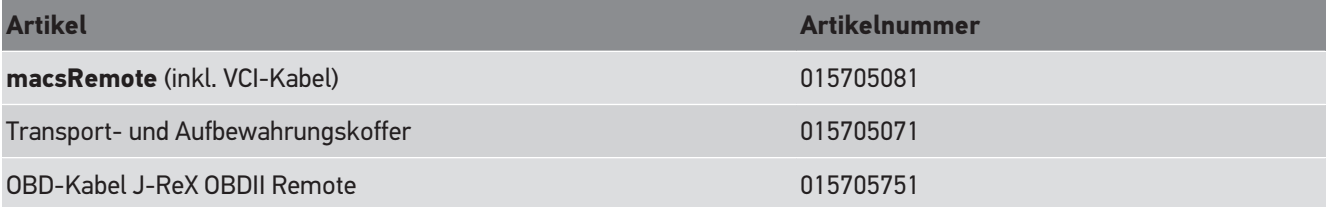

## <span id="page-23-0"></span>**8.6. Konformitätserklärung macsRemote**

#### **deutsch**

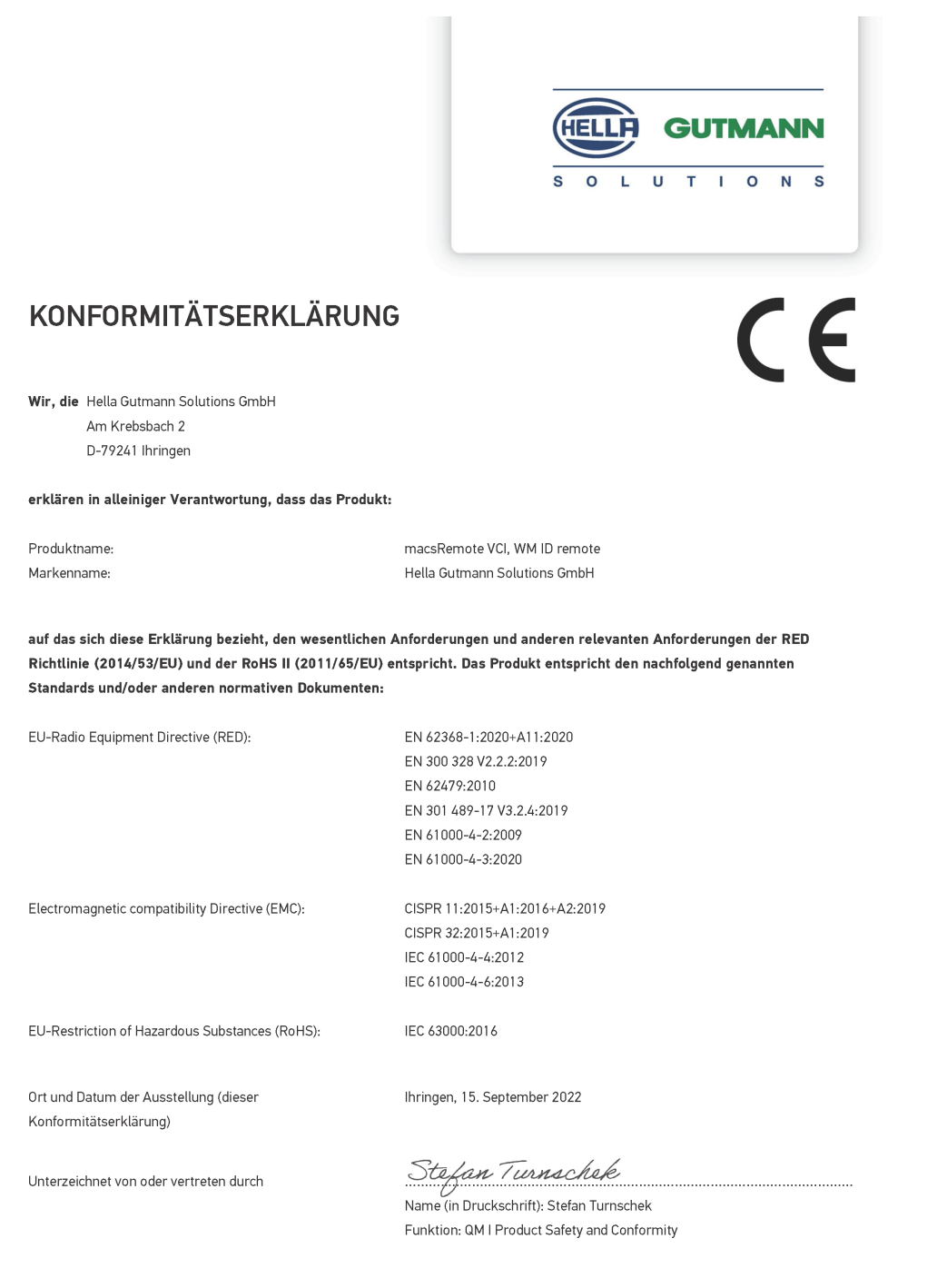

BD-Nr.: 0131-01

#### **englisch**

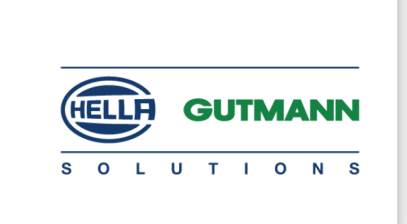

 $\mathsf{C}\mathsf{F}$ 

#### DECLARATION OF CONFORMITY (DoC)

We, Hella Gutmann Solutions GmbH Am Krebsbach 2 79241 Ihringen, Germany

declare under our sole responsibility that the product:

Product name: trade name:

macsRemote VCI Hella Gutmann Solutions GmbH

to which this declaration relates, is in conformity with the essential requirements and other relevant requirements of the RED Directive (2014/53/EU) and the RoHS II directive (2011/65/EU). The product is in conformity with the following standards and/or other normative documents:

EU Radio Equipment Directive (RED):

EN 62368-1:2020+A11:2020 EN 300 328 V2.2.2:2019 EN 62479:2010 EN 301 489-17 V3.2.4:2019 EN 61000-4-2:2009 EN 61000-4-3:2020

Electromagnetic compatibility Directive (EMC):

CISPR 11:2015+A1:2016+A2:2019 CISPR 32:2015+A1:2019 IEC 61000-4-4:2012 IEC 61000-4-6:2013

EU Restriction of Hazardous Substances (RoHS):

Place and date of issue (of this DoC)

Ihringen, 15 September 2022

Signed by or for the manufacturer

 $\sqrt{24}$ 

IEC 63000:2016

Name (in print): Stefan Turnschek Function: QM I Product Safety and Conformity

BD no.: 0131-01

# <span id="page-25-0"></span>**Table of Contents**

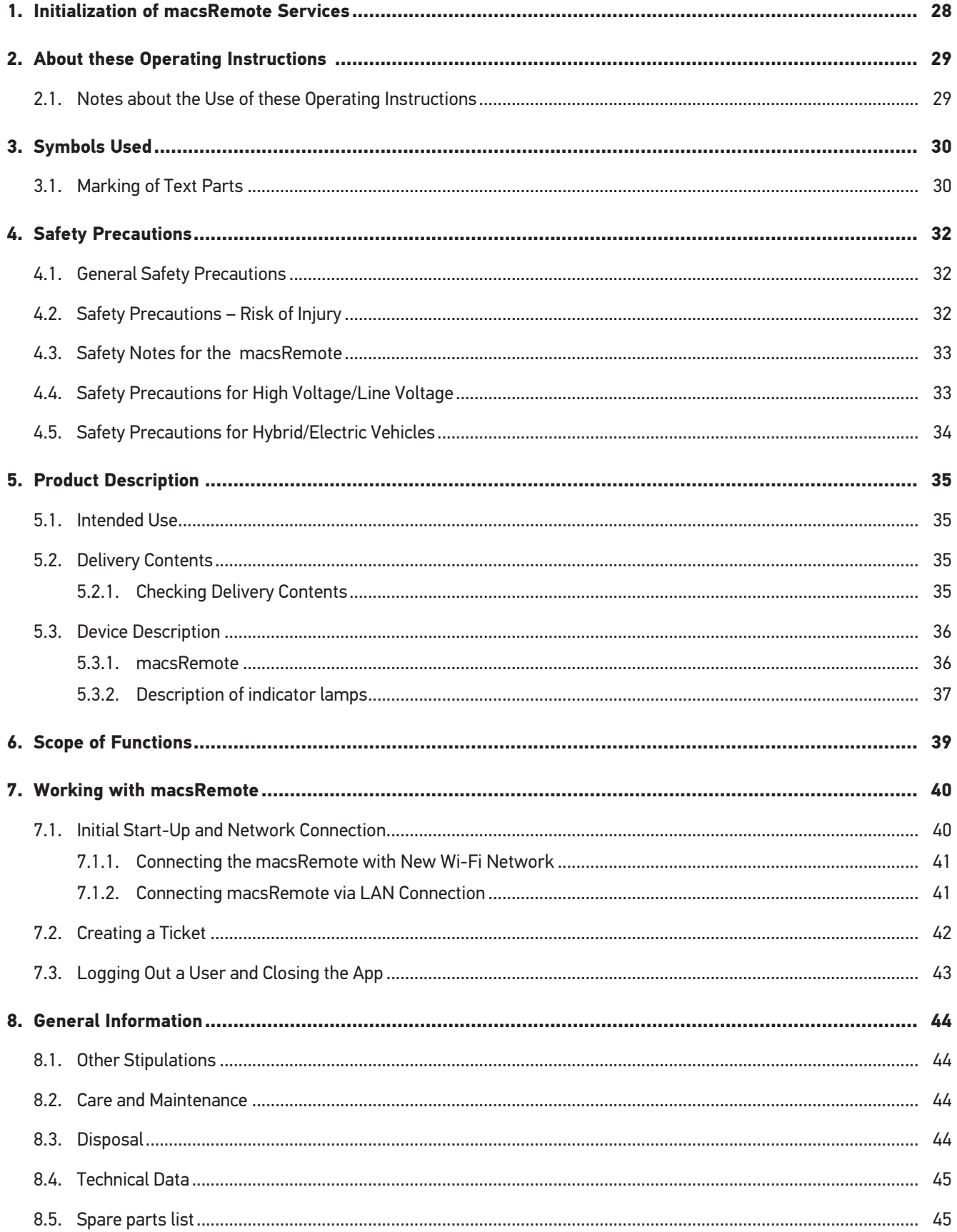

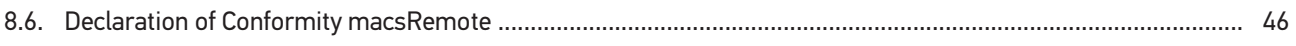

# <span id="page-27-0"></span>**1. Initialization of macsRemote Services**

To be able to start with **macsRemote Services** you need to entirely fill in the online form under *remoteservices.online* first.

You can also call up the online form with the following QR code:

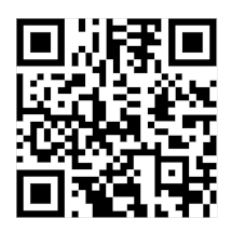

Then **macsRemote Services** function is set up and ready for operation.

# <span id="page-28-0"></span>**2. About these Operating Instructions**

Original operating instructions

The operating instructions comprise the most important information in a clearly visible form to facilitate the start with the **macsRemote**.

## <span id="page-28-1"></span>**2.1. Notes about the Use of these Operating Instructions**

These operating instructions contain important information relevant to operator safety.

Go to *[www.hella-gutmann.com/manuals](https://www.hella-gutmann.com/manuals)* to find all the manuals, instructions, references and lists about our diagnostic devices, tools and much more.

Please also visit our Hella Academy under *[www.hella-academy.com](https://www.hella-academy.com/hgs_wsclient/index.do)* and expand your knowledge with various online tutorials and other training courses.

Please read the operating instructions entirely. Pay special attention to the first pages containing the safety instructions. They are provided solely to assure your safety when working with the device.

You are recommended to read the individual work steps in the manual again while working with the device, in order to avoid danger to personnel and equipment or operating errors.

The device shall be used exclusively by a person qualified in vehicle engineering. Information and knowledge included in this training is not explained in these operating instructions.

The manufacturer reserves the right to modify these instructions and the device itself without prior notice. We therefore recommend checking it for any updates. These operating instructions must accompany the device in case of sale or any other transfer.

These operating instructions shall be kept for the entire service life of the device and shall be accessible at any time.

# <span id="page-29-0"></span>**3. Symbols Used**

## <span id="page-29-1"></span>**3.1. Marking of Text Parts**

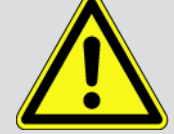

#### **DANGER**

Text parts marked in this way indicate an imminent dangerous situation, which will lead to death or severe injuries if not avoided.

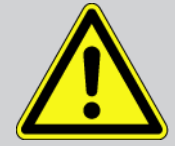

#### **WARNING**

Text parts marked in this way indicate a possibly dangerous situation, which may lead to death or severe injuries if not avoided.

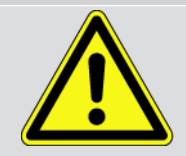

#### **CAUTION!**

Text parts marked in this way indicate a possibly dangerous situation, which may lead to minor or slight injuries if not avoided.

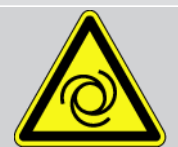

These symbols indicate rotating parts.

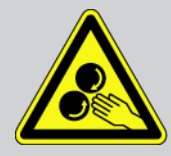

This symbol indicates dangerous electric voltage/high voltage.

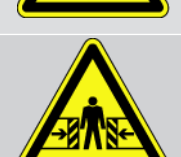

This symbol indicates the risk of crushing limbs.

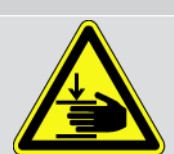

This symbol indicates a potential injury of the hand.

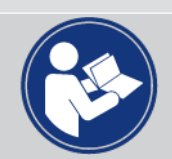

#### **IMPORTANT**

All texts labeled **IMPORTANT** refer to a hazard in the diagnostic device or environment. The advices or rather instructions stated here must therefore be observed by all means.

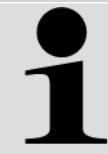

#### **NOTICE**

Texts marked with **NOTICE** contain important and helpful information. It is recommended to observe these texts.

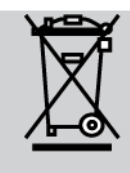

#### **Struck-through waste bin**

This marking indicates that the product must not be discarded as domestic waste.

The bar underneath the waste bin indicates whether the product was "placed on the market" after 13 August 2005.

#### **Refer to manual**

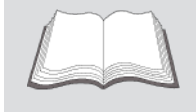

This marking indicates that the user manual must always be read and always be available.

# <span id="page-31-0"></span>**4. Safety Precautions**

## <span id="page-31-1"></span>**4.1. General Safety Precautions**

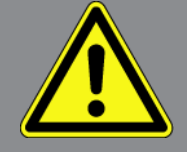

- The **macsRemote** product is exclusively intended for use on a vehicle. It is a precondition for the use of the **macsRemote** product that the user has knowledge of automotive technology and is therefore aware of the sources of danger and risks in the workshop and on motor vehicles.
- Please read the entire operating instructions carefully before using the **macsRemote**.
- All notes given in the individual sections of the operating instructions apply. It is important to regard the following measures and safety precautions.
- Furthermore, pay attention to all general instructions from labor inspectorates, trade associations and vehicle manufacturers as well as all laws, legal ordinances and instructions which have to be commonly obeyed by a repair shop.

## <span id="page-31-2"></span>**4.2. Safety Precautions – Risk of Injury**

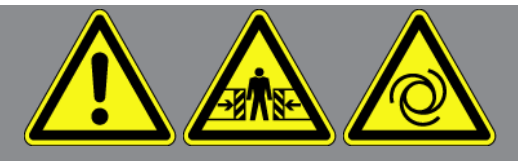

When working on the vehicle, there is a risk of injury through rotating parts or rolling of the vehicle. Therefore regard the following:

- Protect vehicle against rolling away.
- Basically place the gear selector lever of AT vehicles to park position.
- Deactivate the start/stop system to avoid an inadvertent engine startup.
- Connect the device to the vehicle only when ignition is switched off.
- Do not reach into rotating parts while the engine is running.
- Do not run the cable near rotating parts.
- Check the high-voltage parts for damage.

### <span id="page-32-0"></span>**4.3. Safety Notes for the macsRemote**

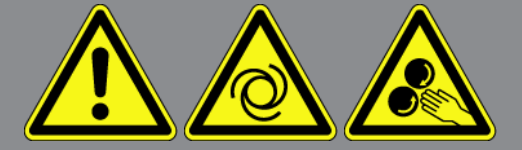

To prevent incorrect handling and resulting injuries to the user or destruction of the device, pay attention to the following:

- Protect the device from long periods of exposure to solar radiation.
- Protect the device and the connecting cable from hot components.
- Protect the device and the connecting cables from rotating parts.
- Regularly check the connecting cables/accessory parts for damage (destruction of the device due to short circuit).
- Only connect the device according to the operating instructions.
- Keep the device away from fluids such as water, oil or gasoline. The **macsRemote** is not waterproof.
- <span id="page-32-1"></span>• Protect the device from strong impacts and do not drop it.

### **4.4. Safety Precautions for High Voltage/Line Voltage**

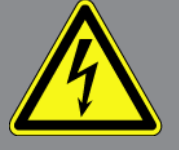

Very high voltages occur in electrical systems. Due to voltage flashover on damaged components, such as marten damage or touching live components, the risk of electric shock is likely. High voltage via the vehicle and line voltage via the building's mains supply can cause severe injury or even death if adequate care is not taken. Voltage flashover can occur e.g. on the primary and secondary side of the ignition system, the connection to the vehicle, the lighting systems or the wiring harness with plug connections. Therefore regard the following:

- Only use power supply cables with grounding contact.
- Always use the original cable set.
- Regularly check cables and adapters for damage.
- Perform any assembly work such as the connection of the device to the vehicle or the replacement of components only when ignition is switched off.
- Do not touch live components when the ignition is on.

### <span id="page-33-0"></span>**4.5. Safety Precautions for Hybrid/Electric Vehicles**

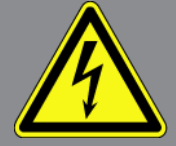

Very high tensions occur on hybrid and electric vehicles. Due to voltage flashover on damaged components, such as marten damage or touching live components, the risk of electric shock is likely. High voltage at or in the vehicle can lead to death in case of inattention. Therefore regard the following:

- Only the following qualified employees are allowed to de-energize the high-voltage system:
	- High-voltage technician
	- Skilled electrician for predetermined operations Hybrid or electric vehicles respectively
	- Skilled electrician
- Place and attach warning signs and warning tapes.
- Check the high-voltage system and the high-voltage cables for damage (visual inspection).
- De-energizing the high-voltage system:
	- Switch off ignition.
	- Disconnect the service disconnect plug.
	- Remove the fuse.
- Securing the high-voltage system against re-activation:
	- Remove the vehicle key and keep it in a safe place.
	- Keep the service disconnect plug in a safe place or secure the battery master switch against re-activation.
	- Insulate the battery master switch, the plug connections etc. with dummy plugs, covering caps or insulating tape with the corresponding warning notice.
- Check the de-energized state with a voltage tester. Even with disconnected high voltage, residual voltage can still be present.
- Ground and short-circuit the high-voltage system (necessary only if voltage is higher than 1000 V).
- Voltage below 1000 V: Cover the parts which are close to the system or which are energized e.g. with insulating cloth, hoses or plastic coverings. Voltage higher than 1000 V: Cover the parts with insulating plates/protective panels specially developed for this purpose so that sufficient protection against contact to adjacent parts is ensured.
- Regard the following before re-energizing the high-voltage system:
	- All tools and utilities are removed from the hybrid/electric vehicle.
	- Remove the grounding and short circuit of the high-voltage system. Do not touch any of the cables now.
	- Attach the protective paneling that has been removed before.
	- Remove the protective measures at the switching system.

# <span id="page-34-0"></span>**5. Product Description**

## <span id="page-34-1"></span>**5.1. Intended Use**

Use the **macsRemote** and the mobile app (**macsRemote Services**) to establish a communication between vehicle and the Hella Gutmann Service Center through the Internet.

The Hella Gutmann service technician uses a ticket system to access the vehicle in the workshop via remote connection and to perform the requested service.

The remote access enables the Hella Gutmann service technician to do e.g. vehicle-specific calibrations of advanced driver assistance systems.

## <span id="page-34-2"></span>**5.2. Delivery Contents**

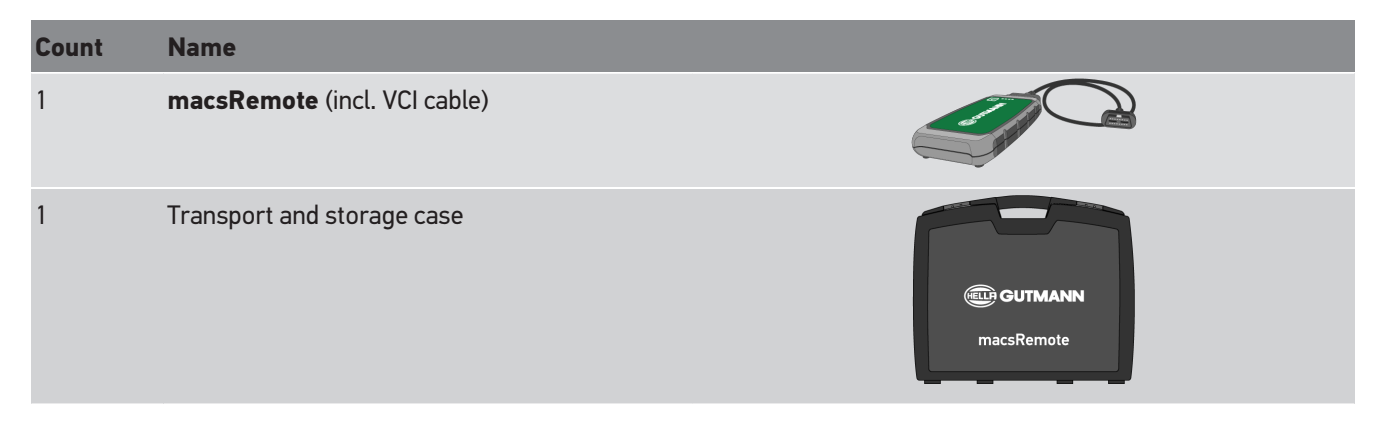

### <span id="page-34-3"></span>**5.2.1. Checking Delivery Contents**

Please check the delivery contents upon receiving your device so that complaints can be issued immediately regarding potential damage or missing parts.

Proceed as follows to check the delivery contents:

1. Open the package supplied and check for completeness based on the delivery slip.

Should you identify any damage to the package, then open the package in the presence of the delivery service and check the delivery contents for hidden damage. Any transport damage to the package supplied and damage to the delivery contents shall be registered in a damage report by the delivery service.

- 2. Take the delivery contents out of the packaging.
- 3. Check the delivery contents for damage.

## <span id="page-35-0"></span>**5.3. Device Description**

### <span id="page-35-1"></span>**5.3.1. macsRemote**

#### **Front**

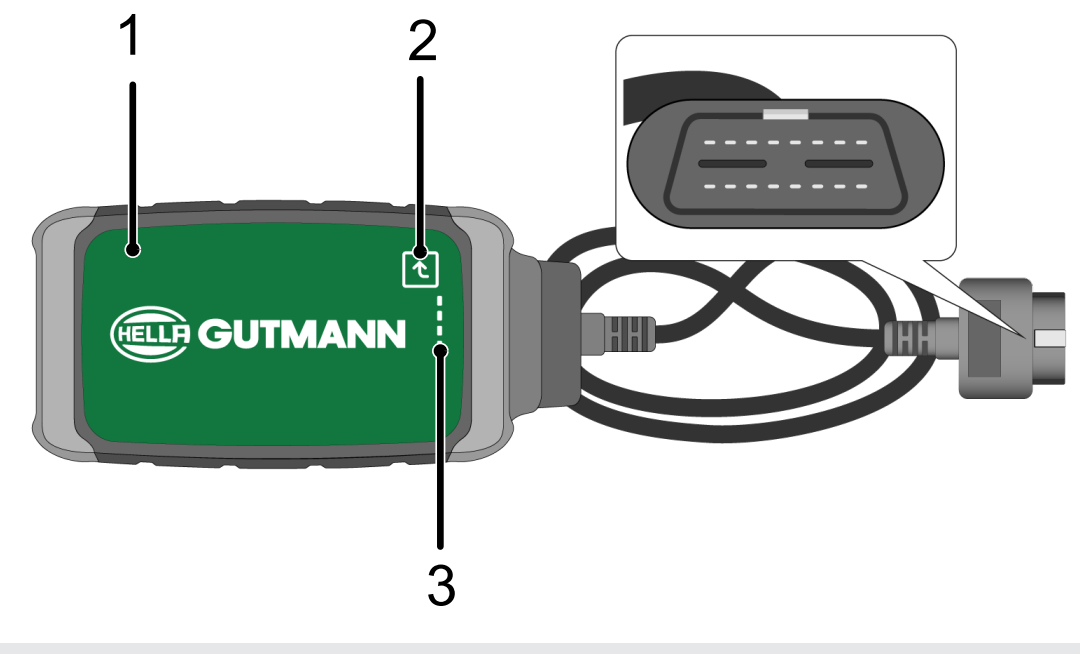

- 1 macsRemote with VCI-cable for connection to vehicle's diagnostic connector
- 2 Confirmation button (for future functions)

3 Indicator lamps (LEDs)
### **Page**

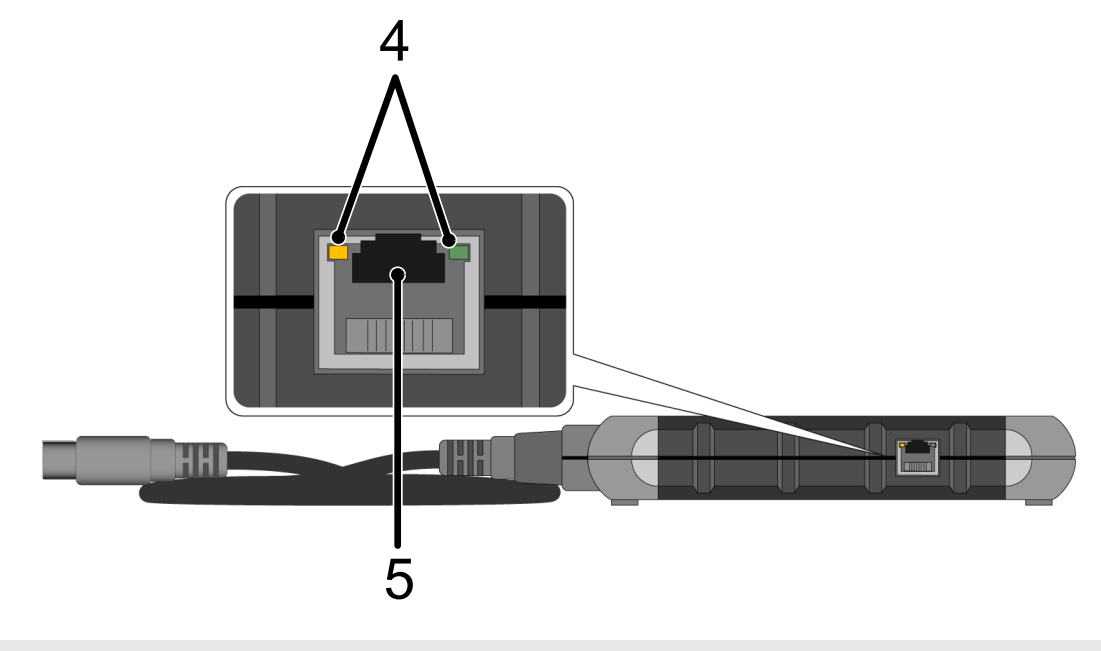

4 Function lamps (LEDs) at the LAN port 5 LAN port

#### **Back**

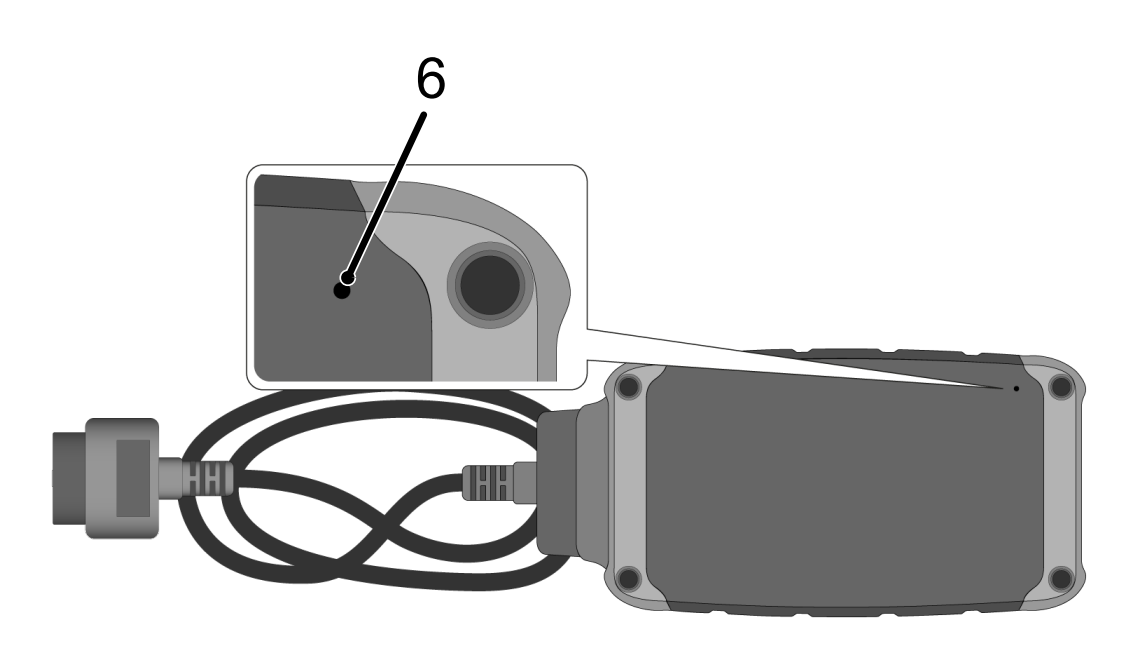

6 Reset switch

## **5.3.2. Description of indicator lamps**

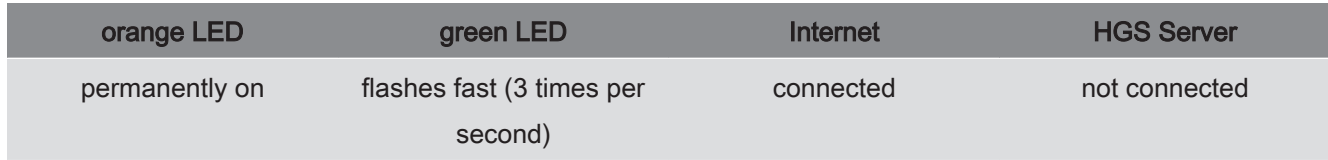

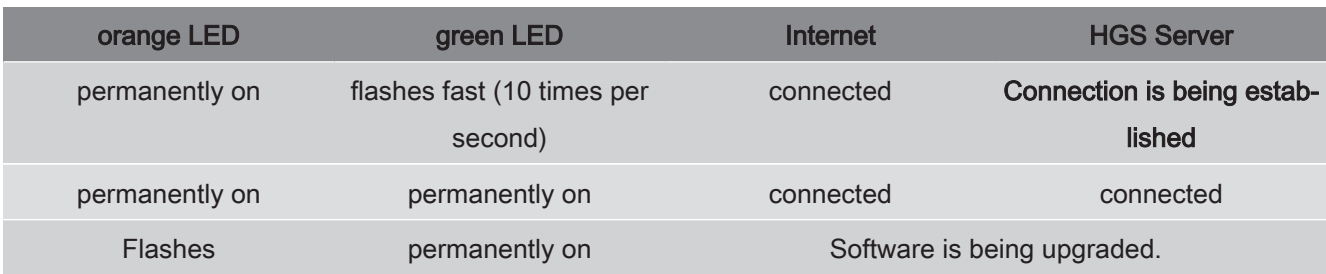

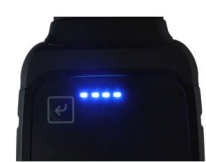

The software update often takes place unnoticed. In order to call attention to that and to ensure that **macsRemote** remains connected to the vehicle and to the Internet during the update we have implemented the blue LEDs and an audible signal.

The duration of the software update is normally 1-2 minutes (depending on the prevailing Internet speed).

If **macsRemote** is not in use for a longer time, the duration of the software update may vary.

After the software update has been done successfully, the LEDs will again light up permanently green.

# **6. Scope of Functions**

**NOTICE**

The depicted scope of functions shall be an example and underlies continuous adaptation.

#### **Manufacturer:**

• ABARTH, AIWAYS, ALFA ROMEO, ASTON MARTIN, AUDI, MERCEDES-BENZ, CUPRA, FIAT, SEAT, SKODA, VW, RE-NAULT, FORD, OPEL, VOLVO, BENTLEY, BMW, SMART, JEEP, MITSUBISHI, PEUGEOT, SAAB, HONDA, KIA, CADIL-LAC, CHEVROLET, CHRYSLER, IVECO, NISSAN, MINI, TOYOTA, DACIA, DAF, DODGE, DS, FERRARI, HYUNDAI, INFIN-ITY, ISUZU, JAGUAR, LAMBORGHINI, LANCIA, LAND ROVER, LEXUS, MAN, MASERATI, MAZDA, PORSCHE, ROLLS-ROYCE, SSANGYONG, SUBARU, SUZUKI, TESLA and many more.

#### **Services:**

- Key programming
- Vehicle coding to trailer operation
- Service indicator deletion
- Top-up of diesel exhaust fluid
- Reset of soot loading after soot particulate filter replacement
- Coding after battery replacement
- Replacement of transmission control module
- Configuration of exterior lights
- Replacement of parking assist control module
- Replacement of rearview camera
- Regeneration of soot particulate filter
- Replacement of battery management module
- Programming of rain/light sensor
- and much more

# **7. Working with macsRemote**

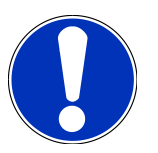

### **NOTICE**

Software actualizations will take place as soon as **macsRemote** is connected to the Internet.

If a software actualization is is progress the orange function LED will flash for approx. 30 seconds during the process.

## **7.1. Initial Start-Up and Network Connection**

Proceed as follows to be able to use the **macsRemote**:

1. Make sure that the VCI cable is connected to **macsRemote**.

*Possibly use a 10-Torx screwdriver (not included in the delivery contents) for that.*

2. Connect **macsRemote** with Wi-Fi. For this connect the VCI plug of the **macsRemote** with the diagnostic connector of the vehicle and proceed as follows:

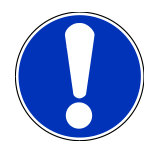

### **CAUTION!**

#### **Short circuit and voltage peaks when connecting the VCI**

Danger of destruction of automotive electronics

Switch off ignition before connecting the VCI to the vehicle.

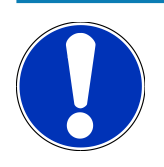

### **NOTICE**

Switch on the vehicle ignition after having connected the VCI to the vehicle. Communication is impossible without ignition switched on.

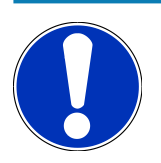

### **NOTICE**

After having connected the VCI the orange function LED lights up permanently after a few seconds. This indicates that the macsRemote hardware is ready for operation.

The macsRemote Wi-Fi module is online if the green function LED top right flashes as well. Now a connection to a network can be established.

- 3. Go to **Wi-Fi settings** of the PC, laptop, tablet or smartphone, search for the Wi-Fi "connectorxxxx" and establish the connection.
- 4. Use the browser of the PC, laptop, tablet or smartphone to open **connector.help** and connect the macsRemote to the requested network.

## **NOTICE**

The green LED is flashing fast now. This indicates that **macsRemote** tries to establish a connection to the selected Wi-Fi network.

If the green function LED flashes faster, **macsRemote** is connected to a Wi-Fi network and searches for a connection to the HGS server.

- 5. If the green function LED is permanently on, **macsRemote** is connected to the HGS server and ready for operation.
- 6. After having connected the **macsRemote** with the vehicle, use the browser of the PC, laptop, tablet or smartphone to call up *<https://macsremote.obd.help>* and enter the registration data.
- 7. Select the requested service in the menu and do the subsequent steps.

### **7.1.1. Connecting the macsRemote with New Wi-Fi Network**

Proceed as follows to connect the **macsRemote** to a new Wi-Fi network:

- 1. Connect the VCI (**macsRemote**) with the vehicle.
- 2. Push the reset button for approx. 2 seconds with a sharp object (e.g. paperclip).
- 3. The orange function LED lights up permanently while the green function LED flashes slowly. *Now the macsRemote can be connected with the new Wi-Fi network.*
- 4. Establish a connection to a new network.

### **7.1.2. Connecting macsRemote via LAN Connection**

Proceed as follows to connect the **macsRemote** via LAN connection:

1. Make sure that the VCI cable is connected to **macsRemote**.

*Possibly use a 10-Torx screwdriver (not included in the delivery contents) for that.*

2. Connect the VCI plug of **macsRemote** with the vehicle's diagnostic connector and proceed as follows:

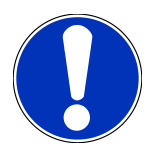

### **CAUTION!**

#### **Short circuit and voltage peaks when connecting the VCI**

Danger of destruction of automotive electronics

Switch off ignition before connecting the VCI to the vehicle.

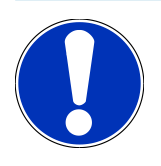

### **NOTICE**

Switch on the vehicle ignition after having connected the VCI to the vehicle. Communication is impossible without ignition switched on.

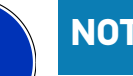

### **NOTICE**

After having connected the VCI the orange function LED lights up permanently after a few seconds. This indicates that the macsRemote hardware is ready for operation.

3. Connect the VCI plug of **macsRemote** with the LAN cable to the shop router.

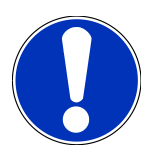

### **NOTICE**

The green LED is flashing fast now. This indicates that **macsRemote** tries to establish a LAN connection.

If the green function LED flashes faster, **macsRemote** has a LAN connection.

If the green and orange LEDs are permanently on, **macsRemote** is connected to the HGS server and ready for operation.

- 4. After having connected the **macsRemote** with the vehicle, use the browser of the PC, laptop, tablet or smartphone to call up *<https://macsremote.obd.help>* and enter the registration data.
- 5. Select the requested service in the menu and do the subsequent steps.

## **7.2. Creating a Ticket**

Proceed as follows to create a ticket for the requested service:

1. Connect the VCI plug of **macsRemote** with the vehicle's diagnostic connector.

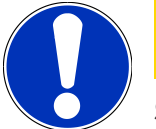

### **CAUTION!**

#### **Short circuit and voltage peaks when connecting the VCI**

Danger of destruction of automotive electronics

Switch off ignition before connecting the VCI to the vehicle.

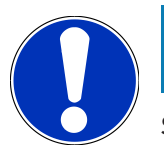

### **NOTICE**

Switch on the vehicle ignition after having connected the VCI to the vehicle. Communication is impossible without ignition switched on.

- 2. Open *<https://macsremote.obd.help>* in the browser.
- 3. Enter your personal registration data.
- 4. Click to **>Login<** to access the ticket creation field.
- 5. Switch on ignition and confirm the use of the prevailing VCIs with **>Select<**.
- 6. Enter the VIN (if not transmitted by the vehicle yet) and confirm with **>Ok<**.
- 7. Select manufacturer, model, type and engine from the list and confirm your entries with **>Continue<**.
- 8. Select the requested service catalog from the list.
- 9. Select the requested service from the list.
- 10. Confirm the overview of the selected service and the appropriate price with **>Continue<**.
- 11. Confirm the total overview with **>Create<** and create the fee-based ticket.
- 12. Wait for the ticket acceptance through a Hella Gutmann service technician.

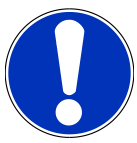

### **NOTICE**

The corresponding Hella Gutmann service technician will send a countdown if the ticket acceptance takes some time.

Pay attention to notes and make preparations if necessary.

- 13. Once the ticket has created communication can then take place in the chat.
- 14. Now a HGS technician contacts you in the chat and gives you the necessary instructions.

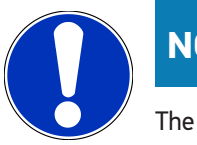

### **NOTICE**

The chat will be archived for logging the work steps.

- 15. Enter your answer in the empty text field and click to **>Send<** to confirm.
- 16. As soon as the Hella Gutmann service technician has closed the ticket, you can create a new ticket with **>New ticket<**.

## **7.3. Logging Out a User and Closing the App**

Proceed as follows to log out the registered user:

- 1. Open the drop-down list with **>Menu<**.
- 2. Select **>Log out<**.

*The user will be logged out.*

3. Close the browser window.

*The app is closed now.*

# **8. General Information**

## **8.1. Other Stipulations**

Open the drop-down list with **>Menu<**.

Here you can view the following information:

- Data privacy statement (privacy policy)
- General Terms and Conditions
- Log out

Use **>Data privacy statement<** and **>General terms and conditions<** to get directly redirected to the **Hella Gutmann Solutions GmbH**.

## **8.2. Care and Maintenance**

- Regularly clean the product with non-aggressive cleaning agents.
- Use commercial household cleaning detergents and a moistened, soft cleaning cloth.
- Replace damaged parts immediately.
- Only use original spare parts.

## **8.3. Disposal**

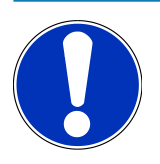

#### **NOTICE**

The guidelines listed here are exclusively valid within the European Union.

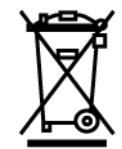

In compliance with Directive 2012/19/EU of the European Parliament and Council of 4 July 2012 relating to Waste Electrical and Electronic Equipment (WEEE), and the German national statute governing the distribution, return and environmental disposal of electrical and electronic equipment (Electrical and Electronic Equipment Act – ElektroG) of 20 October 2015 in its current version, we are obliged to take back this device, distributed by us after 13 August 2005, at the end of its service life free of charge and to dispose of it in accordance with the above-mentioned directives. Juli 2012 über Elektro- und Elektronik-Altgeräte sowie dem nationalen Gesetz über das Inverkehrbringen, die Rücknahme und die umweltverträgliche Entsorgung von Elektro- und Elektronikgeräten (Elektro- und Elektronikgerätegesetz – ElektroG) vom 20.10.2015 in der aktuell gültigen Fassung, verpflichten wir uns dieses, von uns nach dem 13.08.2005 in Verkehr gebrachte Gerät nach Beendigung der Nutzungsdauer unentgeltlich zurückzunehmen und es den o.g.

Since, in the case of the present device, this relates to exclusively commercially used equipment (B2B), it shall not be handed over to a public disposal facility.

The device can be disposed of at the following address (specifying the date of purchase and the device numbers):

#### **Hella Gutmann Solutions GmbH**

- Am Krebsbach 2
- 79241 Ihringen

GERMANY

WEEE reg. no.: DE 25419042

Phone: +49 7668 9900-0

Fax: +49 7668 9900-3999

E-mail: info@hella-gutmann.com

## **8.4. Technical Data**

#### **macsRemote**

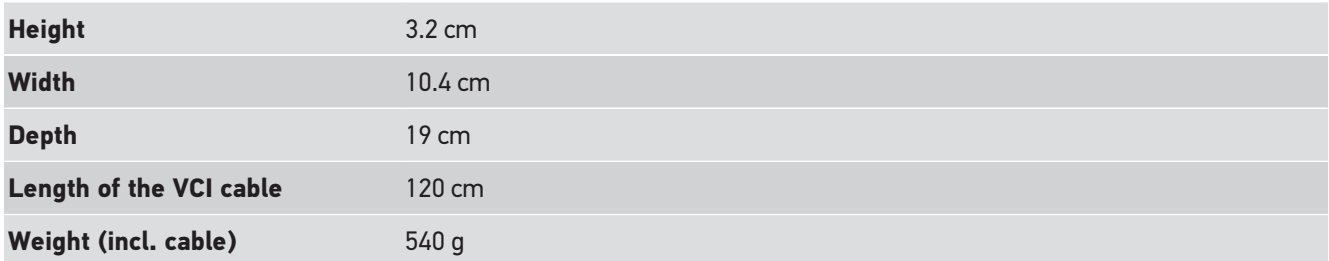

## **8.5. Spare parts list**

The following spare parts are available:

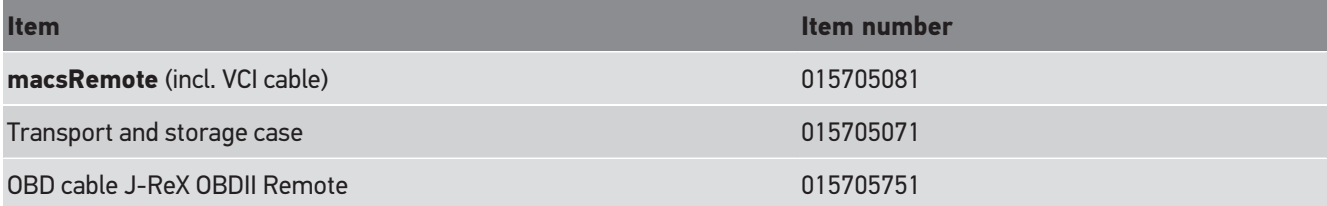

## **8.6. Declaration of Conformity macsRemote**

#### **Deutsch**

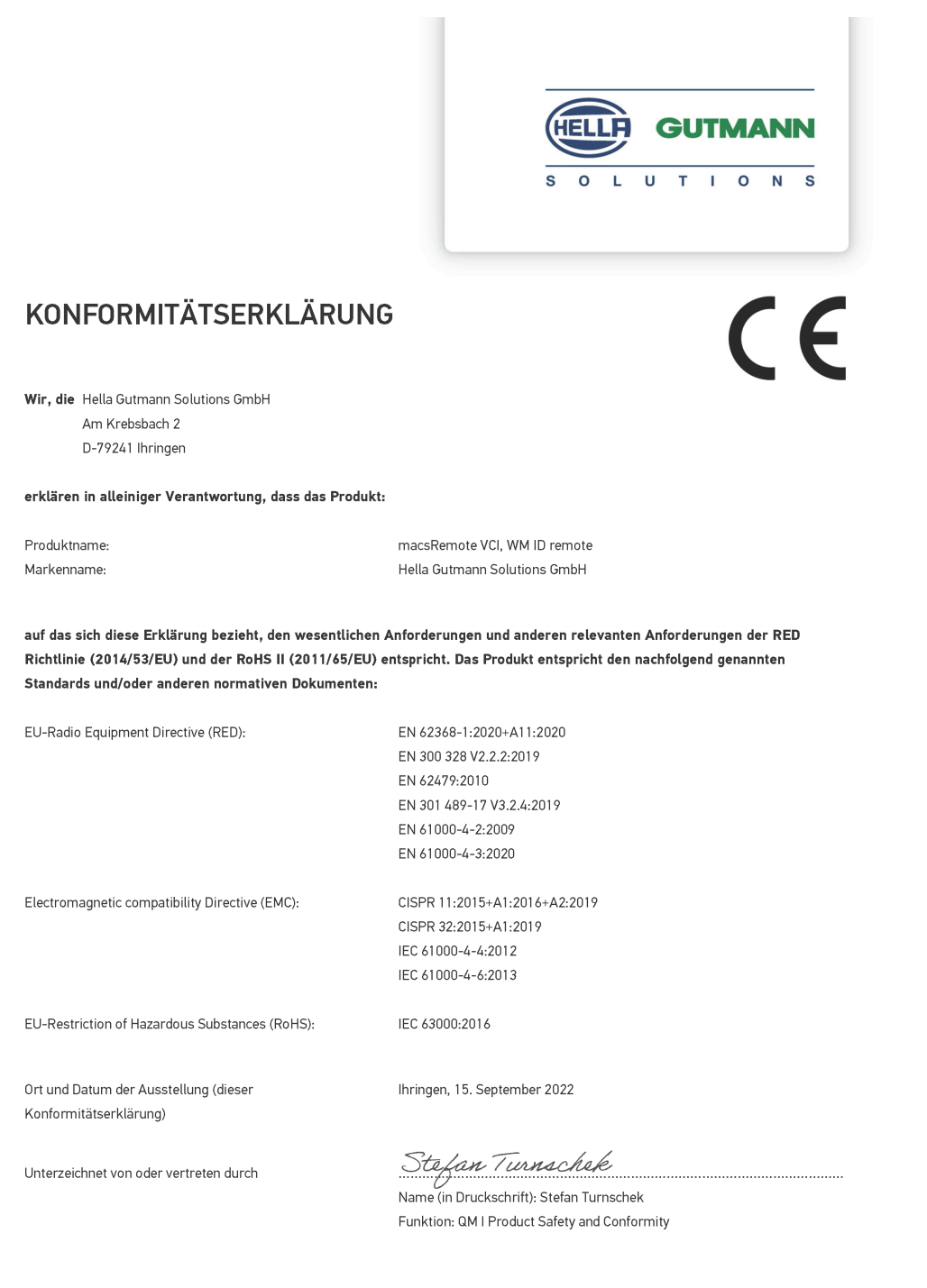

BD-Nr.: 0131-01

#### **English**

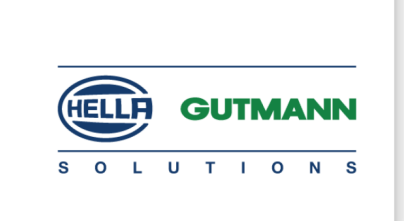

 $\epsilon$ 

#### DECLARATION OF CONFORMITY (DoC)

We, Hella Gutmann Solutions GmbH Am Krebsbach 2 79241 Ihringen, Germany

declare under our sole responsibility that the product:

Product name: trade name:

macsRemote VCI Hella Gutmann Solutions GmbH

to which this declaration relates, is in conformity with the essential requirements and other relevant requirements of the RED Directive (2014/53/EU) and the RoHS II directive (2011/65/EU). The product is in conformity with the following standards and/or other normative documents:

EU Radio Equipment Directive (RED):

EN 62368-1:2020+A11:2020 EN 300 328 V2.2.2:2019 EN 62479:2010 EN 301 489-17 V3.2.4:2019 EN 61000-4-2:2009 EN 61000-4-3:2020

Electromagnetic compatibility Directive (EMC):

CISPR 11:2015+A1:2016+A2:2019 CISPR 32:2015+A1:2019 IEC 61000-4-4:2012 IEC 61000-4-6:2013

EU Restriction of Hazardous Substances (RoHS):

Place and date of issue (of this DoC)

Ihringen, 15 September 2022

IEC 63000:2016

Signed by or for the manufacturer

 $\sqrt{24}$ 

Name (in print): Stefan Turnschek Function: QM I Product Safety and Conformity

BD no.: 0131-01

# **Sommaire**

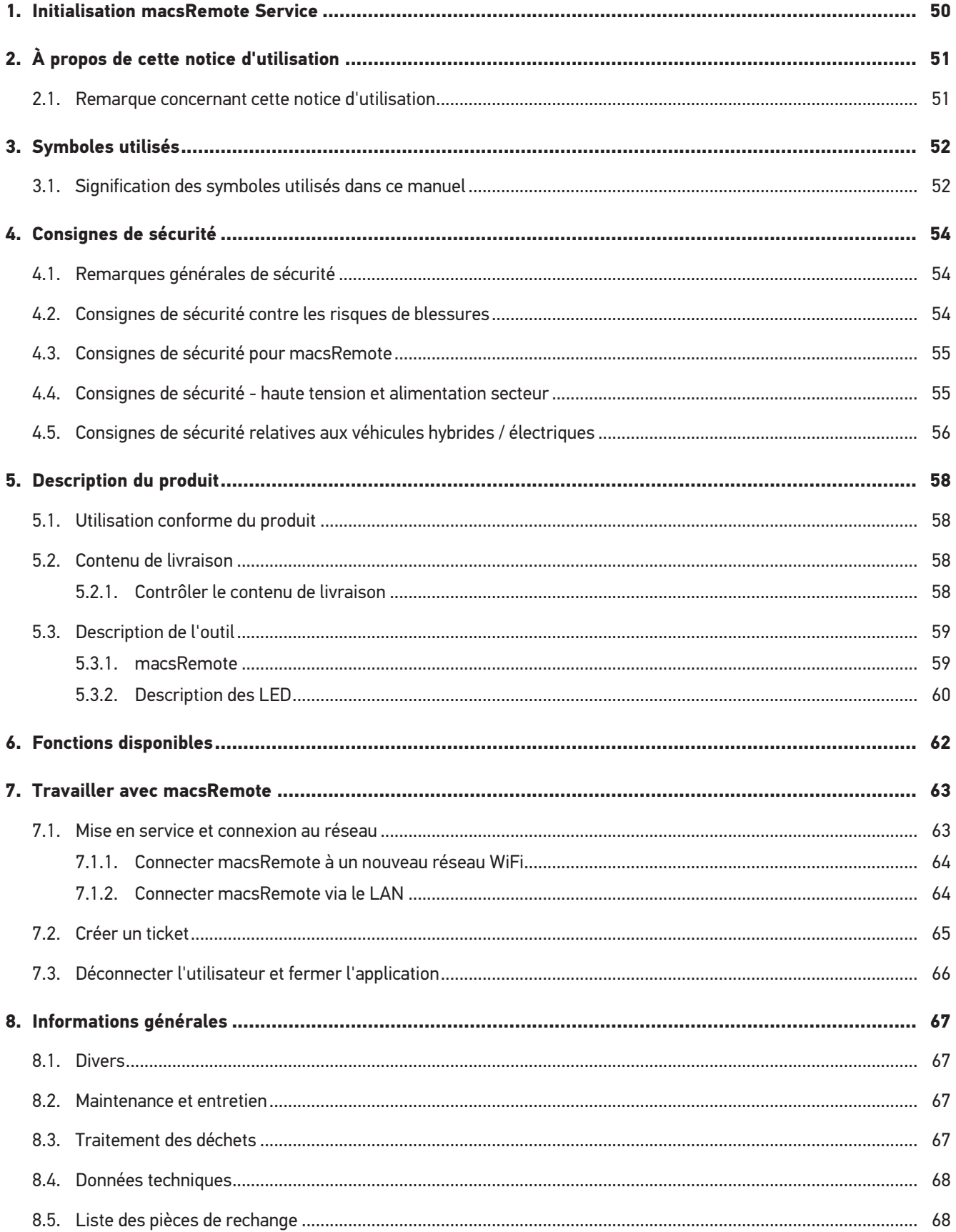

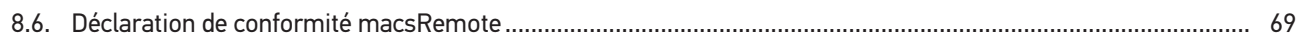

# <span id="page-49-0"></span>**1. Initialisation macsRemote Service**

Pour utiliser **macsRemote Services**, veuillez préalablement compléter le formulaire numérique disponible ici *remoteservices.online*.

Le QR-Code suivant permet également d'accéder au même formulaire en ligne :

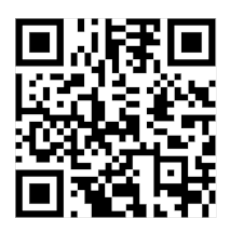

Après envoi du formulaire, **macsRemote Services** sera initialisé et pourra être utilisé à pleine puissance.

# <span id="page-50-0"></span>**2. À propos de cette notice d'utilisation**

#### Manuel d'origine

Nous avons rassemblé dans cette notice d'utilisation les informations les plus importantes, de façon claire, pour permettre un démarrage efficace et agréable avec le **macsRemote**.

## <span id="page-50-1"></span>**2.1. Remarque concernant cette notice d'utilisation**

Cette notice d'utilisation comporte des informations importantes concernant une utilisation en toute sécurité du présent matériel.

Sur *[www.hella-gutmann.com/manuals](https://www.hella-gutmann.com/manuals)*, vous trouverez toutes les notices d'utilisation, notices de montage et informations d'utilisation.

Vous trouverez également de nombreux tutoriels intéressants sur notre site internet Hella Acadamy accessible à partir du lien suivant *[www.hella-academy.com](https://www.hella-academy.com/hgs_wsclient/index.do)*.

Veuillez lire intégralement la présente notice d'utilisation. Veuillez être particulièrement attentif aux premières pages comportant les remarques de sécurité. Ces remarques de sécurité ont pour but de protéger l'utilisateur lors du travail avec l'outil.

Afin de prévenir les risques de dommages corporels et matériels pouvant résulter de manipulations incorrectes, il est conseillé, avant chaque intervention impliquant le présent outil, de consulter les différents chapitres décrivant les étapes de travail prévues.

Le présent outil ne peut être utilisé que par un technicien disposant d'une formation technique automobile certifiée. Les informations et connaissances dispensées dans ces filières de formation ne seront pas restituées dans la présente notice d'utilisation.

Le constructeur se réserve le droit de modifier la notice d'utilisation et l'appareil sans préavis. Il est donc recommandé de vérifier régulièrement la disponibilité de nouvelles mises à jour. En cas de revente ou d'autres formes de cession, la présente notice d'utilisation doit être jointe au présent dispositif.

La notice d'utilisation doit être conservée durant toute la durée de vie du produit et doit être conservée de manière à être disponible à tout moment.

# <span id="page-51-0"></span>**3. Symboles utilisés**

## <span id="page-51-1"></span>**3.1. Signification des symboles utilisés dans ce manuel**

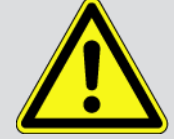

#### **DANGER**

Cette signalisation indique la présence d'une situation dangereuse qui, si elle n'est pas évitée, peut provoquer des blessures graves ou même la mort.

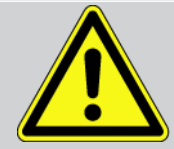

#### **AVERTISSEMENT**

Cette signalisation indique un danger possible pouvant entraîner la mort ou des blessures graves si cette situation n'est pas évitée.

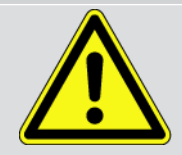

#### **ATTENTION**

Cette signalisation indique la présence d'une source de danger pouvant provoquer des blessures légères si cette situation n'est pas évitée.

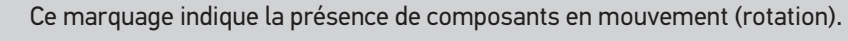

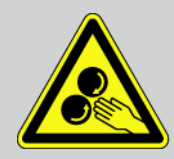

Ce marquage indique la présence de tension électrique ou de haute tension.

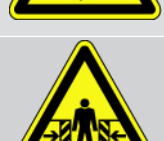

Ce marquage indique la présence d'un risque d'écrasement.

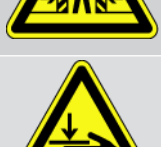

Ce marquage indique la présence d'un risque de blessures pour les mains.

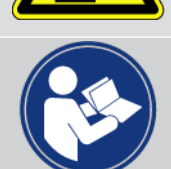

#### **IMPORTANT**

Les textes marqués par **IMPORTANT** indiquent un danger pour le matériel ou l'environnement. Les remarques et instructions fournies doivent être respectées.

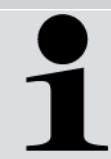

#### **REMARQUE**

Les textes signalés par **REMARQUE** indiquent la présence d'informations. Il est conseillé de tenir compte de ces informations.

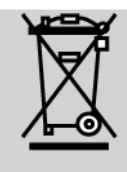

#### **Poubelle barrée**

Ce symbole indique que l'objet en question ne doit pas être jeté dans les ordures ménagères.

La barre apparaissant en bas de l'image de poubelle indique que le matériel en question a été mis en circulation après le 13/08/2005.

#### **Tenir compte des informations fournies dans ce manuel d'utilisation**

Ce symbole indique que le manuel d'utilisation doit être lu et doit toujours être à disposition.

# <span id="page-53-0"></span>**4. Consignes de sécurité**

## <span id="page-53-1"></span>**4.1. Remarques générales de sécurité**

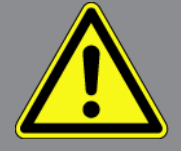

- **macsRemote** est exclusivement conçu pour une utilisation sur un véhicule. L'utilisation de **macsRemote** présuppose de la part de l'utilisateur des connaissances en technique automobile et, en conséquence, la connaissance des sources de danger et des risques qui existent dans un atelier ou sur le véhicule.
- Avant d'utiliser le **macsRemote**, l'utilisateur doit lire entièrement et attentivement la présente notice d'utilisation.
- Les indications fournies dans les différents chapitres doivent être respectées. Il convient également de respecter les mesures et les consignes de sécurité fournies ci-après.
- De plus, il convient de mettre en œuvre l'ensemble des dispositions légales et réglementations imposées par l'inspection du travail, les corporations de l'automobile et de carrosserie et des constructeurs, les décrets de protection de l'environnement, ainsi que toutes les lois, directives et mesures de sécurité nécessaires lors du travail en atelier de mécanique et de carrosserie.

## <span id="page-53-2"></span>**4.2. Consignes de sécurité contre les risques de blessures**

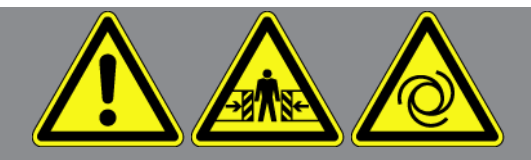

Les interventions sur un véhicule présentent des risques de blessure par des composants en mouvement (rotation) ou par déplacement du véhicule. Aussi, tenir compte des indications suivantes :

- Sécuriser (caler) le véhicule contre les risques de déplacement involontaire.
- Sur les véhicules automatiques, sélectionner en plus la position de stationnement.
- Désactiver le système Start/Stop pour éviter tout risque de démarrage involontaire du moteur.
- Ne brancher l'appareil sur le véhicule que lorsque le contact est coupé.
- Ne pas saisir des composants en mouvement (rotation) lorsque le moteur tourne.
- Ne pas poser le câble à proximité de composants en rotation.
- Contrôler régulièrement l'absence de dégâts sur les composants conducteurs de haute tension.

## <span id="page-54-0"></span>**4.3. Consignes de sécurité pour macsRemote**

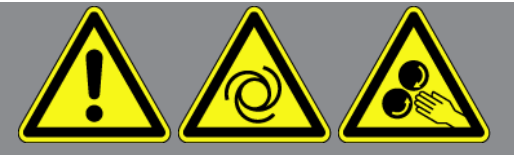

Pour éviter tout risque d'utilisation incorrecte et les risques de blessure ou de destruction des matériels, tenir compte des indications suivantes :

- Ne pas exposer l'outil de manière prolongée aux rayons directs du soleil.
- Protéger l'outil et les câbles des parties chaudes.
- Protéger l'outil et les câbles des parties en mouvement (rotation).
- Contrôler régulièrement l'intégrité des câbles de branchement et des accessoires (risque de destruction de l'outil par court-circuit).
- Toujours brancher l'outil conformément aux indications fournies dans la présente notice d'utilisation.
- Protéger l'outil des liquides (eau, huile, carburant). **macsRemote** n'est pas étanche. **macsRemote** n'est pas étanche.
- <span id="page-54-1"></span>• Protéger l'outil contre les chocs violents (ne pas laisser tomber).

# **4.4. Consignes de sécurité - haute tension et alimentation secteur**

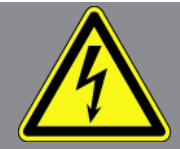

Les installations électriques présentent des tensions très élevées. Des arcs électriques au niveau de composants défectueux (lignes électriques endommagées par des morsures de rongeurs ou contact avec des composants conducteurs de tension) peuvent provoquer une électrocution. La présence de haute tension induite par le véhicule et la tension induite par le réseau domestique peuvent entraîner des blessures graves ou même la mort si elles ne sont pas utilisées avec une grande prudence. Aussi, tenir impérativement compte des indications suivantes : Aussi, tenir impérativement compte des indications suivantes : Aussi, tenir impérativement compte des indications suivantes : Aussi, tenir impérativement compte des indications suivantes : Aussi, tenir compte des indications suivantes :

- Utiliser uniquement des circuits électriques triphasés protégés.
- Utiliser uniquement le kit de câbles fourni d'origine.
- Contrôler régulièrement l'absence de dégâts sur les câbles et le bloc d'alimentation.
- Effectuer toutes les interventions de montage (comme, par exemple, le branchement de l'outil sur le véhicule ou le remplacement de composants) contact coupé.
- En cas de travail contact commuté, ne jamais toucher de composants conducteurs.

# <span id="page-55-0"></span>**4.5. Consignes de sécurité relatives aux véhicules hybrides / électriques**

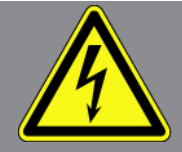

Les véhicules à entraînement hybride et électrique présentent des tensions très élevées. Des arcs électriques au niveau de composants défectueux (lignes électriques endommagées par des morsures de rongeurs ou contact avec des composants conducteurs de tension) peuvent provoquer une électrocution. La haute tension du ou dans ces véhicules peut, en cas d'inadvertance, être mortelle. Aussi, tenir compte des indications suivantes :

- Le système haut tension ne peut être désactivé que par les techniciens disposant des habilitations requises :
	- Technicien certifié dans les technologies à haute tension
	- Technicien automobile disposant d'une habilitation d'intervention sur véhicules électriques ou hybrides
	- Auto-électricien diplômé
- Sécuriser la zone de travail par l'installation d'une signalisation appropriée (panneau de signalisation et ruban de délimitation).
- Contrôler l'absence de dégâts sur le système haute tension et le câblage haute tension (contrôle visuel).
- Mettre hors tension le système haut tension :
	- Couper le contact.
	- Débrancher la prise de service (coupe-circuit haute-tension).
	- Extraire le coupe-circuit.
- Sécuriser le système haut tension contre une réactivation involontaire :
	- Enlever la clé de véhicule du véhicule et conserver la clé dans un endroit sécurisé inaccessible à d'autres utilisateurs.
	- Déposer le coupe-circuit haute-tension dans un endroit sécurisé ou sécuriser le coupe-batterie contre une réactivation involontaire.
	- Isoler le coupe-batterie, les connecteurs et autres à l'aide de fiches isolantes, de capuchons ou de ruban isolant et apposer une information d'avertissement sur ces éléments.
- Contrôler l'absence de tension à l'aide d'un voltmètre. Une tension résiduelle peut être présente même lorsque la haute tension est coupée.
- Relier le système haut tension à la terre et le court-circuiter (mesure indispensable à partir d'une tension de 1000 V).
- Tension inférieure à 1000 V : recouvrir les composants à proximité ou sous tension avec une fibre isolante, un tuyau isolant ou un cache synthétique isolant. Tension supérieure à 1000 V : installer des tapis isolants spécialement prévus pour ce type de tension et suffisamment grands pour protéger d'un risque de contact avec des composants conducteurs situés dans la zone de travail.
- Avant de réactiver le système haut tension, tenir compte des indications suivantes :

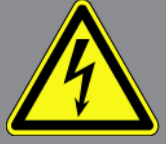

- L'ensemble des outils et ustensiles utilisés ont été enlevés du véhicule hybride / électrique.
- Déposer la mise à la terre et le court-circuitage du système haut tension. Ne plus toucher à aucun câble.
- Reposer les éléments d'habillage préalablement déposés.
- Déposer les éléments de sécurisation installés sur les éléments d'activation de circuit.

# <span id="page-57-0"></span>**5. Description du produit**

## <span id="page-57-1"></span>**5.1. Utilisation conforme du produit**

**macsRemote** et l'application mobile (**macsRemote Services**) permettent d'établir une communication entre le véhicule et le Service mécatronique d'Hella Gutmann via Internet.

Grâce à un système de tickets, le technicien expert d'Hella Gutmann peut accéder à distance au véhicule présent dans le garage et fournir le service souhaité.

Ce technicien d'Hella Gutmann peut, entre autres, effectuer à distance des calibrages de systèmes d'aide à la conduite spécifiques aux véhicules.

## <span id="page-57-2"></span>**5.2. Contenu de livraison**

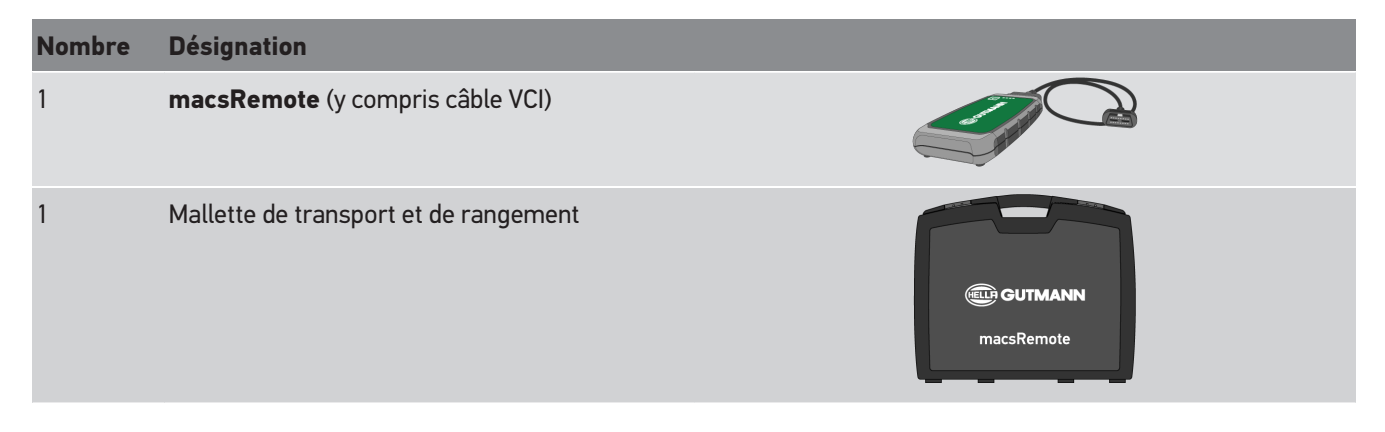

### <span id="page-57-3"></span>**5.2.1. Contrôler le contenu de livraison**

Dès réception du colis, vérifier le contenu de livraison afin de pouvoir signaler immédiatement d'éventuels dégâts ou pièces manquantes.

Pour contrôler le contenu de livraison, procéder de la façon suivante :

1. Ouvrir le colis livré et vérifier si le contenu correspond aux indications fournies sur le bon de livraison.

Si le colis fait apparaître des dégâts dus au transport, ouvrir alors immédiatement le colis en présence du livreur et contrôler la présence de dégâts. Tous les dégâts du colis dus au transport et les dommages sur le contenu du colis doivent être consignés par écrit par le livreur dans un constat de dommages.

- 2. Extraire le contenu de livraison de son emballage.
- 3. Contrôler l'absence de dommages sur le matériel livré.

## <span id="page-58-0"></span>**5.3. Description de l'outil**

### <span id="page-58-1"></span>**5.3.1. macsRemote**

#### **Vue avant de l'outil**

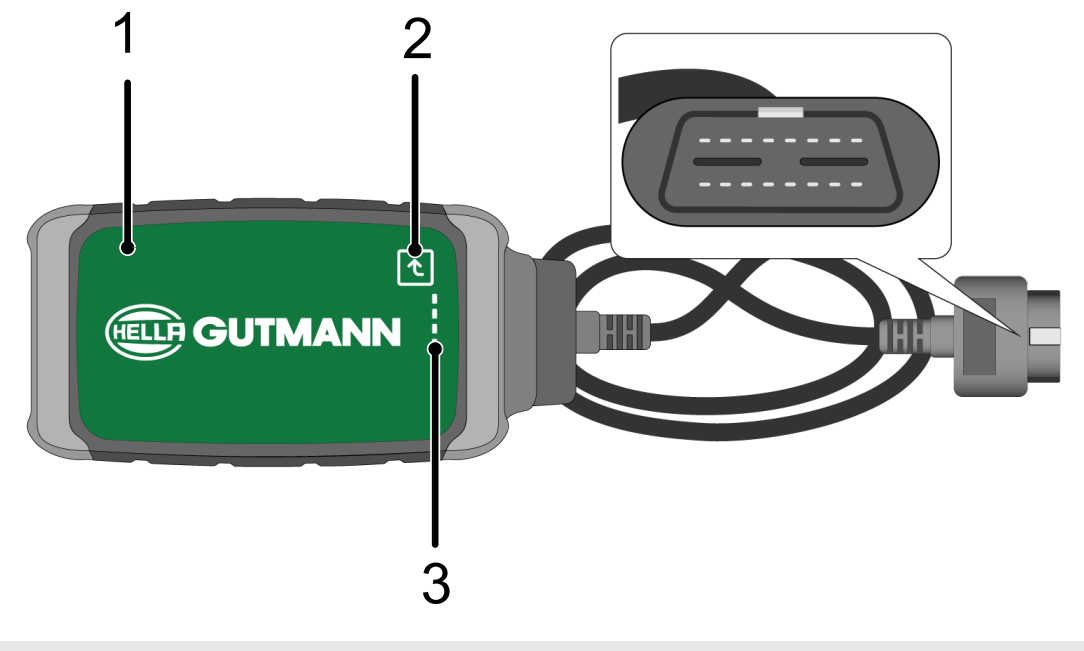

- 1 macsRemote avec câble et VCI pour le branchement sur la prise de diagnostic du véhicule.
- 2 Touche de validation (pour fonctions ultérieures)

3 Témoins de contrôle (LED)

### **Vue latérale**

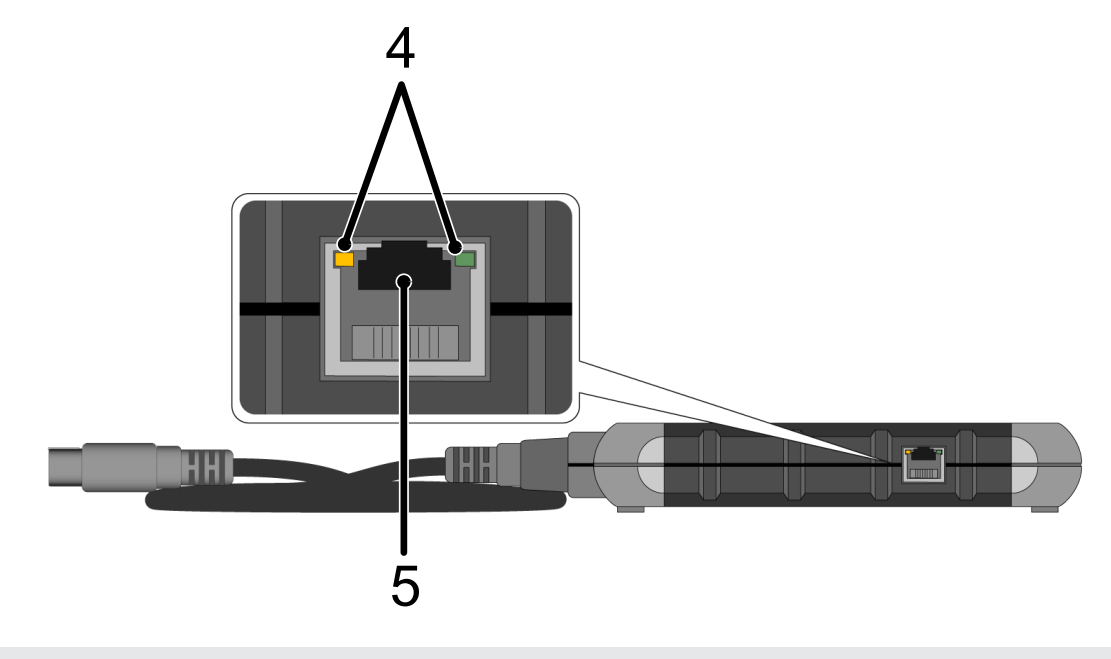

4 Témoins de fonctionnement (LED) de la prise LAN 5 Branchement LAN

#### **Vue arrière**

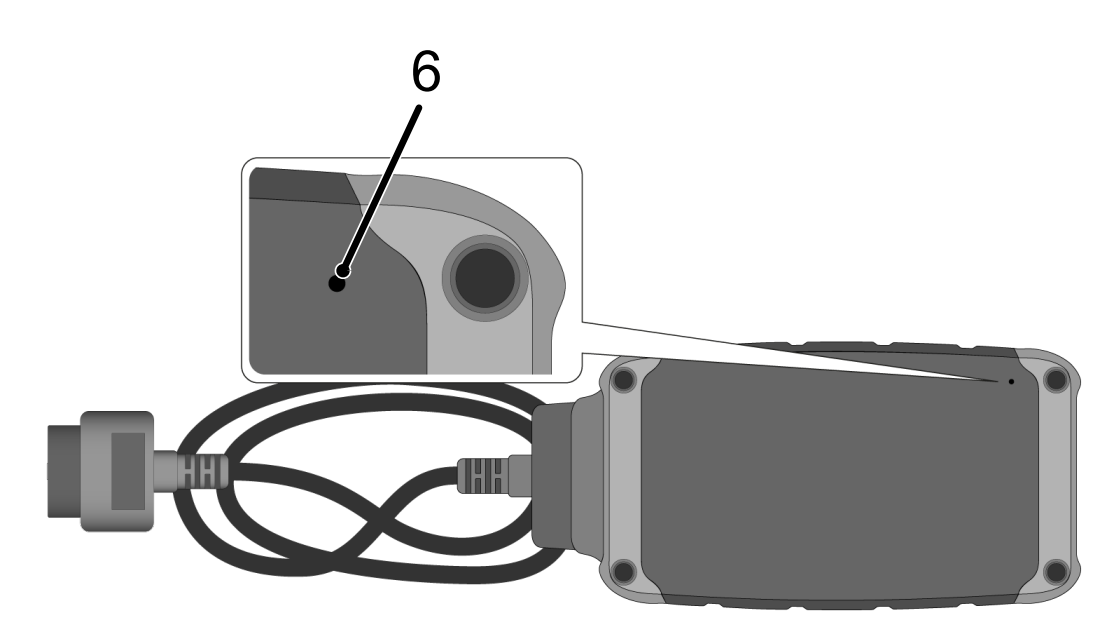

6 Bouton de Reset

## <span id="page-59-0"></span>**5.3.2. Description des LED**

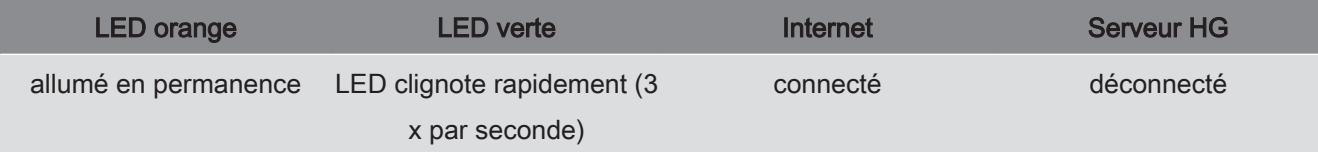

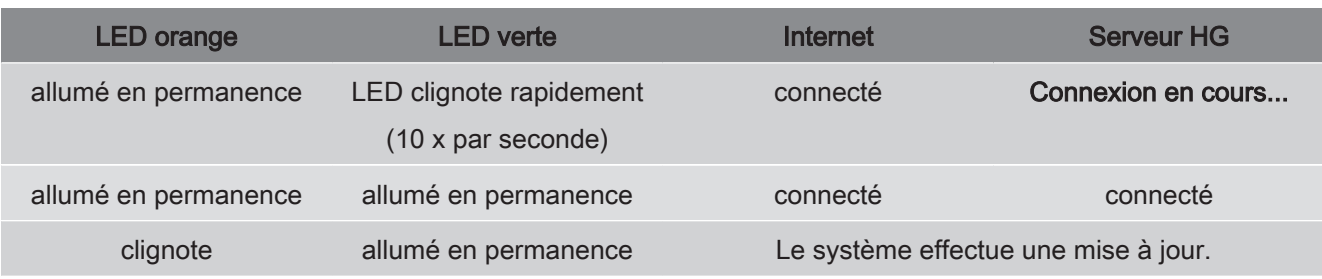

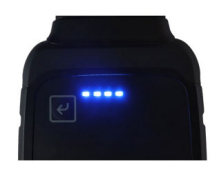

Dans la plupart des cas, la mise à jour du système se fait automatiquement. Les LED bleues et un signal sonore informent que **macsRemote** est en train de faire une mise à jour.

Une mise à jour nécessite généralement 1 à 2 minutes (selon le débit internet de la connexion).

Si **macsRemote** n'est pas utilisé durant une période prolongée, la mise à jour peut alors prendre plus de temps.

Lorsque la mise a jour a été effectuée avec succès, les LED vertes s'allument à nouveau en continu.

# <span id="page-61-0"></span>**6. Fonctions disponibles**

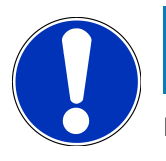

### **REMARQUE**

Les véhicules et fonctions ne sont qu'un exemple et sont modifiés régulièrement.

#### **Constructeur :**

• ABARTH, AIWAYS, ALFA ROMEO, ASTON MARTIN, AUDI, MERCEDES-BENZ, CUPRA, FIAT, SEAT, SKODA, VW, RE-NAULT, FORD, OPEL, VOLVO, BENTLEY, BMW, SMART, JEEP, MITSUBISHI, PEUGEOT, SAAB, HONDA, KIA, CA-DILLAC, CHEVROLET, CHRYSLER, IVECO, NISSAN, MINI, TOYOTA, DACIA, DAF, DODGE, DS, FERRARI, HYUNDAI, INFI-NITY, ISUZU, JAGUAR, LAMBORGHINI, LANCIA, LAND ROVER, LEXUS, MAN, MASERATI, MAZDA, PORSCHE, ROLLS-ROYCE, SSANGYONG, SUBARU, SUZUKI, TESLA, etc...

#### **Prestations :**

- Programmer des clés
- Coder des attelages
- Remettre à zéro les indicateurs de services
- Initialiser un calculateur après ajout d'additif Diesel
- Remettre à zéro la valeur de suie après remplacement d'un FAP
- Coder une batterie après son remplacement
- Initialiser la BDV après remplacement du module de commande
- Coder les projecteurs d'éclairage
- Initialiser le calculateur d'aide au stationnement après son remplacement
- Initialiser le système après remplacement de la caméra de recul
- Régénérer un FAP
- Initialiser le calculateur après remplacement du module de commande de batterie
- Coder le capteur de pluie/lumière
- Et bien plus encore !

# <span id="page-62-0"></span>**7. Travailler avec macsRemote**

## **REMARQUE**

**macsRemote** effectue des mises à jour dès qu'il dispose d'une connexion internet.

Le témoin de contrôle orange clignote pendant env. 30 s lorsque le système est en cours de mise à jour.

## <span id="page-62-1"></span>**7.1. Mise en service et connexion au réseau**

Pour mettre en service **macsRemote**, procéder de la façon suivante :

- 1. S'assurer que le câble VCI est correctement branché sur **macsRemote**. *Si nécessaire, utiliser pour cela une clé torx 10 (non incluse dans le contenu de livraison).*
- 2. Connecter le **macsRemote** au WiFi. Pour ce faire, brancher le VCI du **macsRemote** sur la fiche de diagnostic du véhicule et procéder de la façon suivante :

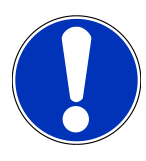

### **ATTENTION**

**Court-circuit et pics de tension lors du branchement du VCI**

Risque de détérioration de composants électroniques du véhicule.

Couper le contact avant de brancher le VCI sur la fiche de diagnostic du véhicule.

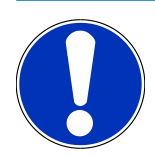

### **REMARQUE**

Après branchement du VCI sur le véhicule, remettre le contact. Sans contact mis, la communication ne peut pas se faire.

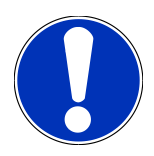

### **REMARQUE**

Après branchement du VCI, la LED orange s'allume en continu au bout de quelques secondes. Cela signifie que le hardware est prêt.

Lorsque la LED verte en haut à droite clignote, cela signifie que le module WiFi est connecté. Une connexion à un réseau peut alors être établie.

- 3. Dans **Paramètres WiFi** du PC, de l'ordinateur portable, de la tablette ou du smartphone, chercher un réseau WiFi nommé « connectorxxxx » et établir une connexion.
- 4. Ouvrir **connector.help** via le navigateur du PC, de l'ordinateur portable, de la tablette ou du smartphone et connecter macsRemote au réseau souhaité.

### **REMARQUE**

A présent, la LED verte clignote rapidement. Cela signifie que **macsRemote** tente de se connecter au réseau WiFi sélectionné.

Lorsque la LED verte clignote encore plus rapidement, c'est que **macsRemote** a trouvé un réseau WiFi pour se connecter à internet. Il cherche ensuite à contacter le Serveur HG.

- 5. Lorsque la LED verte est allumée en continue, c'est que **macsRemote** est connecté au Serveur HG.
- 6. Lorsque **macsRemote** a été relié au véhicule, ouvrir *<https://macsremote.obd.help>* via le navigateur du PC, de l'ordinateur portable, de la tablette ou du smartphone et saisir les identifiants de connexion.
- <span id="page-63-0"></span>7. Dans le menu, sélectionner le service souhaité et exécuter les étapes indiquées.

### **7.1.1. Connecter macsRemote à un nouveau réseau WiFi**

Pour connecter **macsRemote** à un nouveau réseau WiFi, procéder de la façon suivante :

- 1. Relier le VCI (**macsRemote**) au véhicule.
- 2. A l'aide d'un objet pointue approprié (par exemple, un trombone), appuyer sur le bouton de Reset pendant +/- 2 secondes.
- 3. La LED orange est allumée en continu tandis que la LED verte clignote lentement.

*Le macsRemote peut à présent être connecté à un nouveau réseau WiFi.*

<span id="page-63-1"></span>4. Établir la connexion au nouveau réseau.

### **7.1.2. Connecter macsRemote via le LAN**

Pour connecter **macsRemote** via le LAN, procéder de la façon suivante :

1. S'assurer que le câble VCI est correctement branché sur **macsRemote**.

*Si nécessaire, utiliser pour cela une clé torx 10 (non incluse dans le contenu de livraison).*

2. Brancher le VCI du **macsRemote** sur la fiche de diagnostic du véhicule et procéder de la façon suivante :

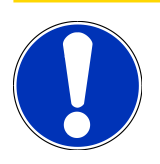

### **ATTENTION**

#### **Court-circuit et pics de tension lors du branchement du VCI**

Risque de détérioration de composants électroniques du véhicule.

Couper le contact avant de brancher le VCI sur la fiche de diagnostic du véhicule.

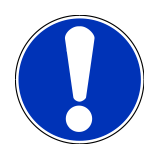

### **REMARQUE**

Après branchement du VCI sur le véhicule, remettre le contact. Sans contact mis, la communication ne peut pas se faire.

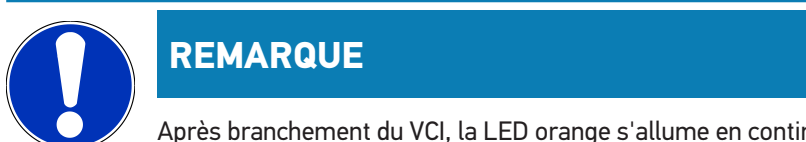

Après branchement du VCI, la LED orange s'allume en continu au bout de quelques secondes. Cela signifie que le hardware est prêt.

3. Brancher le câble LAN sur la prise LAN du **macsRemote** pour le relier au routeur de l'atelier.

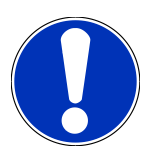

### **REMARQUE**

A présent, la LED verte clignote rapidement. Cela signifie que **macsRemote** tente de se connecter au réseau LAN.

Lorsque la LED verte se met à clignoter plus rapidement, **macsRemote** est connecté au réseau LAN.

Lorsque la LED verte et la LED orange restent allumées en permanence, c'est que **macsRemote** est connecté au Serveur HG. L'outil est alors opérationnel.

- 4. Lorsque **macsRemote** a été relié au véhicule, ouvrir *<https://macsremote.obd.help>* via le navigateur du PC, de l'ordinateur portable, de la tablette ou du smartphone et saisir les identifiants de connexion.
- <span id="page-64-0"></span>5. Dans le menu, sélectionner le service souhaité et exécuter les étapes indiquées.

## **7.2. Créer un ticket**

Pour créer un ticket concernant une prestation souhaitée, procéder de la façon suivante :

1. Brancher **macsRemote** sur la fiche de diagnostic du véhicule.

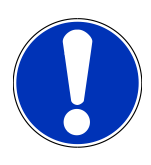

### **ATTENTION**

#### **Court-circuit et pics de tension lors du branchement du VCI**

Risque de détérioration de composants électroniques du véhicule.

Couper le contact avant de brancher le VCI sur la fiche de diagnostic du véhicule.

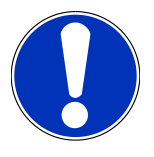

### **REMARQUE**

Après branchement du VCI sur le véhicule, remettre le contact. Sans contact mis, la communication ne peut pas se faire.

- 2. Ouvrir *<https://macsremote.obd.help>* dans le navigateur.
- 3. Saisir les identifiants de connexion.
- 4. Cliquer sur **>Login<** pour accéder à la fenêtre de création d'une demande d'intervention.
- 5. Mettre le contact et confirmer l'utilisation du VCI respectif avec **>Sélectionner<**.
- 6. Saisir le V.I.N. (s'il n'est pas transmis par le véhicule) et confirmer avec **>Ok<**.
- 7. Sélectionner le constructeur, le modèle, le type et le moteur dans la liste et confirmer les saisies avec **>Poursuivre<**.
- 8. Sélectionner le catalogue de prestations souhaité dans la liste.
- 9. Sélectionner la prestation souhaitée dans la liste.
- 10. Confirmer le récapitulatif de la prestation sélectionnée et le prix correspondant avec **>Poursuivre<**.
- 11. Confirmer le récapitulatif général avec **>Créer<** et créer un ticket payant.
- 12. Attendre la prise en compte du ticket par un technicien Hella Gutmann.

## **REMARQUE**

Si la prise en compte du ticket nécessite un peu plus de temps, le technicien Hella Gutmann concerné envoie alors un compte à rebours.

Tenir compte des éventuelles remarques et effectuer les préparatifs si nécessaire.

- 13. Lorsque le ticket est créé, la communication peut ensuite se dérouler par chat (dialogue avec le service d'aide).
- 14. Un technicien Hella Gutmann prend alors contact par messagerie pour fournir les instructions éventuellement nécessaires.

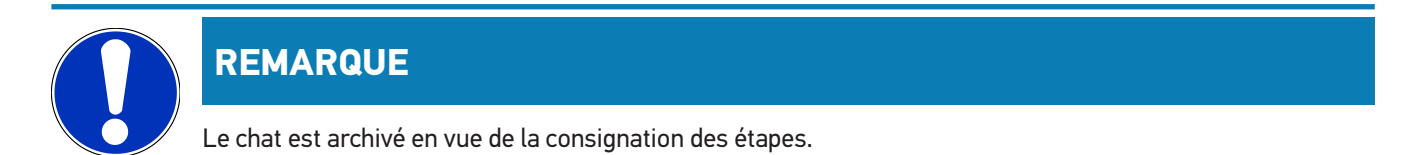

- 15. Saisir la réponse dans le champ de texte vide et confirmer en cliquant sur **>Envoyer<**.
- 16. Dès que le technicien Hella Gutmann a fermé le ticket, un nouveau ticket peut être créé en cliquant sur **>Nouveau ticket<**.

## <span id="page-65-0"></span>**7.3. Déconnecter l'utilisateur et fermer l'application**

Pour déconnecter l'utilisateur connecté, procéder de la façon suivante :

- 1. Ouvrir la liste de sélection avec **>Menu<**.
- 2. Sélectionner **>Déconnecter<**.

*L'utilisateur connecté est déconnecté.*

3. Quitter le navigateur.

*L'application est fermée.*

# <span id="page-66-0"></span>**8. Informations générales**

## <span id="page-66-1"></span>**8.1. Divers**

Ouvrir la liste de sélection avec **>Menu<**.

Fournit les informations suivantes :

- Politique de confidentialité (Privacy Policy)
- Conditions générales de vente (Terms and Conditions)
- Déconnexion

Avec **>Politique de confidentialité<** et **>Conditions générales de vente<**, une redirection directe sur la page Web de la sté. **Hella Gutmann Solutions GmbH** est effectuée.

## <span id="page-66-2"></span>**8.2. Maintenance et entretien**

- Nettoyer régulièrement **macsRemote** avec un produit de nettoyage non agressif.
- Utiliser les produits de nettoyage domestiques habituels en combinaison avec un chiffon doux et légèrement humide.
- Remplacer immédiatement les composants endommagés.
- <span id="page-66-3"></span>• Utiliser exclusivement des pièces de rechange d'origine.

## **8.3. Traitement des déchets**

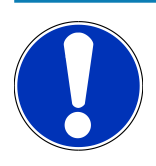

### **REMARQUE**

La directive mentionnée ici vaut uniquement pour l'Union Européenne.

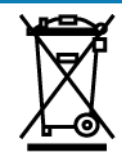

Conformément à la directive 2012/19/UE du Parlement Européen et du Conseil du 04 juillet 2012 relative aux déchets d'équipements électriques et électroniques (DEEE) et à la loi fédérale allemande sur la mise en circulation, la reprise et l'élimination écologique des équipements électriques et électroniques (loi sur les équipements électriques et électroniques - ElektroG) du 20 octobre 2015 dans sa version actuellement en vigueur, nous nous engageons à reprendre gratuitement les équipements en fin de vie mis sur le marché par nos soins après le 13 août 2005 et à les éliminer conformément aux directives susmentionnées.

Le matériel ici défini étant réservé aux professionnels du secteur (B2B), ce matériel ne peut être confié aux décharges publiques pour élimination des déchets.

L'appareil peut, avec indication de la date d'achat et de la référence de l'appareil, être éliminé auprès de :

#### **Hella Gutmann Solutions GmbH**

Am Krebsbach 2 79241 Ihringen ALLEMAGNE N° d'agrément DEEE : DE25419042 Tél. : +49 7668 9900-0 Fax : +49 7668 9900-3999 Mail: info@hella-gutmann.com

## <span id="page-67-0"></span>**8.4. Données techniques**

#### **macsRemote**

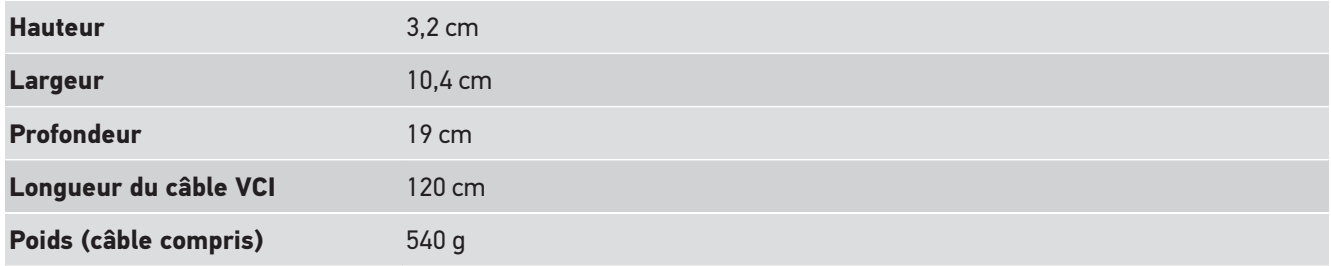

## <span id="page-67-1"></span>**8.5. Liste des pièces de rechange**

Les pièces de rechange suivantes sont disponibles :

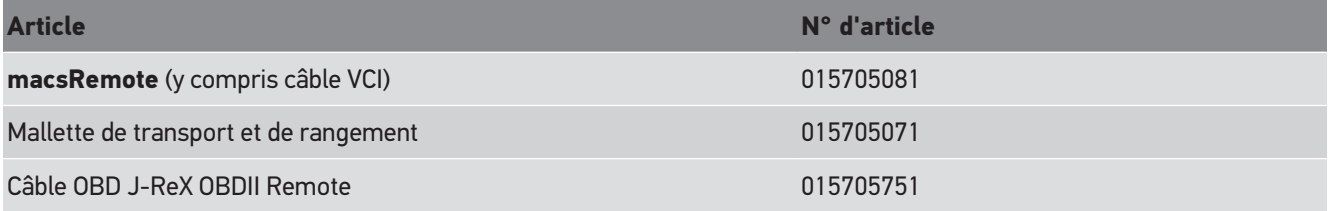

## <span id="page-68-0"></span>**8.6. Déclaration de conformité macsRemote**

#### **Allemand**

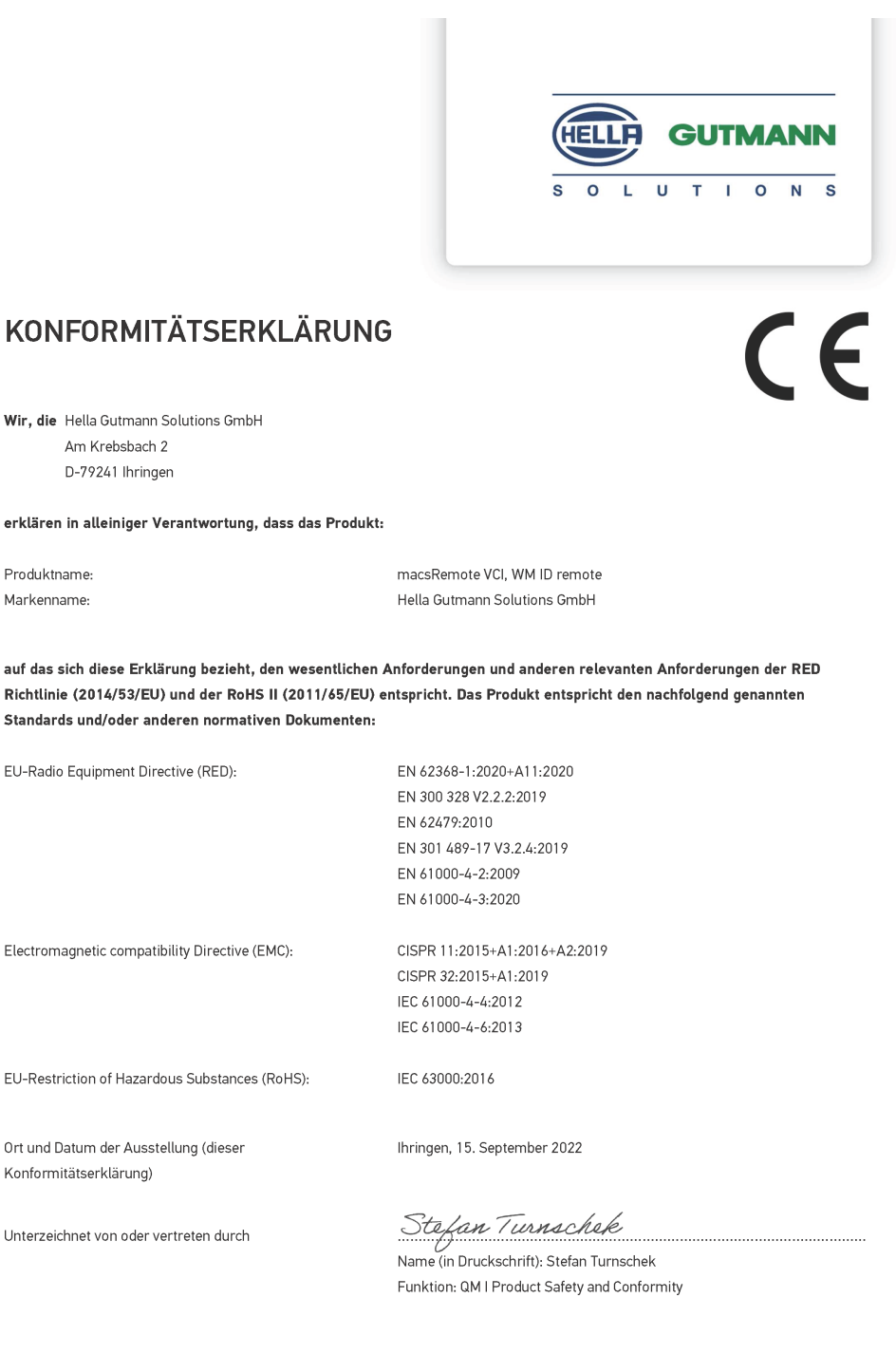

BD-Nr.: 0131-01

#### **Anglais**

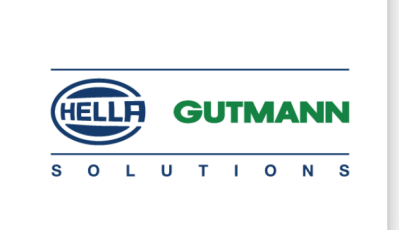

 $\epsilon$ 

### DECLARATION OF CONFORMITY (DoC)

We, Hella Gutmann Solutions GmbH Am Krebsbach 2 79241 Ihringen, Germany

declare under our sole responsibility that the product:

Product name: trade name:

macsRemote VCI Hella Gutmann Solutions GmbH

to which this declaration relates, is in conformity with the essential requirements and other relevant requirements of the RED Directive (2014/53/EU) and the RoHS II directive (2011/65/EU). The product is in conformity with the following standards and/or other normative documents:

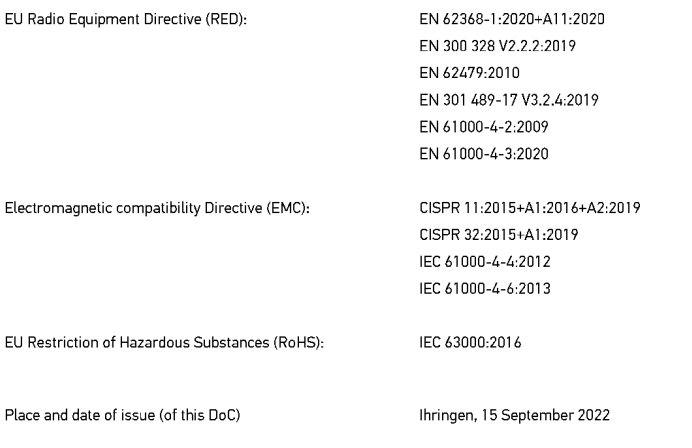

Signed by or for the manufacturer

 $\sqrt{24}$ 

Name (in print): Stefan Turnschek Function: QM I Product Safety and Conformity

BD no.: 0131-01

# **Indice**

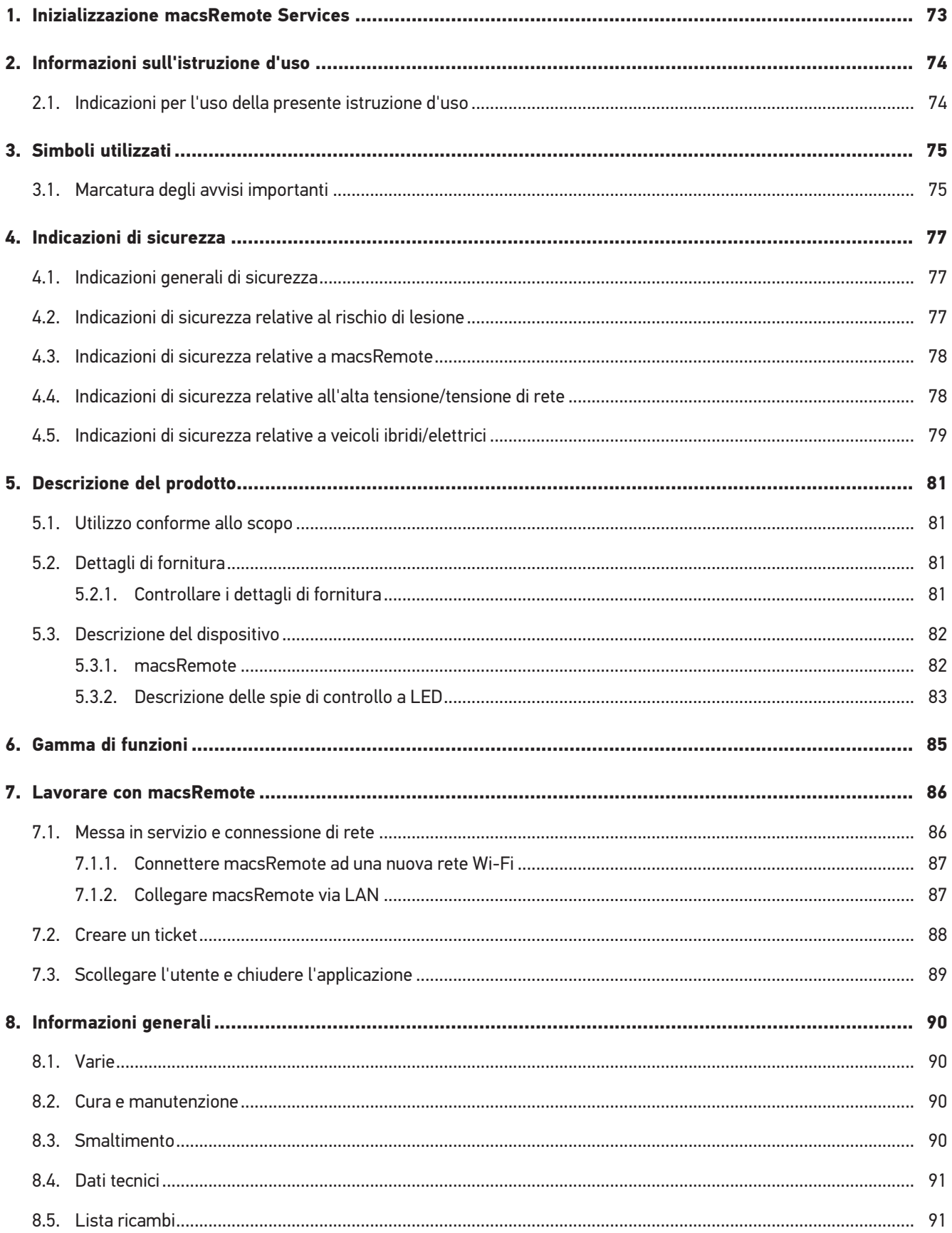

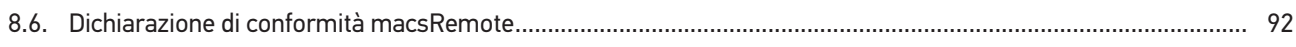
# **1. Inizializzazione macsRemote Services**

Per poter utilizzare **macsRemote Services**, accedere a*remoteservices.online* e compilare completamente il modulo.

Il modulo online è accessibile anche attraverso il seguente codice QR:

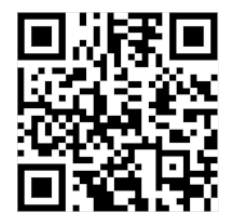

Dopo l'invio del modulo, **macsRemote Services** sarà inizializzato e sarà pienamente operativo.

# **2. Informazioni sull'istruzione d'uso**

Istruzione per l'uso originale

Le presenti istruzioni d'uso comprendono tutte le informazioni più importanti riportate in maniera chiara per facilitare il lavoro con **macsRemote**.

## **2.1. Indicazioni per l'uso della presente istruzione d'uso**

Questa istruzione d'uso contiene informazioni importanti per la sicurezza dell'utente.

Nella nostra biblioteca *[www.hella-gutmann.com/manuals](https://www.hella-gutmann.com/manuals)* mettiamo a disposizione tutti i manuali d'uso, istruzioni, protocolli e liste di tolleranze attinenti alle nostre soluzioni e strumenti di diagnosi...e tanto altro.

Visitate la nostra pagina Hella Academy su *[www.hella-academy.com](https://www.hella-academy.com/hgs_wsclient/index.do)* e ampliate le vostre competenze con utili tutorial e corsi di formazione.

Prima dell'uso, leggere attentamente l'istruzione d'uso. La particolare attenzione spetta alle prime pagine dove sono riportate le indicazioni di sicurezza. Le indicazioni di sicurezza servono esclusivamente alla protezione personale dell'utente durante il lavoro con il dispositivo.

Durante l'uso del dispositivo è consigliabile consultare nuovamente le pagine dove sono riportati le singoli fasi di lavoro, ciò per prevenire ogni rischio per persone e per il dispositivo stesso.

Questo dispositivo può essere utilizzato solo da un tecnico che dispone di una formazione tecnica specifica del settore automobilistico. Le informazioni e le conoscenze trasmesse nell'ambito di questa formazione professionale non sono né riportate né ripetute in questa istruzione d'uso.

Il produttore si riserva il diritto di modificare sia l'istruzione d'uso sia il dispositivo stesso, ciò in qualunque momento e senza obbligo di preavviso. Si raccomanda pertanto di verificare regolarmente la messa a disposizione di aggiornamenti. In caso di rivendita o altre forme di cessione, la presente istruzione d'uso deve essere consegnata insieme al dispositivo.

La presente istruzione d'uso deve essere sempre tenuta a portata di mano e va conservata durante tutta la vita utile del dispositivo.

# **3. Simboli utilizzati**

# **3.1. Marcatura degli avvisi importanti**

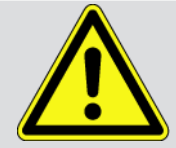

#### **PERICOLO**

Questo simbolo indica una situazione pericolosa che, se non evitata, può provocare infortuni gravi o addirittura mortali.

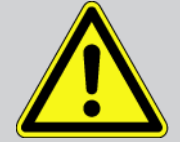

#### **AVVERTENZA**

Questo simbolo indica una situazione possibilmente pericolosa che, se non evitata, può provocare infortuni gravi o addirittura mortali.

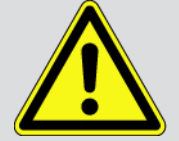

#### **ATTENZIONE**

Questo simbolo indica una situazione possibilmente pericolosa che, se non evitata, può provocare lesioni di lieve entità.

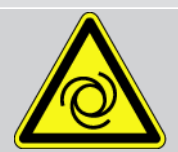

Questo simbolo indica la presenza di componenti in rotazione.

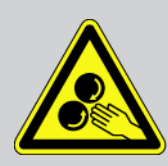

Questo simbolo indica la presenza di tensione elettrica o di alta tensione.

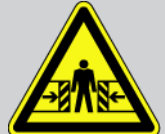

Questo simbolo indica la presenza di un pericolo di contusione.

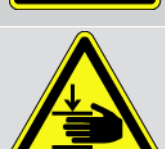

Questo simbolo indica la presenza di un pericolo di lesione delle mani.

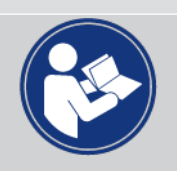

#### **IMPORTANTE**

Tutti i testi marcati con **IMPORTANTE** indicano la presenza di una fonte di pericolo per lo strumento di diagnosi o per l'ambiente. È quindi indispensabile attenersi alle istruzioni riportate.

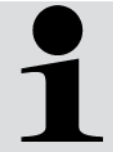

#### **NOTA**

I testi marcati con **NOTA** contengono delle informazioni utili e importanti. Si consiglia pertanto di tenere conto dei testi marcati.

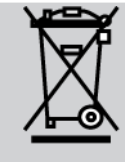

#### **Bidone cancellato**

Questo simbolo indica che il prodotto non deve essere buttato nel bidone dei rifiuti domestici.

La barra sotto il simbolo del bidone della spazzatura indica se il prodotto è stato messo in circolazione dopo il 13.08.2005.

#### **Tenere conto del manuale d'utente**

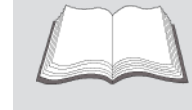

Questo simbolo indica che il manuale d'utente deve essere letto e deve essere sempre a portata di mano.

# **4. Indicazioni di sicurezza**

## **4.1. Indicazioni generali di sicurezza**

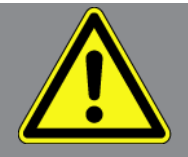

- **macsRemote** è previsto esclusivamente per l'uso su autoveicoli. L'impiego di **macsRemote** richiede da parte dell'utente una buona competenza nel settore tecnico automobilistico e quindi la conoscenza dei fonti di pericolo e dei rischi connessi al lavoro in officina e sul veicolo.
- Prima di utilizzare **macsRemote**, l'utente deve aver letto attentamente tutte le istruzioni d'uso.
- Devono essere rispettate tutte le avvertenze fornite nei singoli capitoli dell'istruzione d'uso. Vanno inoltre osservate le precauzioni e le indicazioni di sicurezza di seguito riportate.
- Devono sempre e comunque trovare applicazione tutte le disposizioni generali dell'ufficio dell'ispettorato del lavoro, delle associazioni di categoria e dei costruttori di autoveicoli, tutte le norme antinquinamento nonché tutte le leggi, decreti e norme di comportamento che l'officina e' comunemente tenuta ad osservare.

## **4.2. Indicazioni di sicurezza relative al rischio di lesione**

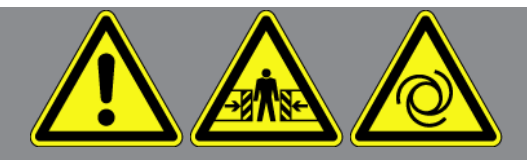

L'esecuzione di lavori sul veicolo espone al rischio di lesione provocato da componenti in rotazione o dallo spostamento involontario del veicolo. Pertanto, tenere conto delle seguenti indicazioni:

- Bloccare il veicolo in modo tale da impedirne lo spostamento.
- Se il veicolo è dotato di cambio automatico, portare la leva del cambio in posizione di parcheggio.
- Disattivare il sistema start/stop per evitare l'avviamento involontario del motore.
- Il collegamento dello strumento al veicolo va eseguito solo a quadro spento.
- A motore acceso, non toccare mai parti in movimento.
- Installare i cavi a debita distanza da parti in rotazione.
- Controllare l'integrità dei componenti conduttori di alta tensione.

## **4.3. Indicazioni di sicurezza relative a macsRemote**

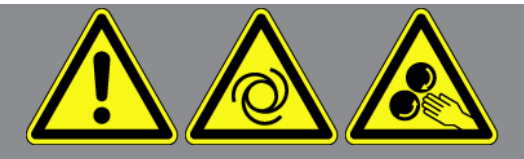

Per evitare qualsiasi uso errato del programma con conseguenti lesioni a carico dell'utente o danni irreparabili allo strumento, rispettare quanto segue:

- Proteggere il dispositivo dall'esposizione prolungata ai raggi solari.
- Tenere tutti i dispositivi e i relativi cavi di collegamento lontani da fonti di calore.
- Tenere lo strumento e i cavi di connessione lontani da componenti in rotazione.
- Controllare regolarmente l'integrità dei cavi di connessione e degli accessori (danni irreparabili allo strumento causati da cortocircuito).
- Collegare il dispositivo conformemente a quanto riportato nell'istruzione d'uso.
- Proteggere lo strumento da liquidi quali acqua, olio o benzina. Il **macsRemote** non è impermeabile.
- Proteggere lo strumento da colpi bruschi (per esempio da cadute).

# **4.4. Indicazioni di sicurezza relative all'alta tensione/tensione di rete**

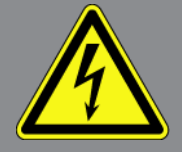

Negli impianti elettrici si verificano tensioni molto alte. Le scariche elettriche su componenti danneggiati (danni provocati da morsi di roditori, ecc.) o il contatto con componenti conduttori di tensione espongono al pericolo di scosse elettriche. L'alta tensione proveniente dal veicolo e la tensione erogata dalla rete elettrica domestica possono provocare, in caso di disattenzione, lesioni fisiche gravi o addirittura letali. Scariche elettriche possono prodursi ad esempio al livello del sistema di accensione (lato primario e secondario), alla porta di connessione del veicolo, al sistema di illuminazione o al fascio di cablaggio dotato di connettori. Pertanto, tenere conto delle seguenti indicazioni:

- Utilizzare esclusivamente cavi di corrente con contatto di terra.
- Utilizzare solo il kit di cavi originale.
- Controllare regolarmente l'integrità dei cavi e dell'alimentatore.
- Eseguire tutti i lavori di montaggio (come ad esempio il collegamento dello strumento di diagnosi al veicolo o la sostituzione di componenti) solo a quadro spento.
- Durante lavori con il quadro acceso, non toccare alcun componente sotto tensione.

## **4.5. Indicazioni di sicurezza relative a veicoli ibridi/elettrici**

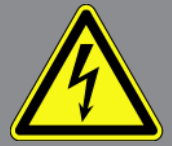

I veicoli a trazione ibrida o elettrica presentano delle tensioni molto elevate. Le scariche elettriche su componenti danneggiati (danni provocati da morsi di roditori, ecc.) o il contatto con componenti conduttori di tensione espongono al pericolo di scosse elettriche. L'alta tensione presente sul o nel veicolo, in caso di disattenzione, può essere mortale. Pertanto, tenere conto delle seguenti indicazioni:

- Il sistema di alta tensione può essere disattivato solo da tecnici che dispongono delle abilitazioni speciali richieste:
	- tecnico specializzato nella tecnologia alta tensione
	- tecnico auto che dispone dell'abilitazione necessaria per l'intervento su veicoli ibridi ed elettrici
	- elettrauto
- Collocare dei pannelli di avvertimento >Pericolo< e dei nastri di delimitazione.
- Controllare l'integrità del sistema di alta tensione e del cavo di alta tensione (controllo visivo).
- Mettere fuori tensione il sistema di alta tensione.
	- Spegnere il quadro.
	- Togliere il separatore di protezione.
	- Togliere il fusibile.
- Proteggere il sistema di alta tensione contro una riattivazione involontaria:
	- Togliere la chiave dal veicolo e custodirla in luogo sicuro.
	- Conservare il connettore di servizio in luogo sicuro e proteggere l'interruttore staccabatteria da una riattivazione involontaria.
	- Isolare l'interruttore staccabatteria, i connettori eccetera per mezzo di connettori dummy, cappucci di protezione o nastro isolante e apporre un'informazione di avvertimento su questi elementi.
- Verificare la messa fuori tensione per mezzo di un cacciavite cercafase (corrente). Anche in caso di disattivazione dell'alta tensione, il sistema può sempre presentare una tensione residua pericolosa.
- Mettere a terra e cortocircuitare il sistema di alta tensione (necessario solo a partire da una tensione di 1000 V).
- In caso di tensione inferiore a 1000 V: ricoprire i componenti in prossimità di tensione o sotto tensione con una fibra isolante, un tubo isolante o con una copertura isolante in plastica. In caso di tensione superiore a 1000 V: collocare dei pannelli isolanti speciali previsti per questo tipo di tensione e sufficientemente grandi per proteggere dal rischio di contatto con i componenti conduttori situati nella zona di lavoro.
- Prima della riattivazione del sistema di alta tensione, tenere conto delle seguenti indicazioni:
	- Tutti gli attrezzi e utensili utilizzati sono stati tolti dal veicolo ibrido/elettrico.
	- Terminare la messa a terra e il cortocircuito del sistema di alta tensione. Non toccare alcun cavo.
	- Ricollocare i rivestimenti di protezione precedentemente eliminati.

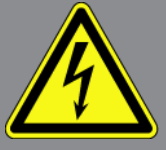

– Distaccare tutte le misure di sicurezza installate sugli elementi di attivazione del circuito.

# **5. Descrizione del prodotto**

## **5.1. Utilizzo conforme allo scopo**

Con **macsRemote** e l'applicazione mobile (**macsRemote Services**) è possibile instaurare via internet una comunicazione tra il veicolo e il call center Hella-Gutmann.

Con un ticket di assistenza remoto il tecnico Hella Gutmann può accedere a distanza al veicolo in officina per prestare il servizio richiesto.

Attraverso l'accesso a distanza il tecnico Hella Gutmann può ad esempio eseguire la calibrazione dei sistemi avanzati di assistenza alla guida (ADAS).

## **5.2. Dettagli di fornitura**

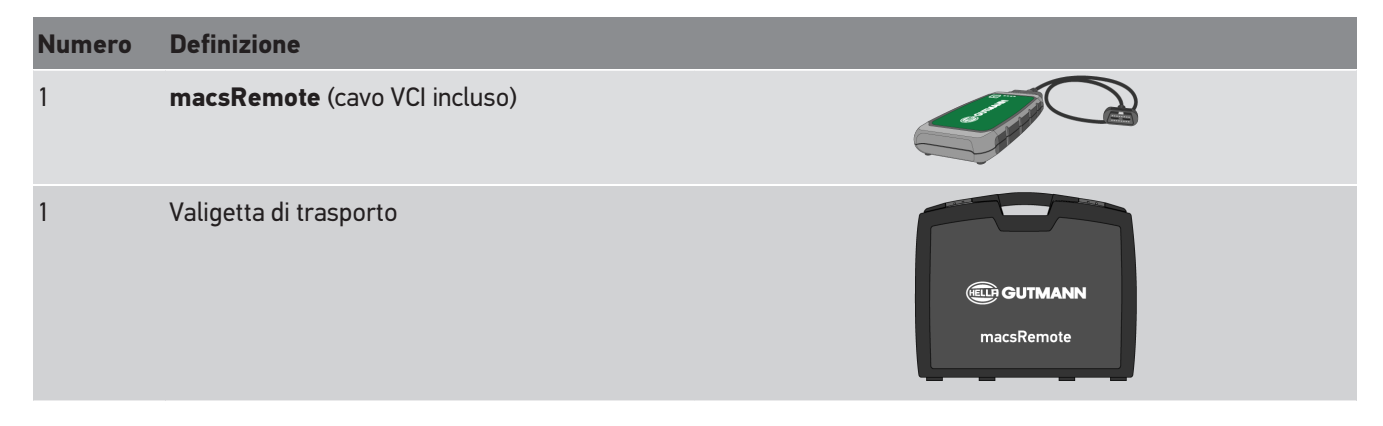

### **5.2.1. Controllare i dettagli di fornitura**

Controllare i dettagli di fornitura immediatamente dopo il ricevimento della fornitura. Eventuali difetti devono essere reclamati istantaneamente.

Per controllare i dettagli di fornitura, procedere nel modo seguente:

1. Aprire il pacchetto e controllare l'esattezza del contenuto facendo riferimento alla bolla di consegna.

In caso di danni di trasporto visibili, aprire immediatamente il pacchetto in presenza del fornitore e verificare l'integrità del gruppo complessivo. Eventuali danni di trasporto o danneggiamenti del gruppo stesso devono essere protocollati dal fornitore.

- 2. Estrarre il gruppo complessivo dall'imballo.
- 3. Verificare l'assenza di danni nel gruppo complessivo.

## **5.3. Descrizione del dispositivo**

### **5.3.1. macsRemote**

#### **Lato anteriore**

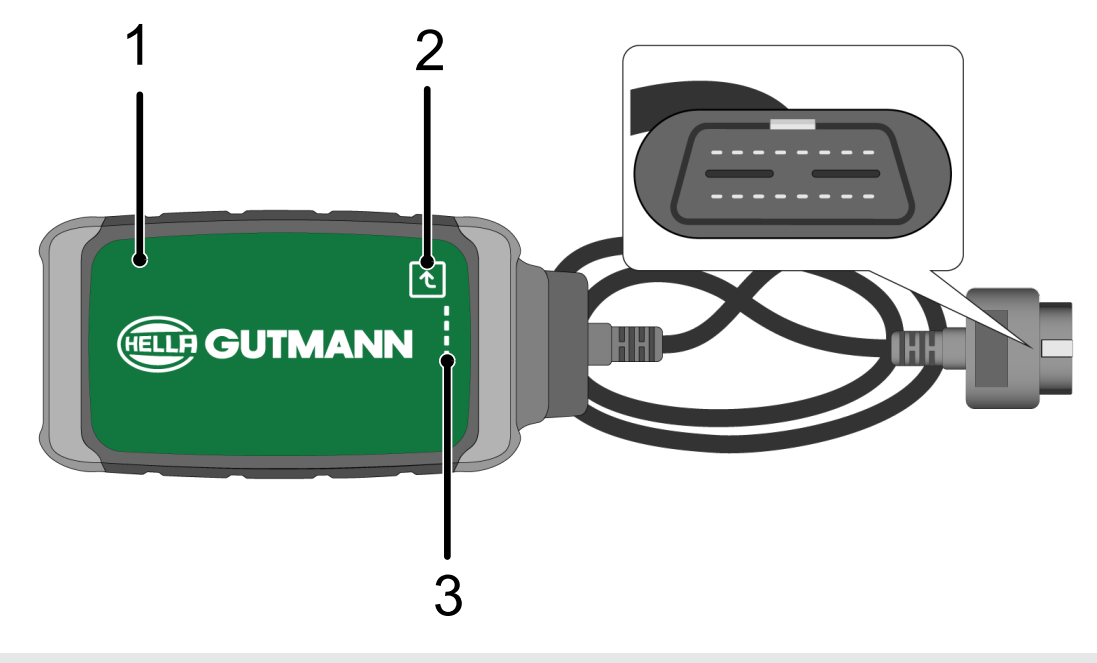

- 1 macsRemote con cavo VCI per il collegamento alla presa diagnosi del veicolo
- 2 Tasto di conferma (per ulteriori funzioni)

3 Spie di controllo a LED

### **Pagina**

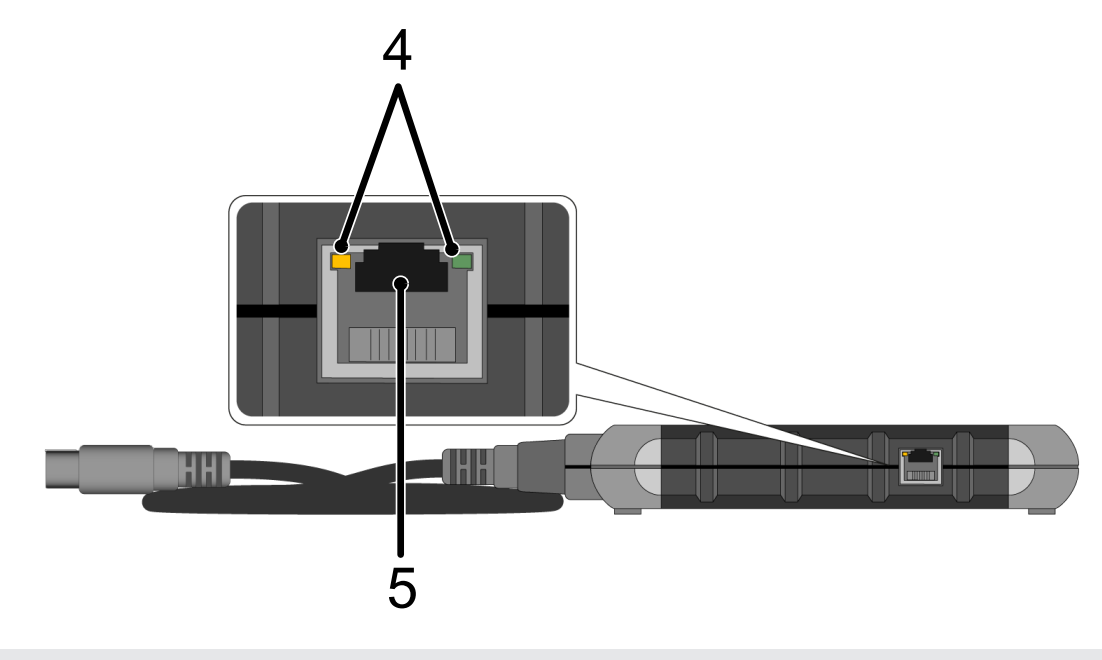

4 Spie di funzionamento a LED sul collegamento LAN 5 Presa LAN

### **Lato posteriore**

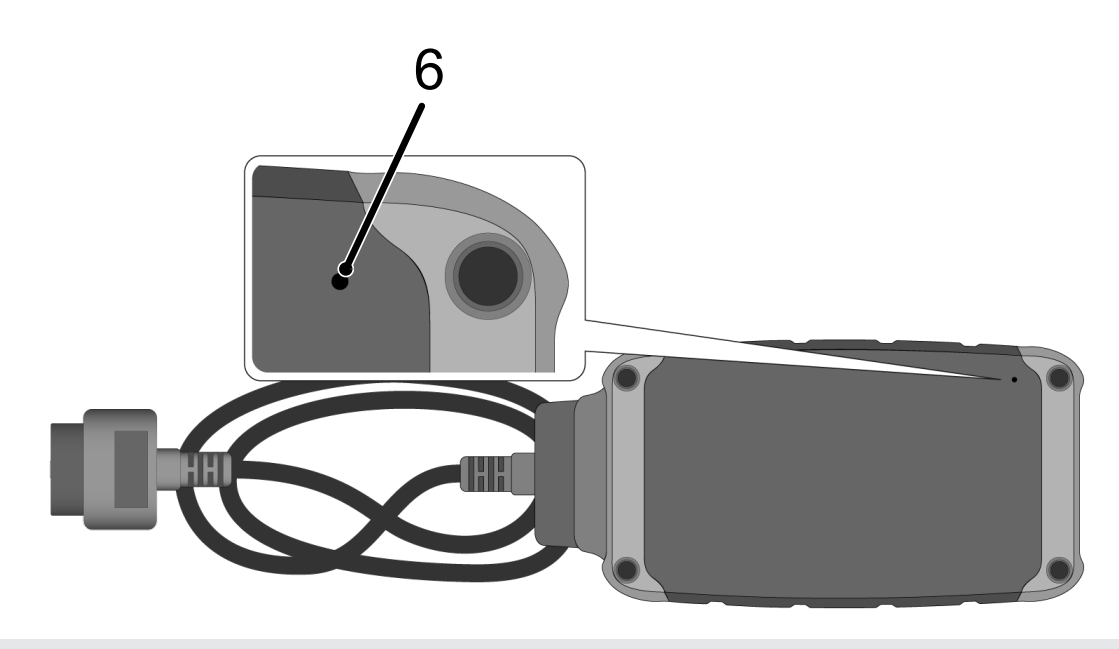

6 Pulsante RESET

### **5.3.2. Descrizione delle spie di controllo a LED**

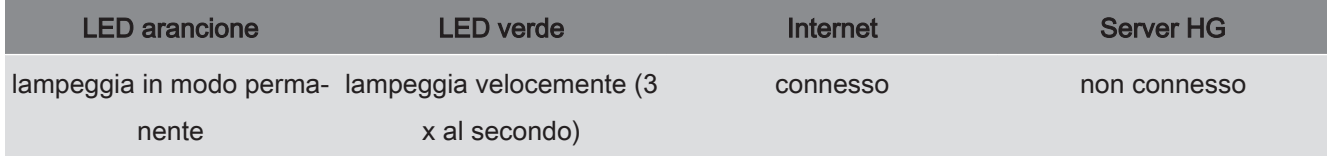

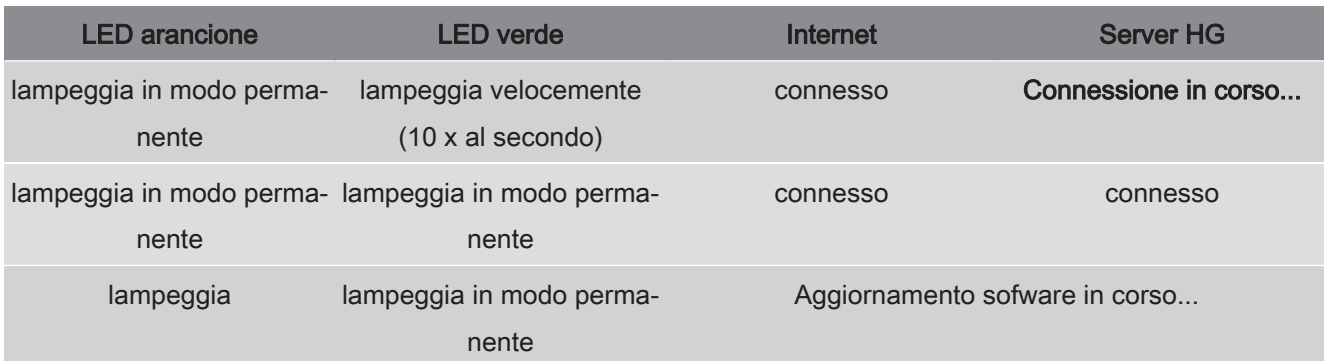

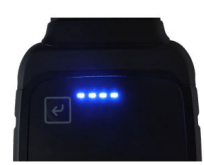

Nella maggior parte dei casi, l'aggiornamento del software avviene in autmatico. I LED blu e un segnale sonore informano che un aggiornamento software di **macsRemote** è in corso.

L'aggiornamento del software richiede generalmente tra 1 e 2 minuti (in funzione della velocità di connessione a internet).

In caso di prolungato inutilizzo di **macsRemote**, l'aggiornamento software può richiedere più tempo.

Una volta eseguito l'aggiornamento software con successo, i LED verdi si accendono di nuovo in modo continuo.

# **6. Gamma di funzioni**

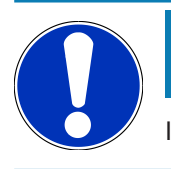

### **NOTA**

I veicoli e le funzioni sono rappresentati a titolo esemplare e sono soggetti a continue modifiche.

#### **Costruttore:**

• ABARTH, AIWAYS, ALFA ROMEO, ASTON MARTIN, AUDI, MERCEDES-BENZ, CUPRA, FIAT, SEAT, SKODA, VW, RE-NAULT, FORD, OPEL, VOLVO, BENTLEY, BMW, SMART, JEEP, MITSUBISHI, PEUGEOT, SAAB, HONDA, KIA, CADIL-LAC, CHEVROLET, CHRYSLER, IVECO, NISSAN, MINI, TOYOTA, DACIA, DAF, DODGE, DS, FERRARI, HYUNDAI, INFINI-TY, ISUZU, JAGUAR, LAMBORGHINI, LANCIA, LAND ROVER, LEXUS, MAN, MASERATI, MAZDA, PORSCHE, ROLLS-ROYCE, SSANGYONG, SUBARU, SUZUKI, TESLA e tanti altri...

#### **Prestazioni & servizi:**

- Programmazione chiavi
- Codifica del modo rimorchio
- Reset della spia SERVICE
- Inizializzazione della centralina corrispondente dopo l'aggiunta di AdBlue
- Reset del valore di fuliggine dopo la sostituzione del filtro antiparticolato
- Codifica dopo sostituzione batteria
- Sostituzione del modulo di controllo della trasmissione
- Configurazione dell'illuminazione esteriore
- Sostituzione del modulo di controllo dell'assistente al parcheggio
- Sostituzione della telecamera di retromarcia
- Rigenerazione del filtro antiparticolato
- Sostituzione del modulo di gestione della batteria
- Programmazione sensore pioggia / luce
- e tanto altro...

# **7. Lavorare con macsRemote**

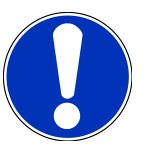

### **NOTA**

L'aggiornamento del software avviene quando **macsRemote** dispone di una connessione a internet.

Durante il processo di aggiornamento, la spia di controllo arancione lampeggia per 30 secondi circa.

## **7.1. Messa in servizio e connessione di rete**

Per poter utilizzare **macsRemote**, procedere come segue:

- 1. Assicurarsi che il cavo VCI è correttamente collegato al **macsRemote**. *Se necessario, utilizzare una chiave torx 10 (non inclusa nel volume di fornitura).*
- 2. Connettere **macsRemote** alla rete Wi-Fi. Per fare ciò, collegare il connettore VCI di **macsRemote** alla presa diagnosi del veicolo e procedere come di seguito indicato:

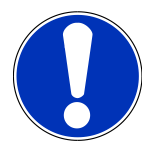

### **ATTENZIONE**

**Cortocircuito e picchi di tensione in caso di connessione del VCI**

Pericolo di distruzione dei sistemi elettronici del veicolo!

Spegnere il quadro prima di collegare il VCI al veicolo.

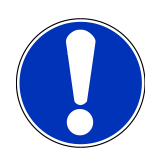

### **NOTA**

Una volta collegato il VCI al veicolo, riaccendere il quadro. La comunicazione non è possibile se il quadro è spento.

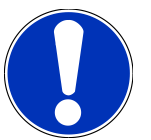

### **NOTA**

Alcuni secondi dopo il collegamento del VCI, il LED arancione si accende e rimane acceso. Questo significa che il hardware macsRemote è disponibile.

Se è acceso anche il LED verde in alto a destra, il modulo Wi-Fi macsRemote è online. Adesso è possibile creare un collegamento ad una rete.

- 3. Attraverso **Impostazioni Wi-Fi** del PC, portatile, tablet o smartphone, cercare la rete Wi-Fi denominata >connectorxxxx< e stabilire una connessione.
- 4. Attraverso il software di navigazione del PC, portatile, tablet o smartphone, aprire **connector.help** e collegare il macsRemote con la rete desiderata.

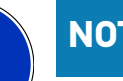

### **NOTA**

Adesso, il LED verde lampeggia velocemente. Questo significa che **macsRemote** cerca di creare un collegamento alla rete Wi-Fi selezionata.

Se il LED verde lampeggia ancora più velocemente, **macsRemote** e collegato ad una rete Wi-Fi e sta cercando di collegarsi al server HG.

- 5. Se il LED verde rimane acceso in modo permanente, **macsRemote** è connesso al server HGS ed è pronto all'uso.
- 6. Quando il **macsRemote** è collegato al veicolo, accedere attraverso il PC, portatile, tablet o smartphone al link *[https://](https://macsremote.obd.help) [macsremote.obd.help](https://macsremote.obd.help)* e inserire i dati del login.
- 7. Selezionare nel menu il servizio richiesto e seguire le indicazioni visualizzate.

### **7.1.1. Connettere macsRemote ad una nuova rete Wi-Fi**

Per connettere **macsRemote** ad una nuova rete Wi-Fi, procedere come segue:

- 1. Collegare il VCI (**macsRemote**) al veicolo.
- 2. Premere il pulsante RESET per 2 secondi circa per mezzo di un oggetto appuntito (ad esempio un clip).
- 3. Il LED arancione rimane acceso mentre il LED verde lampeggia lentamente.

*Adesso, macsRemote può essere connesso alla nuova rete Wi-Fi.*

4. Stabilire una connessione con una nuova rete Wi-Fi.

### **7.1.2. Collegare macsRemote via LAN**

Per collegare **macsRemote** via LAN, procedere come segue:

1. Assicurarsi che il cavo VCI è correttamente collegato al **macsRemote**.

*Se necessario, utilizzare una chiave torx 10 (non inclusa nel volume di fornitura).*

2. Collegare il connettore VCI del **macsRemote** alla presa diagnosi del veicolo e procedere come di seguito indicato:

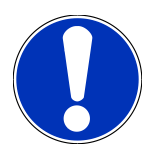

### **ATTENZIONE**

#### **Cortocircuito e picchi di tensione in caso di connessione del VCI**

Pericolo di distruzione dei sistemi elettronici del veicolo!

Spegnere il quadro prima di collegare il VCI al veicolo.

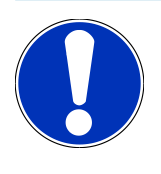

### **NOTA**

Una volta collegato il VCI al veicolo, riaccendere il quadro. La comunicazione non è possibile se il quadro è spento.

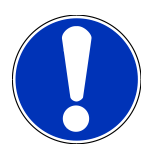

### **NOTA**

Alcuni secondi dopo il collegamento del VCI, il LED arancione si accende e rimane acceso. Questo significa che il hardware macsRemote è disponibile.

3. Collegare il connettore VCI del **macsRemote** via cavo LAN al router dell'officina.

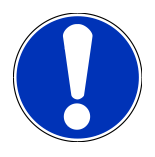

### **NOTA**

Adesso, il LED verde lampeggia velocemente. Questo significa che **macsRemote** tende di collegarsi alla rete LAN.

Se il LED verde lampeggia ancora più velocemente, **macsRemote** è collegato alla rete LAN.

Se il LED verde e il LED arancione sono accesi in modo permanente, **macsRemote** è connesso al server HG ed è pronto all'uso.

- 4. Quando il **macsRemote** è collegato al veicolo, accedere attraverso il PC, portatile, tablet o smartphone al link *[https://](https://macsremote.obd.help) [macsremote.obd.help](https://macsremote.obd.help)* e inserire i dati del login.
- 5. Selezionare nel menu il servizio richiesto e seguire le indicazioni visualizzate.

## **7.2. Creare un ticket**

Per creare un ticket per il servizio richiesto, procedere come segue:

1. Collegare il connettore VCI del **macsRemote** alla presa diagnosi del veicolo.

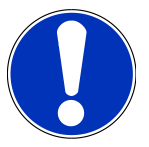

### **ATTENZIONE**

**Cortocircuito e picchi di tensione in caso di connessione del VCI**

Pericolo di distruzione dei sistemi elettronici del veicolo!

Spegnere il quadro prima di collegare il VCI al veicolo.

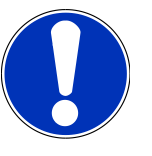

### **NOTA**

Una volta collegato il VCI al veicolo, riaccendere il quadro. La comunicazione non è possibile se il quadro è spento.

- 2. Aprire *<https://macsremote.obd.help>* nel browser.
- 3. Inserire i dati di login.
- 4. Premere **>Login<** per accedere alla creazione di ticket.
- 5. Accendere il quadro e confermare l'utilizzo del VCI corrispondente con **>Selezionare<**.
- 6. Inserire il VIN (se non trasmesso dal veicolo) e confermare con **>OK<**.
- 7. Selezionare dalla lista il costruttore, il modello, il tipo e il motore del veicolo e confermare con **>Avanti<**.
- 8. Selezionare il servizio richiesto dal Catalogo Servizi.
- 9. Selezionare dalla lista il servizio richiesto.
- 10. Confermare il riassunto del servizio selezionato e il prezzo corrispondente con **>Avanti<**,
- 11. Confermare il riassunto completo con **>Creare<** e creare un ticket a pagamento.
- 12. Attendere l'accettazione del ticket da parte di un tecnico Hella Gutmann.

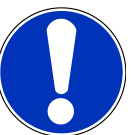

### **NOTA**

Se l'accettazione del ticket richiede più tempo, il tecnico Hella Gutmann corrispondente ti invierà un computo del tempo che manca fino alla sistemazione del ticket (countdown).

Secondo il caso, tenere conto di eventuali informazioni e effettuare le preparazioni necessarie.

- 13. Una volta creato il ticket, la comunicazione avviene via chat.
- 14. Un tecnico Hella Gutmann risponde adesso via chat per fornire le istruzioni eventualmente necessarie.

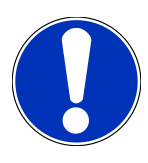

### **NOTA**

Il chat sarà memorizzato per protocollare i step di lavoro effettuati.

- 15. Inserire la risposta nella casella libera e confermare con **>Invia<**.
- 16. Non appena il ticket è stato chiuso dal tecnico Hella Gutmann, è possibile creare un nuovo ticket attraverso **>Nuovo ticket<**.

### **7.3. Scollegare l'utente e chiudere l'applicazione**

Per scollegare l'utente connesso, procedere come segue:

- 1. Premere **>Menu<** per aprire la lista di selezione.
- 2. Selezionare **>Scollegarsi<**.

*L'utente collegato verrà scollegato.*

- 3. Chiudere la finestra del browser.
	- *L'applicazione è chiusa.*

# **8. Informazioni generali**

## **8.1. Varie**

Premere **>Menu<** per aprire la lista di selezione.

Qui sono visualizzate, tra l'altro, le seguenti informazioni:

- Informativa sulla privacy
- Condizioni generali di contratto
- Scollegarsi

Attraverso **>Informativa sulla privacy<** e **>Condizioni generali di contratto<**, si apre direttamente il sito web di **Hella Gutmann Solutions GmbH**.

### **8.2. Cura e manutenzione**

- Pulire **macsRemote** regolarmente con detergenti non aggressivi.
- Utilizzare detergenti domestici di uso comune con un panno morbido inumidito.
- Sostituire immediatamente componenti danneggiati.
- Utilizzare sempre solo ricambi originali.

## **8.3. Smaltimento**

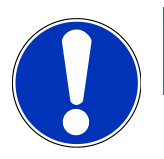

### **NOTA**

La direttiva qui riportata è valida solo all'interno dell'Unione Europea.

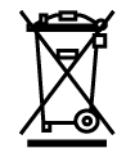

Ai sensi della Direttiva 2012/19/UE del Parlamento Europeo e del Consiglio del 4 luglio 2012 sui rifiuti di apparecchiature elettriche ed elettroniche nonché della legge nazionale su messa in commercio, ritiro e smaltimento nel rispetto dell'ambiente di apparecchiature elettriche ed elettroniche (Elektro- und Elektronikgerätegesetz – ElektroG) del 20 ottobre 2015, ci impegniamo a ritirare senza corrispettivi questo apparecchio, messo in commercio dopo il 13 agosto 2005, al termine della sua durata di utilizzazione e a smaltirlo in conformità alle succitate direttive.

Dal momento che questo dispositivo è un apparecchio utilizzato esclusivamente per scopi professionali (B2B), non può essere conferito ad aziende di smaltimento di diritto pubblico.

Indicando la data di acquisto e il codice del dispositivo, lo stesso può essere smaltito presso il seguente indirizzo:

#### **Hella Gutmann Solutions GmbH**

Via B. Buozzi, 5 20090 Caleppio di Settala (MI) GERMANIA No. reg. WEEE: DE 25419042 Tel: +49 7668 9900-0 Fax: +49 7668 9900-3999 Mail: info@hella-gutmann.com

## **8.4. Dati tecnici**

#### **macsRemote**

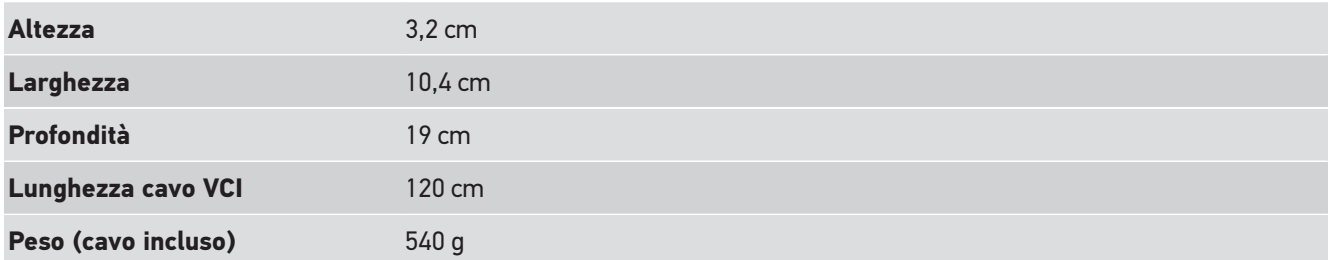

## **8.5. Lista ricambi**

Sono disponibili i seguenti ricambi:

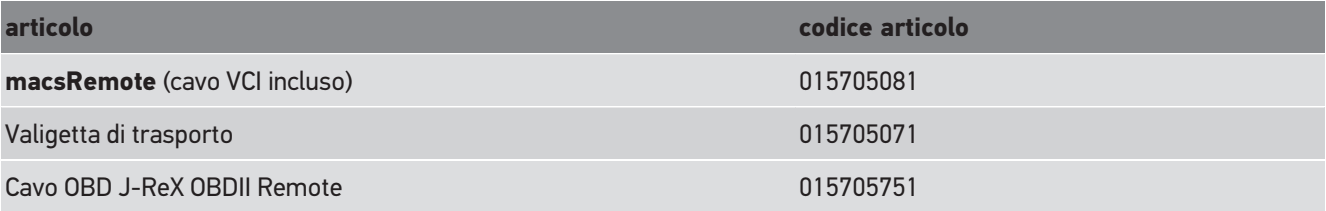

## **8.6. Dichiarazione di conformità macsRemote**

#### **tedesco**

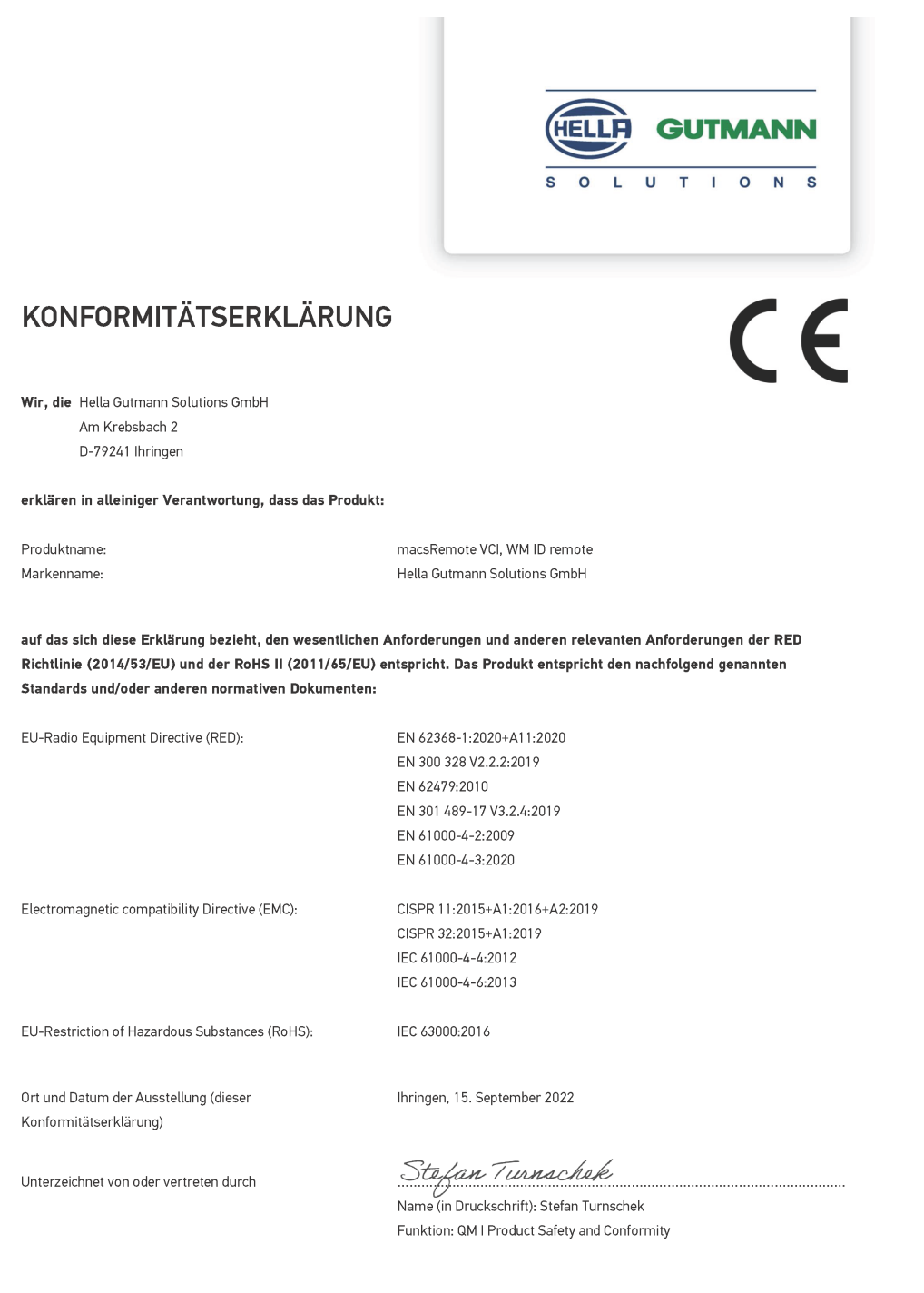

BD-Nr.: 0131-01

#### **inglese**

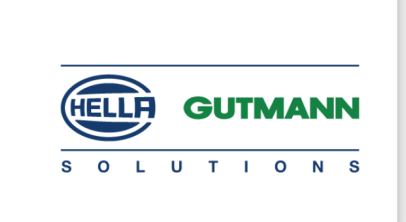

 $\epsilon$ 

### DECLARATION OF CONFORMITY (DoC)

We, Hella Gutmann Solutions GmbH Am Krebsbach 2 79241 Ihringen, Germany

declare under our sole responsibility that the product:

Product name: trade name:

macsRemote VCI Hella Gutmann Solutions GmbH

to which this declaration relates, is in conformity with the essential requirements and other relevant requirements of the RED Directive (2014/53/EU) and the RoHS II directive (2011/65/EU). The product is in conformity with the following standards and/or other normative documents:

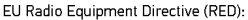

EN 62368-1:2020+A11:2020 EN 300 328 V2.2.2:2019 EN 62479:2010 EN 301 489-17 V3.2.4:2019 EN 61000-4-2:2009 EN 61000-4-3:2020

Electromagnetic compatibility Directive (EMC):

CISPR 11:2015+A1:2016+A2:2019 CISPR 32:2015+A1:2019 IEC 61000-4-4:2012 IEC 61000-4-6:2013

EU Restriction of Hazardous Substances (RoHS):

Place and date of issue (of this DoC)

Ihringen, 15 September 2022

IEC 63000:2016

Signed by or for the manufacturer

 $\sqrt{24}$ 

Name (in print): Stefan Turnschek Function: QM I Product Safety and Conformity

BD no.: 0131-01

# Índice

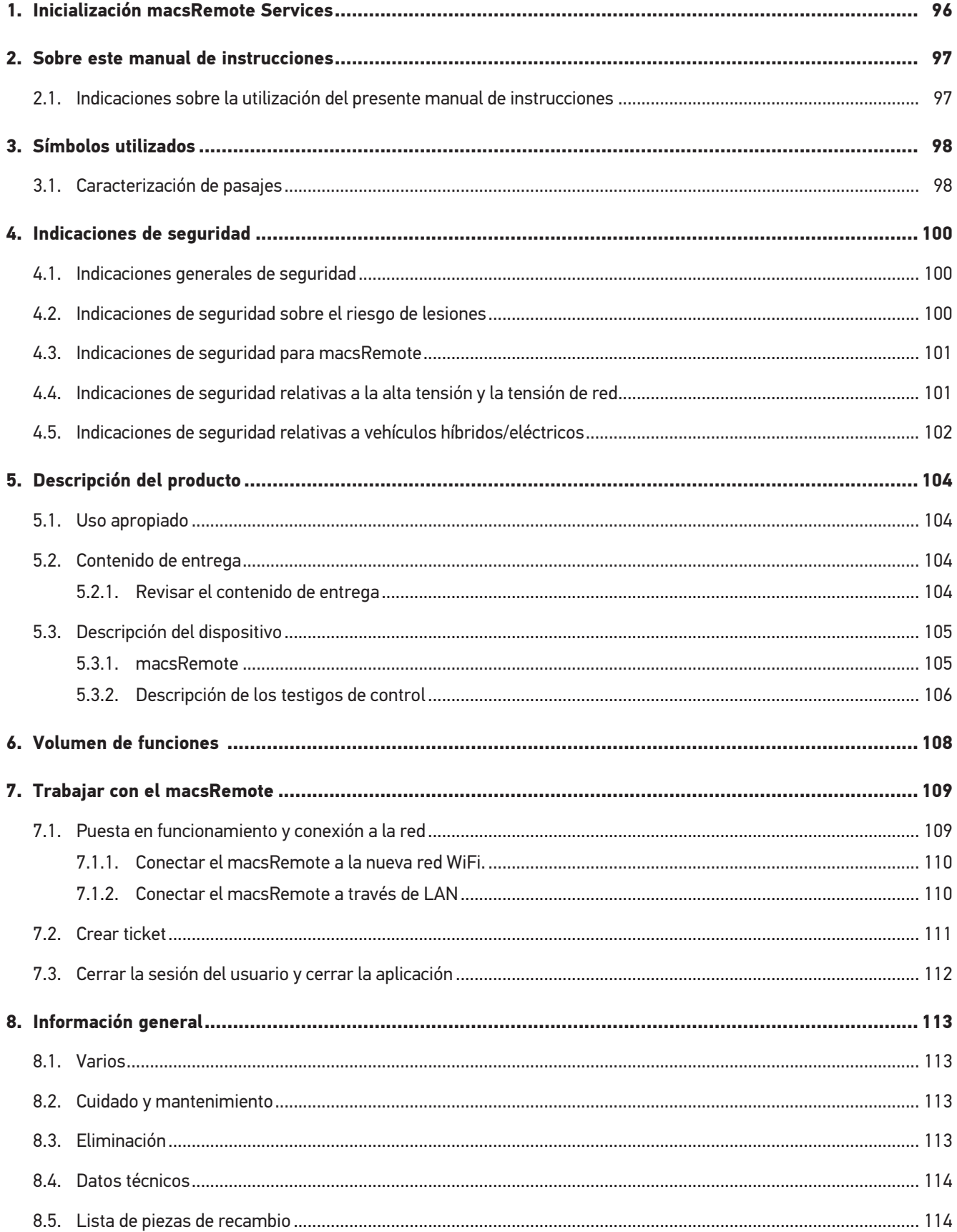

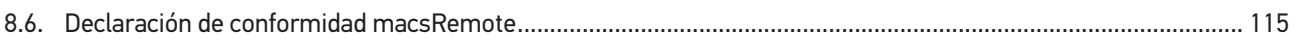

# <span id="page-95-0"></span>**1. Inicialización macsRemote Services**

Para utilizar **macsRemote Services** inicializar el producto previamente completando el formulario en línea disponible en la dirección *remoteservices.online*.

También es posible acceder al formulario en línea a través del siguiente código QR:

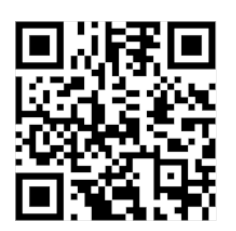

Tras el envío del formulario, **macsRemote Services** será inicializado y estará plenamente operativo.

# <span id="page-96-0"></span>**2. Sobre este manual de instrucciones**

Instrucciones originales

El presente manual de instrucciones contiene toda la información importante resumida de forma clara para permitir el trabajo sencillo y sin problemas con el **macsRemote**.

# <span id="page-96-1"></span>**2.1. Indicaciones sobre la utilización del presente manual de instrucciones**

El presente manual de instrucciones contiene información importante para la seguridad del usuario.

En nuestra biblioteca *[www.hella-gutmann.com/manuals](https://www.hella-gutmann.com/manuals)*, ponemos a su disposición todos los manuales, instrucciones, protocolos y listas de tolerancias relativas a nuestros equipos de diagnosis y dispositivos, así como mucha más información de gran utilidad.

Visite nuestra página Hella Academy y amplíe sus conocimientos con útiles tutoriales y otros cursos de formación en *[www.hella-academy.com](https://www.hella-academy.com/hgs_wsclient/index.do)*.

Lea el manual de instrucciones por completo. Tenga en cuenta sobre todo las primeras páginas relativas a las indicaciones de seguridad. Dichas indicaciones de seguridad tienen la única finalidad de proteger al usuario durante su trabajo con el equipo.

Con el fin de prevenir la puesta en peligro de las personas y el equipamiento o un posible error en el manejo, se recomienda volver a consultar los pasos de trabajo correspondientes durante la utilización del equipo.

El equipo debe ser utilizado únicamente por personas que dispongan de una formación técnica certificada en el ámbito automovilístico. La información y los conocimientos impartidos y presupuestos en los cursos de formación no serán explicados en este manual de instrucciones.

El fabricante se reserva el derecho de realizar modificaciones tanto en el manual de instrucciones como en el equipo sin previo aviso. Recomendamos por tanto verificar regularmente la puesta a disposición de actualizaciones. En caso de reventa o cualquier otra forma de cesión, el presente manual debe ser entregado sin falta con el equipo.

El presente manual de instrucciones debe tenerse al alcance de la mano y estar accesible durante toda la vida útil del equipo.

# <span id="page-97-0"></span>**3. Símbolos utilizados**

## <span id="page-97-1"></span>**3.1. Caracterización de pasajes**

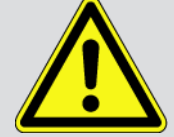

#### **PELIGRO**

Esta indicación hace referencia a una situación de peligro inminente que, de no ser evitada, puede causar la muerte o lesiones graves.

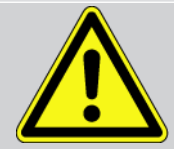

#### **ADVERTENCIA**

Esta indicación avisa de una situación posiblemente peligrosa que, de no ser evitada, puede causar la muerte o lesiones graves.

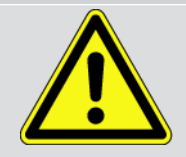

#### **PRECAUCIÓN**

Esta indicación avisa de una situación posiblemente peligrosa que, de no ser evitada, puede causar lesiones superficiales o ligeras.

Estas indicaciones hacen referencia a piezas giratorias.

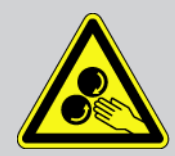

Esta indicación hace referencia a una tensión eléctrica / alta tensión peligrosa.

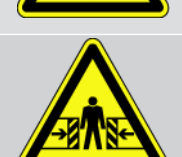

Esta indicación hace referencia a un posible riesgo de aplastamiento.

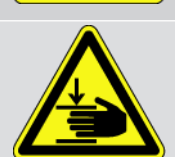

Esta indicación hace referencia a una posible lesión de la mano.

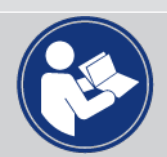

#### **IMPORTANTE**

Todos los textos marcados con **IMPORTANTE** hacen referencia a una amenaza para el equipo de diagnosis o para el entorno. En consecuencia, será obligatorio seguir los avisos o las instrucciones aquí indicados.

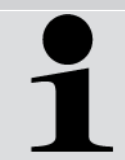

#### **AVISO**

Los textos marcados con **AVISO** contienen información importante y de utilidad. Se recomienda tener en cuenta dichas indicaciones.

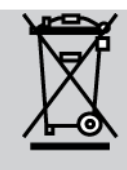

#### **Contenedor de basura tachado**

Este símbolo indica que el producto no debe ser eliminado con las basuras domésticas.

La barra debajo del contenedor de basura indica si el producto ha sido puesto en circulación después del 13/08/2005.

#### **Tener en cuenta el manual del usuario**

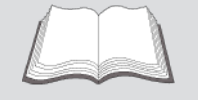

Este símbolo indica que el manual del usuario debe ser leído y debe estar siempre disponible.

# <span id="page-99-0"></span>**4. Indicaciones de seguridad**

## <span id="page-99-1"></span>**4.1. Indicaciones generales de seguridad**

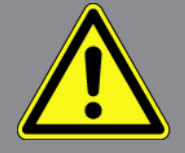

- El **macsRemote** está concebido únicamente para el uso en el vehículo. El empleo de **macsRemote** tiene como requisito los conocimientos técnicos automovilísticos necesarios del usuario, unidos al saber sobre posibles fuentes de peligro y riesgos en el taller o en el vehículo.
- Antes de utilizar **macsRemote**, el usuario debe leer atenta e íntegramente el manual de instrucciones.
- Serán de aplicación todas las advertencias del manual de instrucciones indicadas en los distintos capítulos. Además, se deben tener en cuenta las medidas y los avisos de seguridad indicados a continuación.
- Son válidas, además, todas las disposiciones provenientes de órganos de control de comercio, asociaciones profesionales, fabricantes de automóviles, normas medioambientales, así como todas las leyes, ordenanzas y normas de comportamiento que se deben tener en cuenta en los talleres.

## <span id="page-99-2"></span>**4.2. Indicaciones de seguridad sobre el riesgo de lesiones**

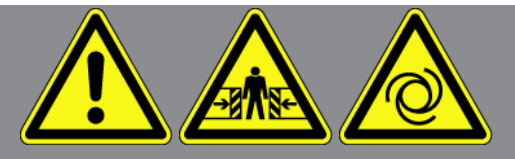

Durante los trabajos en el vehículo existe riesgo de lesión por deslizamiento del vehículo. Por tanto, tenga en cuenta lo siguiente:

- Asegurar el vehículo contra posibles deslizamientos por descuido.
- Colocar los vehículos automáticos adicionalmente en posición de aparcamiento.
- Desactivar el sistema de arranque/parada para evitar un arranque no controlado del motor.
- Llevar a cabo la conexión del equipo al vehículo únicamente con el contacto quitado.
- Con el motor en marcha, no tocar las piezas giratorias.
- No tender el cable cerca de piezas giratorias.
- Comprobar la posible presencia de daños en piezas conductoras de alta tensión.

# <span id="page-100-0"></span>**4.3. Indicaciones de seguridad para macsRemote**

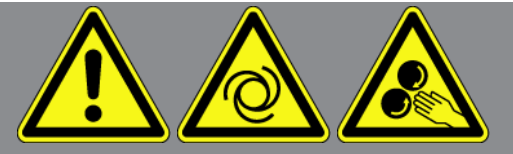

Para evitar un manejo erróneo del equipo y las posibles lesiones resultantes del usuario o el deterioro del equipo, se debe tener en cuenta lo siguiente:

- Proteger el equipo de radiaciones solares prolongadas.
- Proteger el equipo y el cable de conexión de piezas calientes.
- Proteger el equipo y el cable de conexión de piezas giratorias.
- Comprobar periódicamente la integridad del cable de conexión/los accesorios (riesgo de destrucción del equipo por cortocircuito).
- Realizar la conexión del equipo solo de acuerdo con las indicaciones del manual de instrucciones.
- Proteger el equipo frente a líquidos como agua, aceite o gasolina. El **macsRemote** no es impermeable.
- <span id="page-100-1"></span>• Proteger el equipo de golpes fuertes e impedir que se caiga.

# **4.4. Indicaciones de seguridad relativas a la alta tensión y la tensión de red**

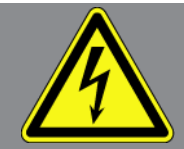

En las instalaciones eléctricas se acumulan altas tensiones. Debido a los arcos eléctricos en componentes dañados, p. ej. por mordeduras de roedores o por el contacto con componentes bajo tensión, existe el peligro de una descarga eléctrica. Si no se presta la debida atención, la alta tensión a través del vehículo y la tensión en la red doméstica pueden provocar lesiones graves o incluso la muerte. Los arcos eléctricos pueden tener lugar, por ejemplo, en el sistema de encendido (lado primario y secundario), en la conexión con el vehículo, en el sistema de alumbrado o del mazo de cables con los conectores. Por tanto, tenga en cuenta lo siguiente:

- Utilizar únicamente cables de alimentación con contacto a tierra.
- Utilizar únicamente el mazo de cables original.
- Comprobar regularmente la presencia de daños en los cables y las unidades de alimentación.
- Realizar los trabajos de montaje, por ejemplo la conexión del equipo al vehículo o la sustitución de componentes, únicamente tras haber quitado el encendido.
- Durante trabajos con el encendido conectado no tocar los componentes bajo tensión.

# <span id="page-101-0"></span>**4.5. Indicaciones de seguridad relativas a vehículos híbridos/ eléctricos**

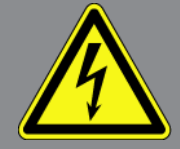

En los vehículos híbridos/eléctrico se acumulan altas tensiones. Debido a los arcos eléctricos en componentes dañados, p. ej. por mordeduras de roedores o por el contacto con componentes bajo tensión, existe el peligro de una descarga eléctrica. La alta tensión en el vehículo puede provocar la muerte en caso de una atención inadecuada. Por tanto, tenga en cuenta lo siguiente:

- El sistema de alto voltaje solamente puede ser desconectado por los siguientes trabajadores profesionales:
	- Técnicos de alto voltaje (HVT)
	- Técnicos automotrices con la habilitación necesaria para intervenir en vehículos híbridos y eléctricos
	- Electricistas de automóviles
- Fijar o colocar paneles y bandas de aviso.
- Comprobar la integridad del sistema de alto voltaje y los cables de alto voltaje (control visual).
- Poner fuera de tensión el sistema de alto voltaje:
	- Desconectar el encendido.
	- Extraer el conector de servicio de alto voltaje.
	- Retirar el fusible.
- Asegurar el sistema de alto voltaje contra la reconexión:
	- Retirar la llave del vehículo y guardarla en un lugar seguro.
	- Conservar el conector de servicio de alto voltaje en lugar seguro o asegurar el seccionador de batería contra una posible reconexión.
	- Aislar el seccionador de batería, los conectores, etc., con la clavija inactiva, las tapas de cubierta o cinta aislante con la advertencia correspondiente.
- Comprobar la ausencia de tensión con un detector de tensión. Incluso con la tensión de alto voltaje puede existir alguna tensión residual.
- Poner a tierra y cortocircuitar el sistema de alto voltaje (necesario a partir de una tensión de 1000 V).
- Cubrir los componentes cercanos o bajo tensión con una tensión inferior a 1000 V, por ejemplo, con paños aislados, mangueras o cubiertas de plástico. En el caso de tensiones superiores a 1000 V, colocar por ejemplo paneles aislantes/cuadros de bloqueo que ofrezcan una protección suficiente contra el contacto a los componentes contiguos.
- Antes de reconectar el sistema de alto voltaje, tener en cuenta lo siguiente:
	- Todas las herramientas y medios auxiliares se han retirado del vehículo híbrido/vehículo eléctrico.
	- Anular el cortocircuito y la puesta a tierra del sistema de alto voltaje. Ya no se podrá tocar ningún cable.

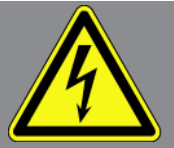

- Volver a colocar los revestimientos de protección.
- Anular las medidas de protección en la posición de conmutación.

# <span id="page-103-0"></span>**5. Descripción del producto**

## <span id="page-103-1"></span>**5.1. Uso apropiado**

Con **macsRemote** y la aplicación móvil (**macsRemote Services**) es posible establecer una comunicación a través de Internet entre el vehículo y el Servicio de Asistencia Técnica Hella Gutmann.

Gracias a un sistema de tickets, el técnico de Hella Gutmann puede acceder desde la distancia al vehículo presente en el taller para prestar el servicio deseado.

El acceso remoto permite al técnico de Hella Gutmann, por ejemplo, realizar calibraciones de sistemas de asistencia a la conducción en función del vehículo específico.

## <span id="page-103-2"></span>**5.2. Contenido de entrega**

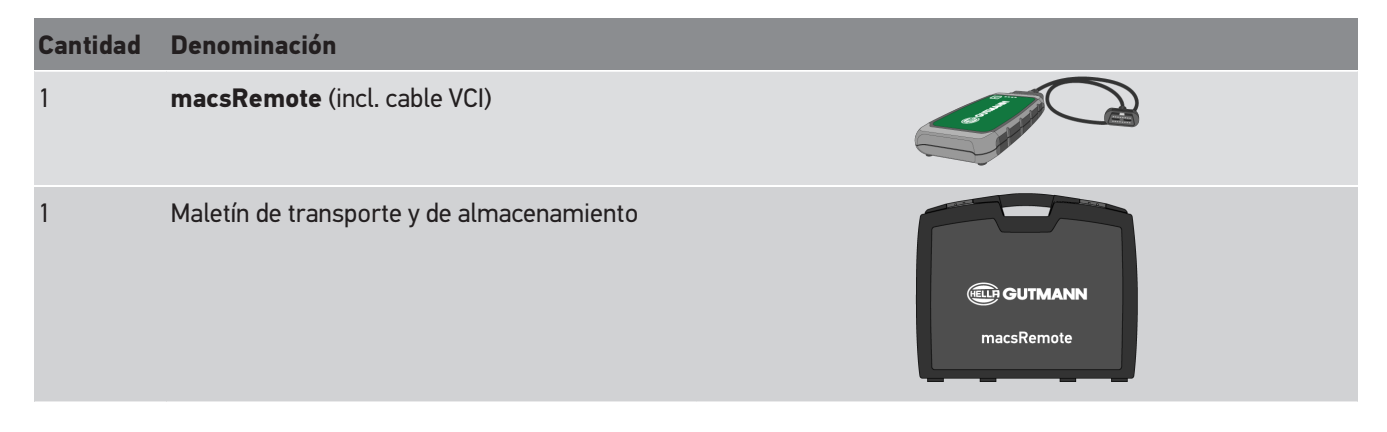

### <span id="page-103-3"></span>**5.2.1. Revisar el contenido de entrega**

Tras recibir la mercancía, verificar el contenido de la entrega inmediatamente para poder reclamar los posibles daños existentes o piezas que pudieran faltar.

Para controlar el contenido de la entrega, proceder del siguiente modo:

1. Abrir el paquete recibido y comprobar la integridad en base a la lista de piezas adjunta.

Si hay daños de transporte externos visibles, abrir el paquete entregado en presencia del transportista y comprobar si el contenido de la entrega presenta otros daños no visibles. El transportista debe registrar todos los daños de transporte del paquete entregado, así como documentar los desperfectos del contenido de la entrega en un protocolo de daños.

- 2. Extraer el contenido de entrega del embalaje.
- 3. Controlar la ausencia de daños.

## <span id="page-104-0"></span>**5.3. Descripción del dispositivo**

### <span id="page-104-1"></span>**5.3.1. macsRemote**

### **Parte delantera del equipo**

3 Testigos de control (LEDES)

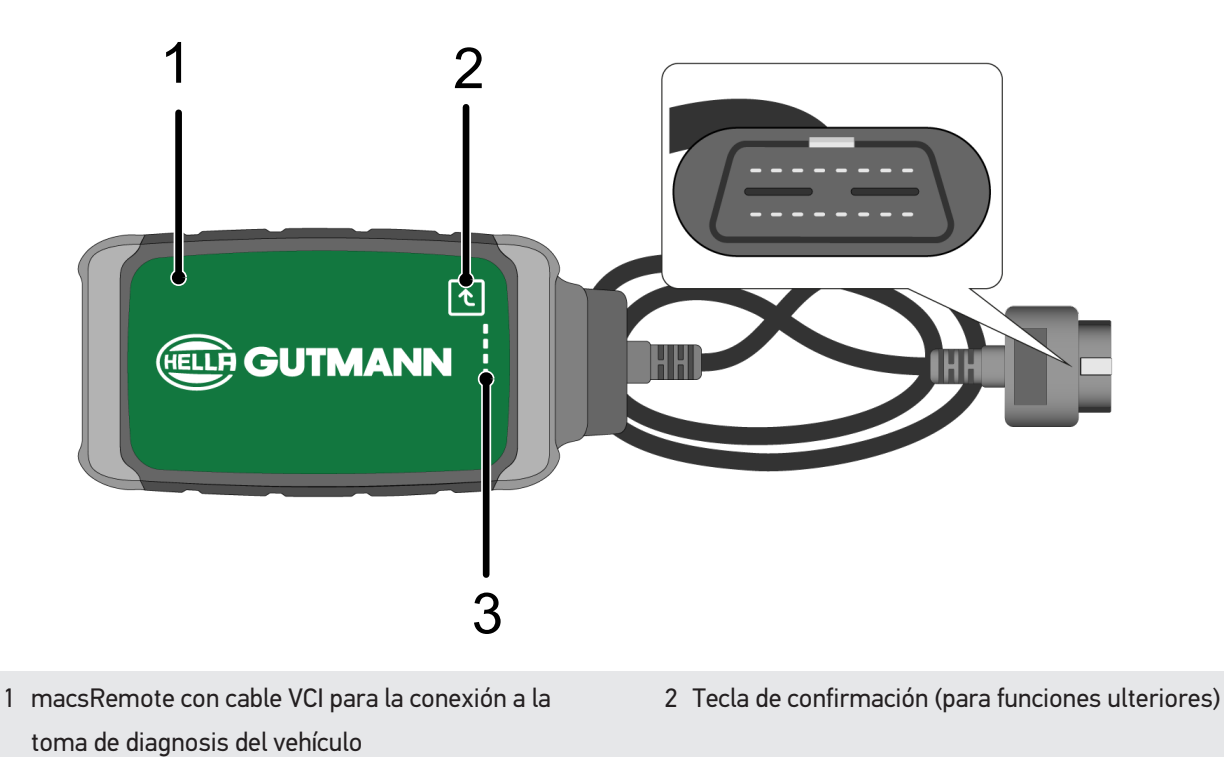

### **Página**

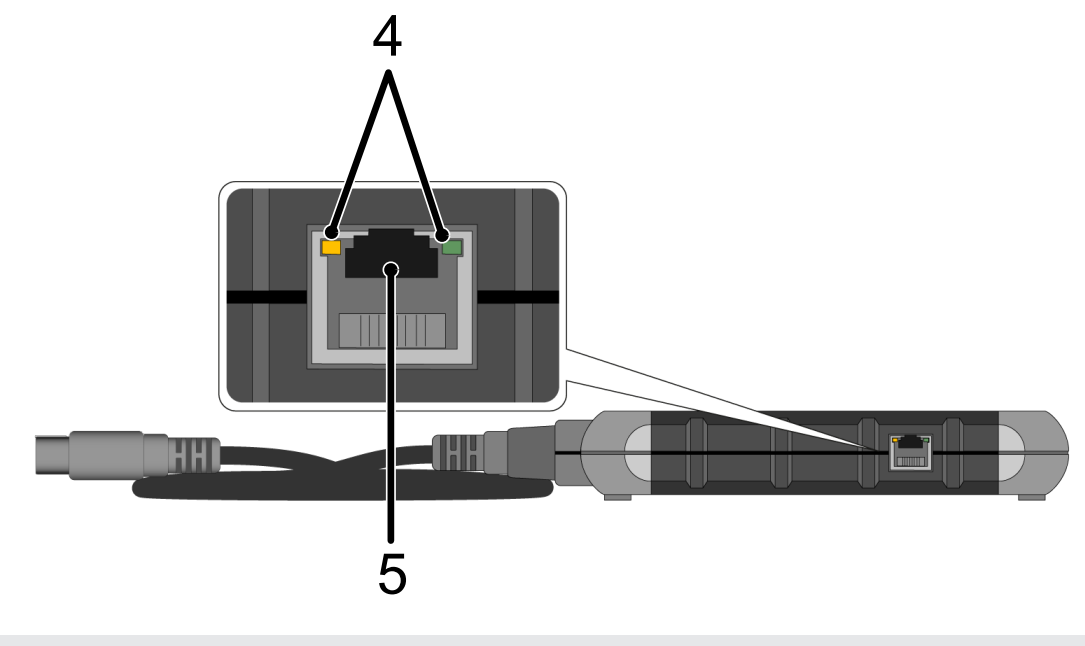

4 Luces de función (LEDES) en el puerto LAN 5 Puerto LAN

### **Parte trasera del equipo**

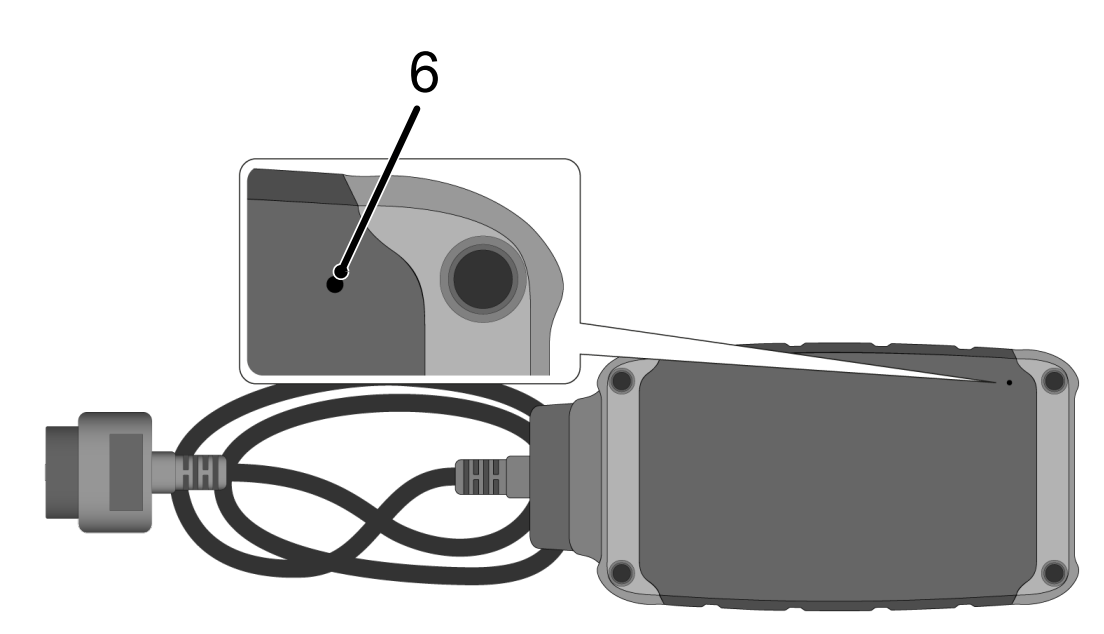

6 Interruptor de reseteo

### <span id="page-105-0"></span>**5.3.2. Descripción de los testigos de control**

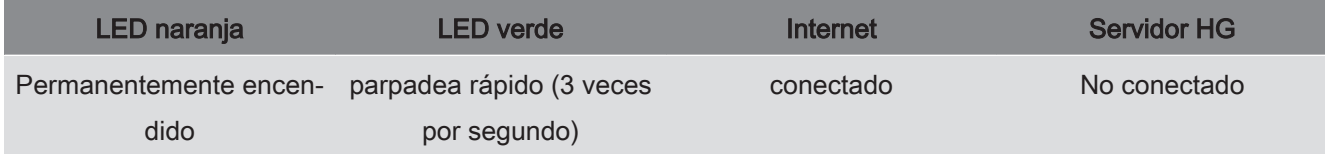

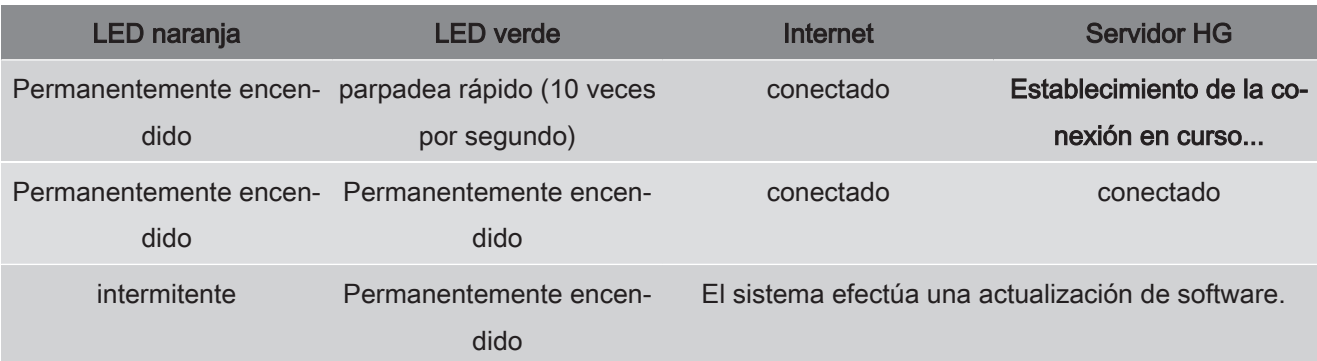

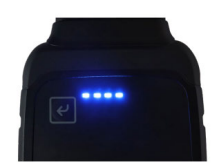

En la mayoría de los casos, la actualización de software se efectúa automáticamente. Los LED azules y una señal acústica informan de que **macsRemote** está llevando a cabo una actualización de software.

En general, la actualización de software dura aproximadamente entre 1 o 2 minutos (según la velocidad de la conexión a Internet).

En caso de no utilización del **macsRemote** durante un largo periodo, es posible que la actualización de software requiera más tiempo.

Una vez completada con éxito la actualización de software, los LED verdes quedan encendidos permanentemente.

# <span id="page-107-0"></span>**6. Volumen de funciones**

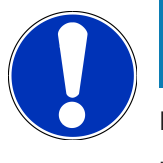

### **AVISO**

Los vehículos y funciones representados sirven sólo como ejemplo y están sujetos a modificaciones continuas.

#### **Fabricante:**

• ABARTH, AIWAYS, ALFA ROMEO, ASTON MARTIN, AUDI, MERCEDES-BENZ, CUPRA, FIAT, SEAT, SKODA, VW, RE-NAULT, FORD, OPEL, VOLVO, BENTLEY, BMW, SMART, JEEP, MITSUBISHI, PEUGEOT, SAAB, HONDA, KIA, CADI-LLAC, CHEVROLET, CHRYSLER, IVECO, NISSAN, MINI, TOYOTA, DACIA, DAF, DODGE, DS, FERRARI, HYUNDAI, INFI-NITY, ISUZU, JAGUAR, LAMBORGHINI, LANCIA, LAND ROVER, LEXUS, MAN, MASERATI, MAZDA, PORSCHE, ROLLS-ROYCE, SSANGYONG, SUBARU, SUZUKI, TESLA y muchos más.

#### **Servicios:**

- Programación de llaves
- Codificación del modo remolque
- Poner a cero el indicador de servicio
- Inicialización de una centralita tras añadir aditivo diesel
- Resetear el valor de hollín tras la sustitución del filtro de partículas
- Codificación tras el cambio de batería
- Sustitución del módulo de mando de la transmisión
- Configuración de las luces exteriores
- Sustitución del módulo de control de la ayuda al aparcamiento
- Sustitución de la cámara de marcha atrás
- Regeneración del filtro de partículas
- Sustitución del módulo de gestión de batería
- Programación del sensor lluvia/luz
- y mucho más.
# **7. Trabajar con el macsRemote**

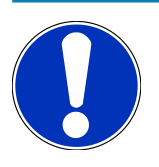

### **AVISO**

Cuando **macsRemote** dispone de conexión a Internet, las actualizaciones de software se efectúan automáticamente.

Durante el proceso de actualización de software, el testigo de control naranja parpadea durante aprox. 30 segundos.

# **7.1. Puesta en funcionamiento y conexión a la red**

Para poder utilizar **macsRemote**, proceder como sigue:

- 1. Asegurarse de que el cable VCI esté correctamente conectado a **macsRemote**.
- *En caso necesario, utilizar una llave Torx 10 (no incluida en el contenido de entrega).*
- 2. Conectar el **macsRemote** a la red WiFi. Para ello, acoplar el conector VCI del **macsRemote** a la toma de diagnosis del vehículo y proceder como sigue:

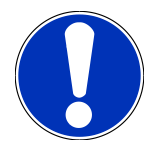

### **PRECAUCIÓN**

**Cortocircuito y picos de tensión al acoplar el VCI**

Peligro de destrucción de la electrónica del vehículo

Quitar el contacto antes de conectar el VCI al vehículo.

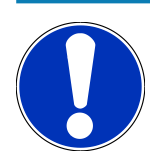

### **AVISO**

Dar el contacto, antes de volver a insetar el VCI. Si el contacto no está dado, la comunicación será imposible.

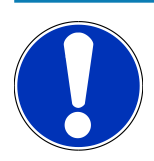

#### **AVISO**

Unos segundos tras conectar el VCI, se enciende el LED naranja y queda encendido permanentemente. Esto indica que el hardware macsRemote está listo.

Si el LED verde arriba a la derecha también parpadea, eso significa que el módulo WiFi macsRemote está en línea. Ahora es posible establecer una conexión con una red.

- 3. En el apartado **Configuración WiFi** del PC, ordenador portátil, tableta o teléfono móvil, buscar la red WiFi "connectorxxxx" y establecer una conexión.
- 4. Abrir **connector.help** a través del navegador del PC, del portátil, de la tableta o del teléfono móvil y conectar el macsRemote con la red deseada.

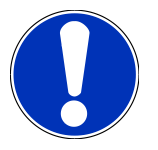

#### **AVISO**

El LED verde parpadea ahora rápidamente. Eso significa que el **macsRemote** intenta establecer una conexión a la red WiFi deseada.

Si el LED verde parpadea aún más rápido, eso significa que el **macsRemote** está conectado a una red WiFi y está intentando conectarse al servidor HG.

- 5. Si el LED verde está permanentemente encendido, eso significa que el **macsRemote** está conectado al servidor HG y listo para el funcionamiento.
- 6. Una vez que el **macsRemote** está conectado al vehículo, abrir el enlace *<https://macsremote.obd.help>* en el navegador del PC, del portátil, de la tableta o del teléfono móvil e introducir los datos de acceso.
- 7. En el menú, seleccionar el servicio deseado y seguir las indicaciones visualizadas.

### **7.1.1. Conectar el macsRemote a la nueva red WiFi.**

Para conectar el **macsRemote** a una nueva red WiFi, proceder del siguiente modo:

- 1. Conectar el VCI (**macsRemote**) al vehículo.
- 2. Presionar el interruptor de reseteo durante aprox. 2 s con un objeto puntiagudo (p.ej. un clip).
- 3. El LED naranja está permanentemente encendido, mientras que el LED verde parpadea lentamente. *Ahora, el macsRemote se puede conectar a una nueva red WiFi.*
- 4. Establecer la conexión a una nueva red.

### **7.1.2. Conectar el macsRemote a través de LAN**

Para conectar el **macsRemote** a través de LAN, proceder como sigue:

- 1. Asegurarse de que el cable VCI esté correctamente conectado a **macsRemote**. *En caso necesario, utilizar una llave Torx 10 (no incluida en el contenido de entrega).*
- 2. Acoplar el conector VCI del **macsRemote** a la toma de diagnosis del vehículo y proceder como se indica a continuación:

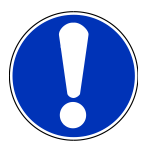

#### **PRECAUCIÓN**

#### **Cortocircuito y picos de tensión al acoplar el VCI**

Peligro de destrucción de la electrónica del vehículo

Quitar el contacto antes de conectar el VCI al vehículo.

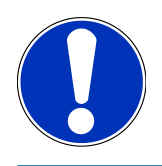

### **AVISO**

Dar el contacto, antes de volver a insetar el VCI. Si el contacto no está dado, la comunicación será imposible.

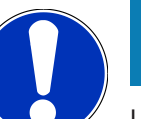

### **AVISO**

Unos segundos tras conectar el VCI, se enciende el LED naranja y queda encendido permanentemente. Esto indica que el hardware macsRemote está listo.

3. Conectar el conector VCI del **macsRemote** al router del taller a través de LAN.

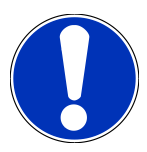

#### **AVISO**

El LED verde parpadea ahora rápidamente. Eso significa que el **macsRemote** intenta conectarse a la red LAN.

Si el LED verde parpadea aún más rápido, el **macsRemote** ha establecido la conexión a la red LAN.

Si el LED verde y el LED naranja están permanentemente encendidos, eso significa que el **macsRemote** está conectado al servidor HG y listo para el funcionamiento.

- 4. Una vez que el **macsRemote** está conectado al vehículo, abrir el enlace *<https://macsremote.obd.help>* en el navegador del PC, del portátil, de la tableta o del teléfono móvil e introducir los datos de acceso.
- 5. En el menú, seleccionar el servicio deseado y seguir las indicaciones visualizadas.

# **7.2. Crear ticket**

Para crear un ticket para el servicio deseado, proceder como sigue:

1. Acoplar el conector VCI del **macsRemote** a la toma de diagnosis del vehículo.

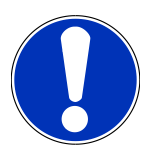

### **PRECAUCIÓN**

**Cortocircuito y picos de tensión al acoplar el VCI**

Peligro de destrucción de la electrónica del vehículo

Quitar el contacto antes de conectar el VCI al vehículo.

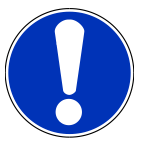

#### **AVISO**

Dar el contacto, antes de volver a insetar el VCI. Si el contacto no está dado, la comunicación será imposible.

- 2. Abrir el enlace *<https://macsremote.obd.help>* en el navegador.
- 3. Introducir los datos para el inicio de sesión.
- 4. Hacer clic en **>Inicio sesión<** para acceder a la creación de ticket.
- 5. Dar el contacto y confirmar la utilización del VCI correspondiente con **>Seleccionar<**.
- 6. Introducir el número de chasis (si no ha sido transmitido por el vehículo) y confirmar con **>Ok<**.
- 7. Seleccionar el fabricante, modelo, tipo y motor de la lista y confirmar las entradas con **>Continuar<**.
- 8. Seleccionar el catálogo de servicios deseado de la lista.
- 9. Seleccionar el servicio deseado de la lista.
- 10. Confirmar el resumen del servicio seleccionado y el precio correspondiente con **>Continuar<**.
- 11. Confirmar la vista general con **>Crear<** y crear un ticket pagando el precio correspondiente.
- 12. Espere la aceptación del ticket por parte de un técnico de Hella Gutmann.

## **AVISO**

Si la aceptación del ticket requiere más tiempo, el técnico de Hella Gutmann le enviará una cuenta regresiva (countdown) indicando el tiempo restante.

Tener en cuenta las posibles indicaciones y realizar los preparativos necesarios.

- 13. Una vez creado el ticket, la comunicación podrá realizarse a través del chat.
- 14. Un técnico de Hella Gutmann le responderá ahora por chat y le dará las instrucciones de trabajo necesarias.

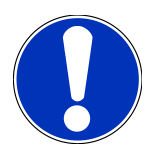

### **AVISO**

El chat será archivado como protocolo de los pasos de trabajo efectuados.

- 15. Escribir la respuesta en el campo de texto libre y confirmar haciendo clic en **>Enviar<**.
- 16. Tan pronto como el técnico de Hella Gutmann haya cerrado el ticket, será posible crear un nuevo ticket con **>Nuevo ticket<**.

### **7.3. Cerrar la sesión del usuario y cerrar la aplicación**

Para cerrar la sesión del usuario conectado, proceder como sigue:

- 1. Abrir la lista de selección con **>Menú<**.
- 2. Seleccionar **>Cerrar sesión<**.

*Se cierra la sesión del usuario conectado.*

3. Cerrar la ventana del navegador.

*La aplicación está cerrada.*

# **8. Información general**

# **8.1. Varios**

Abrir la lista de selección con **>Menú<**.

Se visualizan, entre otros datos, la siguiente información:

- Política de privacidad (Privacy Policy)
- Condiciones generales del contrato (Terms and Conditions)
- Cerrar sesión

A través de **>Política de privacidad<** y **>Condiciones generales del contrato<** se efectúa un reenvío directo al sitio web de **Hella Gutmann Solutions GmbH**.

# **8.2. Cuidado y mantenimiento**

- Limpiar el **macsRemote** regularmente con productos de limpieza apropiados (no agresivos).
- Emplear productos de limpieza doméstica habituales con un paño de limpieza húmedo.
- Reemplazar de inmediato cualquier componente dañado.
- Utilizar sólo piezas de recambio originales.

# **8.3. Eliminación**

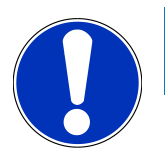

#### **AVISO**

La directiva aquí mencionada es aplicable sólo en la Unión Europea.

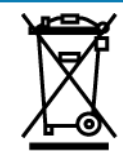

Según la Directiva 2012/19/UE del Parlamento Europeo y del Consejo del 04 de julio de 2012 sobre residuos de aparatos eléctricos y electrónicos, así como según la ley alemana sobre la puesta en circulación, retirada y eliminación de residuos ambientalmente racional de los equipos eléctricos y electrónicos (Residuos de aparatos eléctricos y electrónicos - RAEE) del 20/10/2015, nos comprometemos a recuperar los equipos puestos en el mercado por nosotros después del 13/08/2005 al final de su vida útil y eliminarlos conforme a las directivas arriba mencionadas de forma gratuita.

El presente es un dispositivo adquirido con fines exclusivamente comerciales (B2B), por ello no puede ser entregado a empresas públicas de eliminación de residuos.

Si se indica la fecha de compra y el número de equipo, el dispositivo puede ser eliminado por:

#### **Hella Gutmann Solutions GmbH**

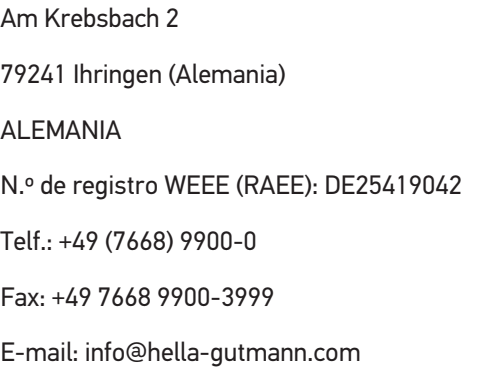

# **8.4. Datos técnicos**

#### **macsRemote**

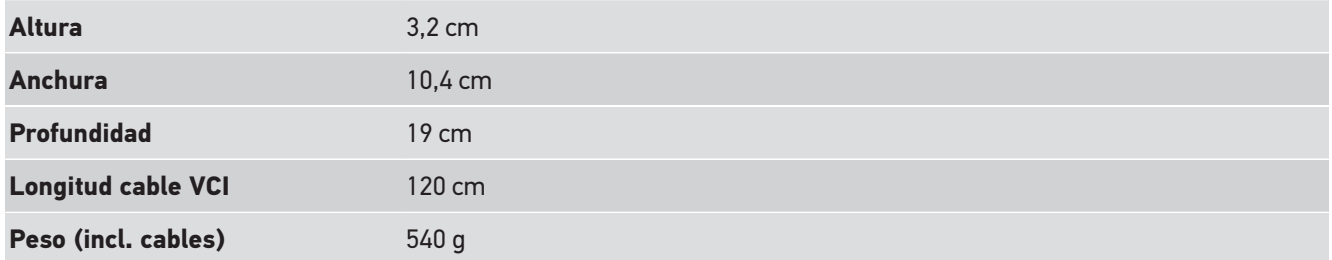

# **8.5. Lista de piezas de recambio**

Están disponibles las siguientes piezas de recambio:

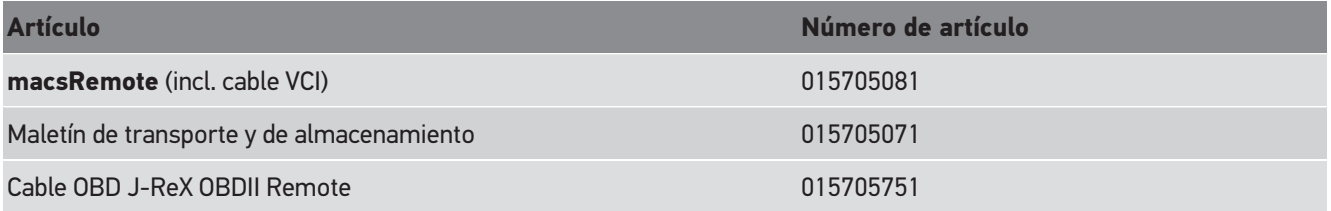

## **8.6. Declaración de conformidad macsRemote**

#### **alemán**

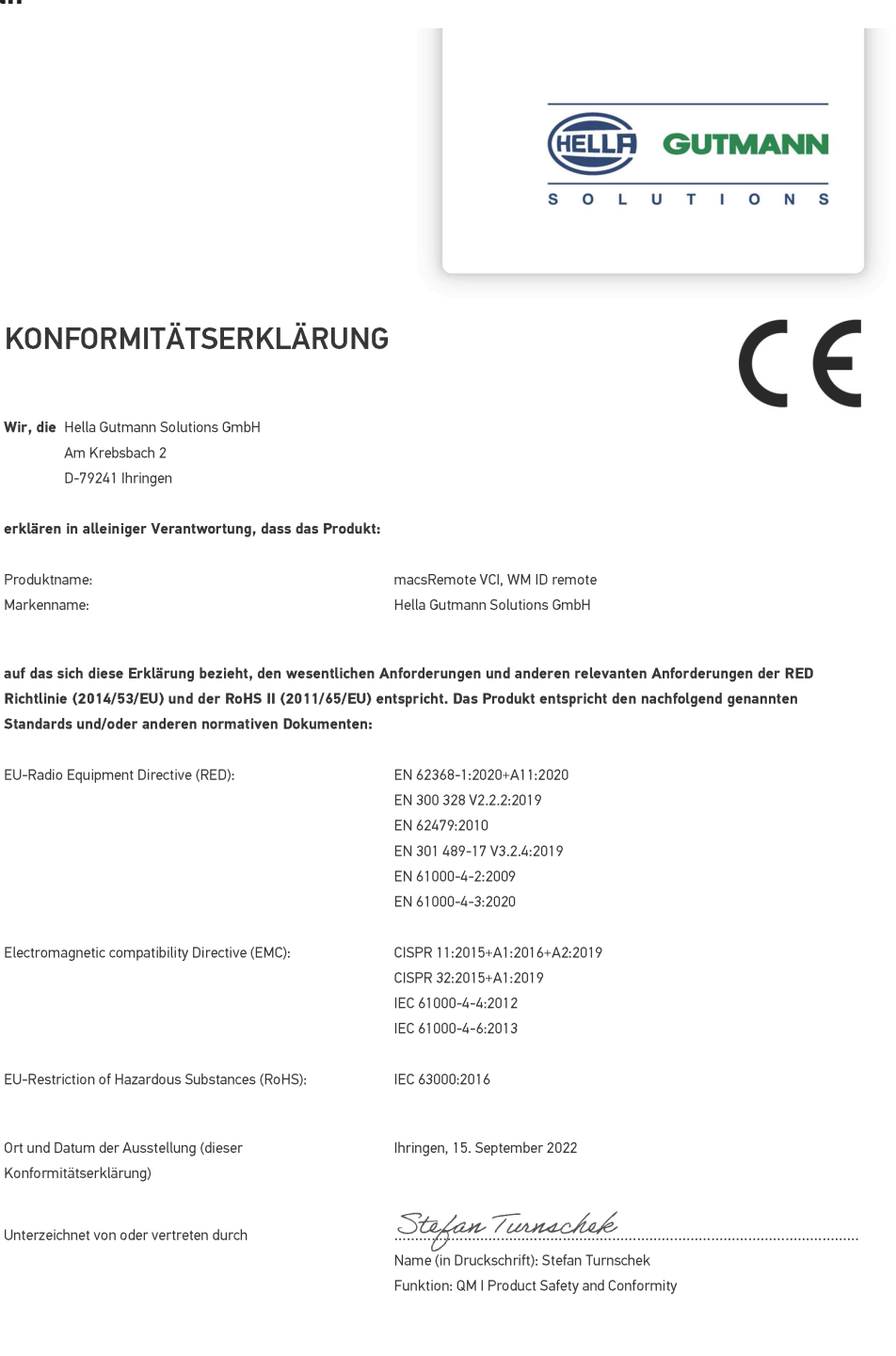

BD-Nr.: 0131-01

#### **inglés**

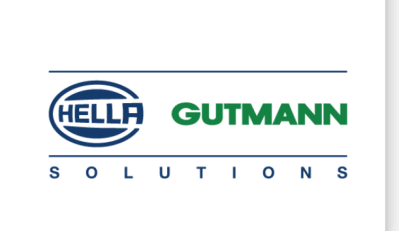

 $\epsilon$ 

#### DECLARATION OF CONFORMITY (DoC)

We, Hella Gutmann Solutions GmbH Am Krebsbach 2 79241 Ihringen, Germany

declare under our sole responsibility that the product:

Product name: trade name:

macsRemote VCI Hella Gutmann Solutions GmbH

to which this declaration relates, is in conformity with the essential requirements and other relevant requirements of the RED Directive (2014/53/EU) and the RoHS II directive (2011/65/EU). The product is in conformity with the following standards and/or other normative documents:

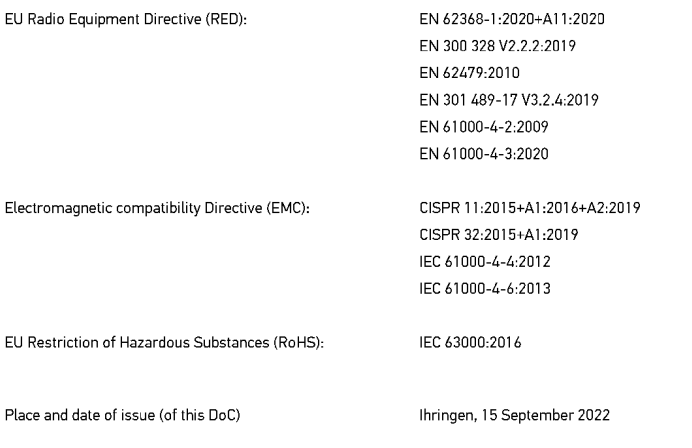

Signed by or for the manufacturer

 $\sqrt{24}$ 

Name (in print): Stefan Turnschek Function: QM I Product Safety and Conformity

BD no.: 0131-01

# Inhoudsopgave

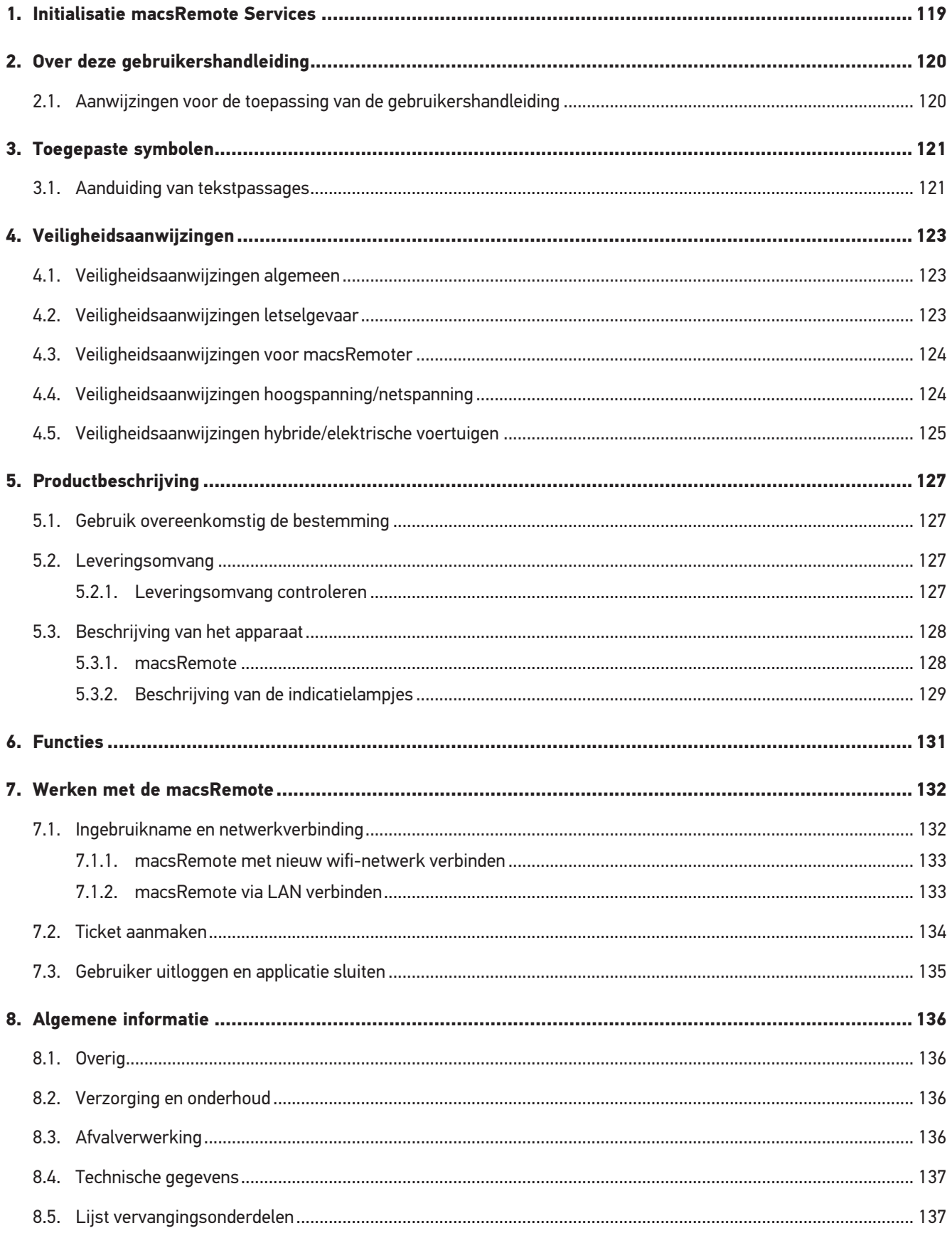

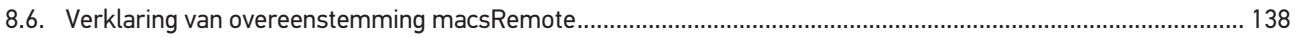

# <span id="page-118-0"></span>**1. Initialisatie macsRemote Services**

Om te kunnen starten met **macsRemote Services** moet eerst via *remoteservices.online* het online-formulier compleet worden ingevuld.

Alternatief kan het online-formulier ook worden opgehaald met de volgende QR-code:

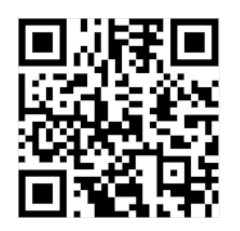

Daarna wordt **macsRemote Services** geconfigureerd en is gereed voor gebruik.

# <span id="page-119-0"></span>**2. Over deze gebruikershandleiding**

#### Originele gebruikershandleiding

In de gebruikershandleiding is de belangrijkste informatie overzichtelijk samengevat om voor u de start met de **macsRemote** zo comfortabel als mogelijk te maken.

# <span id="page-119-1"></span>**2.1. Aanwijzingen voor de toepassing van de gebruikershandleiding**

Deze gebruikershandleiding bevat belangrijke informatie over de veiligheid van de gebruiker.

Onder *[www.hella-gutmann.com/manuals](https://www.hella-gutmann.com/manuals)* staan alle gebruikershandleidingen, instructies, specificaties en lijsten met betrekking tot onze diagnoseapparaten, tools enz. ter beschikking.

Bezoek ook de Hella Academy op *[www.hella-academy.com](https://www.hella-academy.com/hgs_wsclient/index.do)* en vergroot uw kennis met nuttige online-tutorials en andere trainingsmogelijkheden.

Lees de gebruikershandleiding volledig door. Let in het bijzonder op de veiligheidsaanwijzingen die aan het begin van de handleiding zijn vermeld. Deze dienen uitsluitend voor de veiligheid tijdens het werken met het apparaat.

Ter vermijding van gevaar voor personen en materiaal of van foutieve bediening raden wij u aan om tijdens het gebruik van het apparaat de beschrijving van de van toepassing zijnde werkonderdelen nogmaals te lezen.

Het toestel mag uitsluitend worden gebruikt door personen met een opleiding op het gebied van de motorvoertuigtechniek. Informatie en kennis, die middels een dergelijke opleiding worden verkregen, worden in deze gebruikershandleiding niet uiteengezet.

De fabrikant behoudt het recht om zonder aankondiging vooraf de gebruikershandleiding en het apparaat zelf te wijzigen. Wij raden u aan zich te informeren over eventuele actualiseringen. In het geval van verkoop of doorgeven van het apparaat dient deze gebruikershandleiding mee te worden geleverd.

De gebruikershandleiding dient gedurende de gehele levensduur van het apparaat steeds binnen handbereik en toegankelijk te worden bewaard.

# <span id="page-120-0"></span>**3. Toegepaste symbolen**

# <span id="page-120-1"></span>**3.1. Aanduiding van tekstpassages**

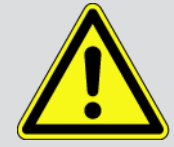

#### **GEVAAR**

Aanduiding van een onmiddellijk gevaarlijke situatie die, wanneer deze situatie niet wordt gemeden, de dood of ernstig letsel tot gevolg heeft.

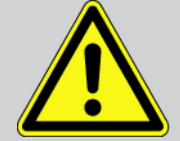

#### **WAARSCHUWING**

Aanduiding van een mogelijk gevaarlijke situatie die, wanneer deze situatie niet wordt gemeden, de dood of ernstig letsel tot gevolg kan hebben.

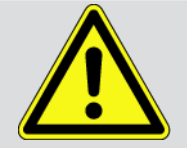

#### **VOORZICHTIG**

Aanduiding van een mogelijk gevaarlijke situatie die, wanneer deze situatie niet wordt gemeden, gering letsel tot gevolg kan hebben.

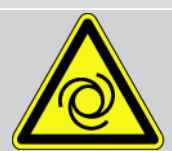

Deze aanduiding verwijst naar roterende onderdelen.

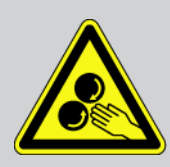

Deze aanduiding verwijst naar een gevaarlijke elektrische spanning/hoogspanning.

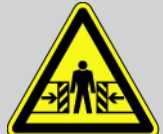

Deze aanduiding verwijst naar een eventueel gevaar van beknelling.

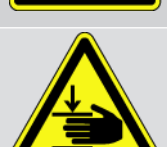

Deze aanduiding verwijst naar een eventuele verwonding van de hand.

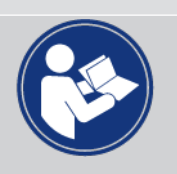

#### **BELANGRIJK**

Alle met **BELANGRIJK** gekenmerkte teksten duiden op een gevaar voor het diagnoseapparaat of de omgeving. De hier vermelde opmerkingen en aanwijzingen dienen daarom beslist in acht te worden genomen.

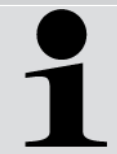

#### **OPMERKING**

De met **OPMERKING** gekenmerkte teksten bevatten belangrijke en nuttige informatie. Inachtneming van deze teksten is aanbevolen.

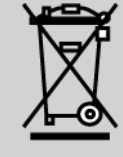

#### **Afvalcontainer met kruis erdoor**

Aanduiding dat het product na afdanking gescheiden dient te worden ingezameld.

Een zwarte balk onder het containersymbool geeft weer dat het product na 13.8.2005 op de markt is gebracht.

#### **Gebruikershandleiding in acht nemen**

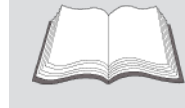

Aanduiding dat de gebruikershandleiding altijd beschikbaar moet zijn en dat deze moet worden gelezen.

# <span id="page-122-0"></span>**4. Veiligheidsaanwijzingen**

### <span id="page-122-1"></span>**4.1. Veiligheidsaanwijzingen algemeen**

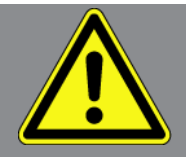

- De **macsRemote** is uitsluitend bedoeld voor toepassing op motorvoertuigen. Voorwaarde voor het gebruik van de **macsRemote** is dat de gebruiker beschikt over technische kennis van motorvoertuigen en dus ook op de hoogte is van de gevaren en risico's die het werken in een werkplaats en met motorvoertuigen met zich meebrengt.
- De gebruiker dient voor het eerste gebruik van de **macsRemote** de gebruikershandleiding volledig en zorgvuldig te hebben gelezen.
- Alle in de afzonderlijke hoofdstukken van de gebruikershandleiding voorkomende aanwijzingen en opmerkingen zijn van toepassing. De hierna genoemde maatregelen en veiligheidsaanwijzingen dienen bovendien in acht te worden genomen.
- Voorts zijn van toepassing alle algemene voorschriften van de arbeidsinspectiedienst, beroepsorganisaties, voertuigfabrikanten, alle verordeningen betreffende milieubescherming en alle wettelijke regelingen, voorschriften en gedragsregels waaraan een werkplaats zich dient te houden.

# <span id="page-122-2"></span>**4.2. Veiligheidsaanwijzingen letselgevaar**

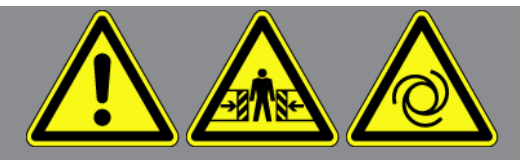

Bij werkzaamheden aan het voertuig bestaat letselgevaar door roterende delen of door wegrollen van het voertuig. Het onderstaande dient daarom in acht te worden genomen:

- Beveilig het voertuig tegen wegrollen.
- Zet voertuigen met automatische versnellingsbak altijd ook in de parkeerstand.
- Deactiveer het start/stop-systeem ter voorkoming van een ongecontroleerde motorstart.
- Verbind het apparaat met het voertuig uitsluitend met uitgeschakeld contact.
- Grijp bij lopende motor niet in roterende delen.
- Leg de kabel niet in de buurt van roterende delen.
- Controleer de hoogspanning-voerende delen op beschadiging.

## <span id="page-123-0"></span>**4.3. Veiligheidsaanwijzingen voor macsRemoter**

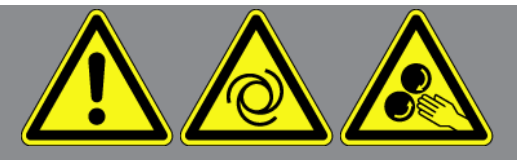

Ter vermijding van foutief gebruik en daaruit resulterende verwonding van de gebruiker of onbruikbaar raken van het apparaat, dient het volgende in acht te worden genomen:

- Bescherm het apparaat tegen langdurige zonnestraling.
- Bescherm apparaat en aansluitkabels tegen hete onderdelen.
- Bescherm apparaat en aansluitkabels tegen draaiende onderdelen.
- Controleer aansluitkabels/toebehoren regelmatig op beschadigingen (kortsluiting veroorzaakt onherstelbare schade aan het apparaat).
- Sluit het apparaat uitsluitend overeenkomstig de gebruikershandleiding aan.
- Bescherm het apparaat tegen vloeistoffen zoals water, olie of benzine. De **macsRemote** is niet waterdicht.
- <span id="page-123-1"></span>• Bescherm het apparaat tegen harde schokken en laat het niet vallen.

### **4.4. Veiligheidsaanwijzingen hoogspanning/netspanning**

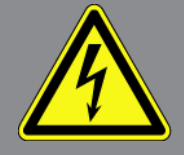

In elektrische installaties komen zeer hoge spanningen voor. Door spanningoverslag van beschadigde componenten, bijv. ten gevolge van marterbeten, of door het aanraken van spanningvoerende delen bestaat gevaar van elektrische schokken. Hoogspanning van het voertuig en netspanning van het lichtnet kunnen ten gevolge van onoplettendheid leiden tot ernstig letsel of tot de dood. Spanningoverslag kan voorkomen op bijv. de primaire en de secundaire zijde van het ontstekingssysteem, de aansluiting van het voertuig, de lichtinstallaties of de kabelboom met stekkerverbindingen. Het onderstaande dient daarom in acht te worden genomen:

- Gebruik uitsluitend stroomkabels met aardcontact.
- Gebruik uitsluitend het origineel kabelmateriaal.
- Controleer kabels en voedingsadapters regelmatig op beschadigingen.
- Voer montagewerkzaamheden, bijv. het aansluiten van het apparaat op het voertuig of het vervangen van componenten uitsluitend uit met uitgeschakeld contact.
- Raak bij werkzaamheden met ingeschakeld contact geen spanningvoerende delen aan.

# <span id="page-124-0"></span>**4.5. Veiligheidsaanwijzingen hybride/elektrische voertuigen**

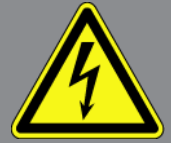

In/aan hybride/elektrische voertuigen komen zeer hoge spanningen voor. Door spanningoverslag van beschadigde componenten, bijv. ten gevolge van marterbeten, of door het aanraken van spanningvoerende delen bestaat gevaar van elektrische schokken. Hoogspanning aan/in het voertuig kan in geval van onoplettendheid de dood tot gevolg hebben. Het onderstaande dient daarom in acht te worden genomen:

- Het hoogspanningssysteem mag uitsluitend spanningsvrij worden geschakeld door de hierna genoemde geschoolde personen:
	- Hoogspanningstechnicus
	- Elektrotechnisch geschoolde kracht voor vastgelegde werkzaamheden hybride resp. elektrisch voertuigen
	- Elektromonteur
- Plaats resp. bevestig waarschuwingsborden en waarschuwingsbanden.
- Controleer het hoogspanningssysteem en de hoogspanningskabels op beschadiging (visuele controle).
- Schakel het hoogspanningssysteem spanningsvrij:
	- Schakel het contact uit.
	- Neem de servicestekker voor hoogspanning los.
	- Verwijder de zekering.
- Beveilig het hoogspanningssysteem tegen herinschakeling:
	- De voertuigsleutel uit het voertuig verwijderen en veilig bewaren.
	- Bewaar de servicestekker voor hoogspanning op een veilige plaats of beveilig de accuhoofdschakelaar tegen herinschakeling.
	- Isoleer de accuscheidingsschakelaar, de stekkerverbindingen enz. met blinde stekkers, afdekkapjes of isolatieband met een betreffende waarschuwing.
- Controleer met een spanningzoeker of de spanningsvrijheid bestaat. Ook bij uitgeschakelde hoogspanning kan steeds nog een restspanning aanwezig zijn.
- Leg het hoogspanningssysteem aan massa en sluit het kort (uitsluitend noodzakelijk bij een spanning ≥1000 V).
- Dek onderdelen af die zich in de nabijheid bevinden of die onder spanning staan bij een spanning <1000 V bijv. met isolerende doeken, buigzame buizen of kunststof afdekking. Breng bij spanningen ≥1000 V bijv. speciaal daartoe bedoelde isolatieplaten/afsperborden aan die voldoende contactbescherming bieden voor naastgelegen onderdelen.
- Houd vóór herinschakeling van het hoogspanningssysteem het hierna genoemde in acht:
	- Alle gereedschappen en hulpmiddelen zijn van het hybride/elektrische voertuig verwijderd.
	- Beëindig de kortsluiting en het aan massa leggen van het hoogspanningssysteem. Er mag geen kabel meer worden aangeraakt.

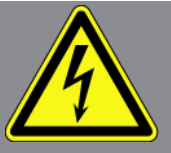

- Bevestig weer de verwijderde beveiligende bekledingen.
- Beëindig de beveiligingsmaatregelen aan de schakelposities.

# <span id="page-126-0"></span>**5. Productbeschrijving**

### <span id="page-126-1"></span>**5.1. Gebruik overeenkomstig de bestemming**

Met **macsRemote** en de mobiele applicatie (**macsRemote Services**) kan via internet communicatie tussen voertuig en het Hella-Gutmann-Service Center tot stand worden gebracht.

De servicetechnicus van Hella Gutmann kan met behulp van een ticketsysteem op afstand toegang krijgen tot het voertuig in de werkplaats en de gewenste dienstverlening leveren.

Via toegang op afstand kan de servicetechnicus van Hella Gutmann onder andere voertuigspecifieke kalibraties van rijassistentiesystemen uitvoeren.

### <span id="page-126-2"></span>**5.2. Leveringsomvang**

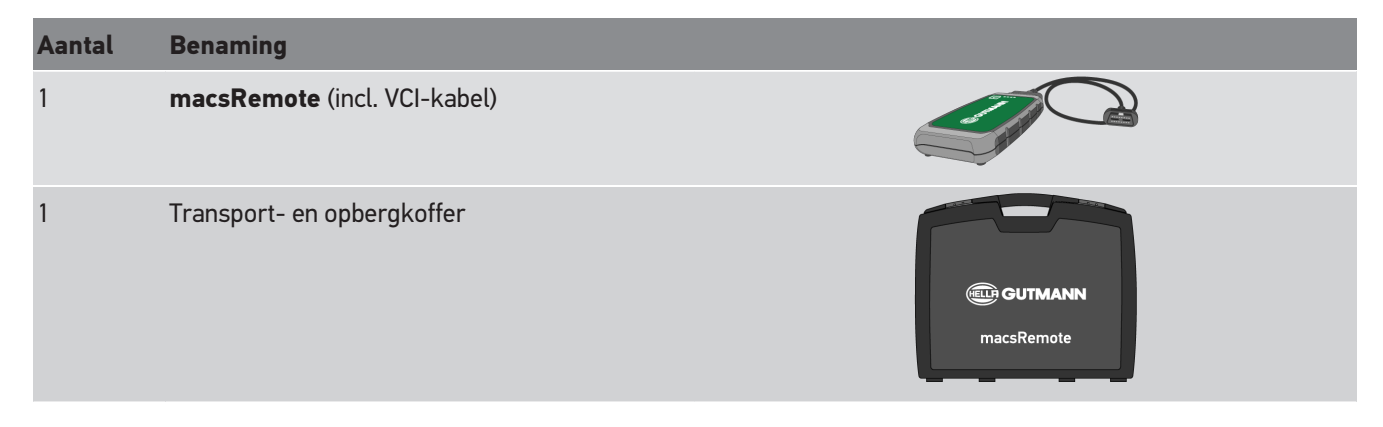

### <span id="page-126-3"></span>**5.2.1. Leveringsomvang controleren**

Controleer de leveringsomvang bij of direct na de levering om eventuele schade of ontbrekende delen direct te kunnen reclameren.

Ga als volgt te werk voor het controleren van de leveringsomvang:

1. Open het geleverd pakket en controleer het met behulp van het bijgevoegde afleveringsbewijs op volledigheid.

Wanneer uiterlijke transportbeschadigingen herkenbaar zijn dan moet het pakket worden geopend in het bijzijn van de pakketbezorger en de leveringsomvang worden gecontroleerd op verborgen beschadigingen. Elke vorm van transportschade van het leveringspakket en elke beschadiging van de leveringsomvang moet door de pakketbezorger worden gedocumenteerd door middel van een schadebericht.

- 2. Neem de leveringsomvang uit de verpakking.
- 3. Controleer de leveringsomvang op beschadiging.

### <span id="page-127-0"></span>**5.3. Beschrijving van het apparaat**

### <span id="page-127-1"></span>**5.3.1. macsRemote**

#### **Voorzijde**

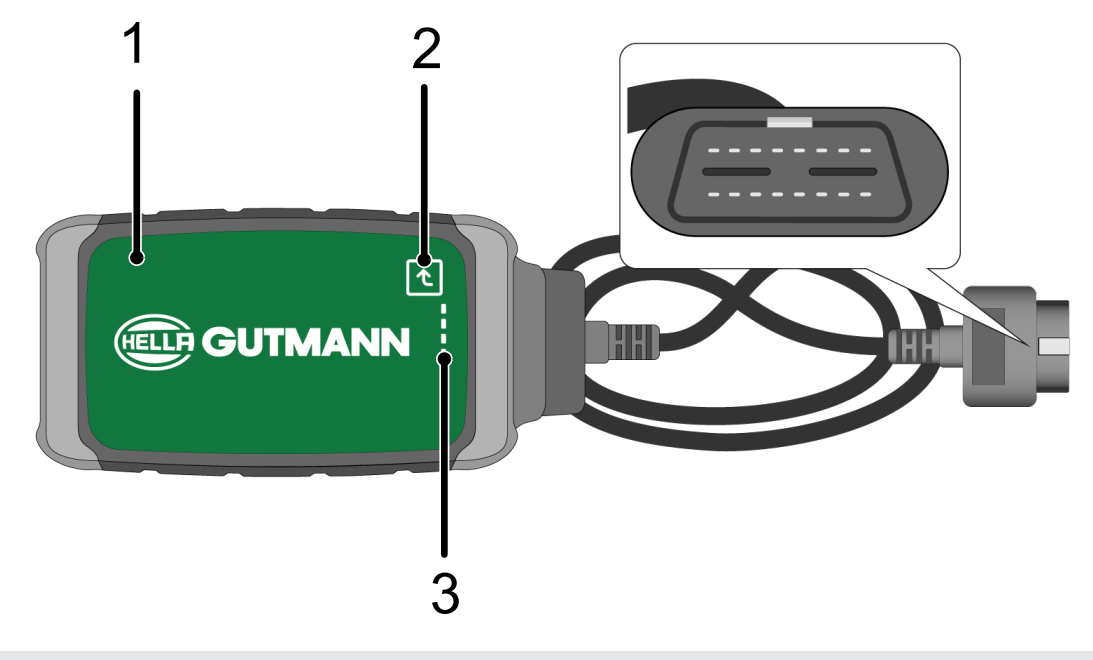

- 1 macsRemote met VCI-kabel voor aansluiting op de diagnose-aansluiting van het voertuig 2 Bevestigingstoets (voor komende functies)
- 3 Indicatielampjes (led's)

#### **Pagina**

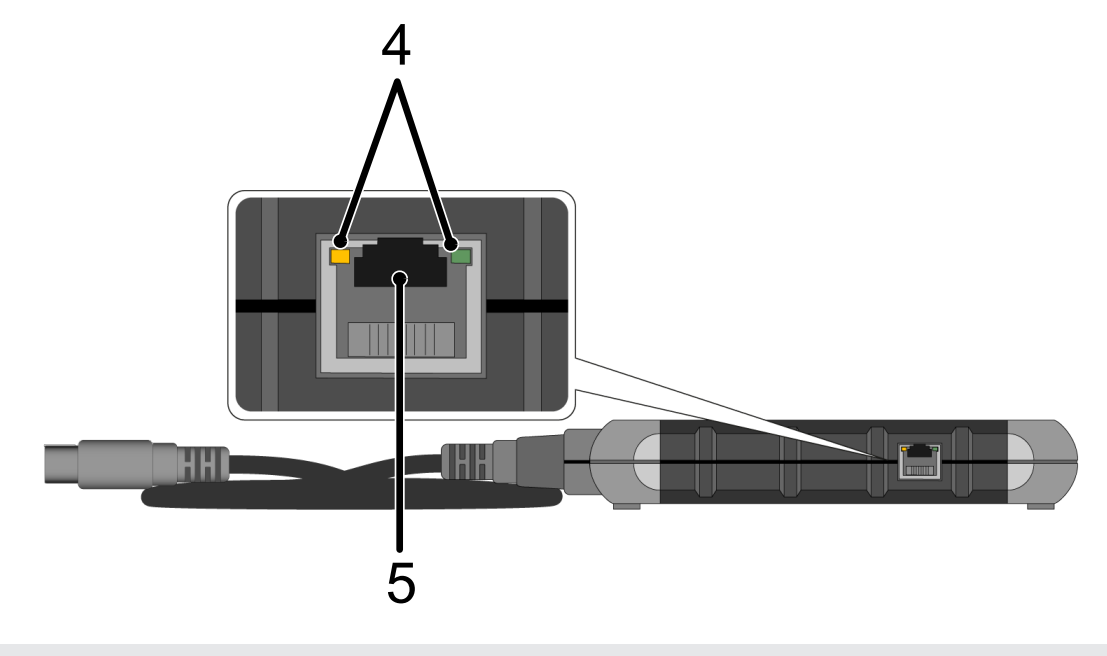

4 Functielampjes (led's) op LAN-aansluiting 5 LAN-aansluiting

#### **Achterzijde**

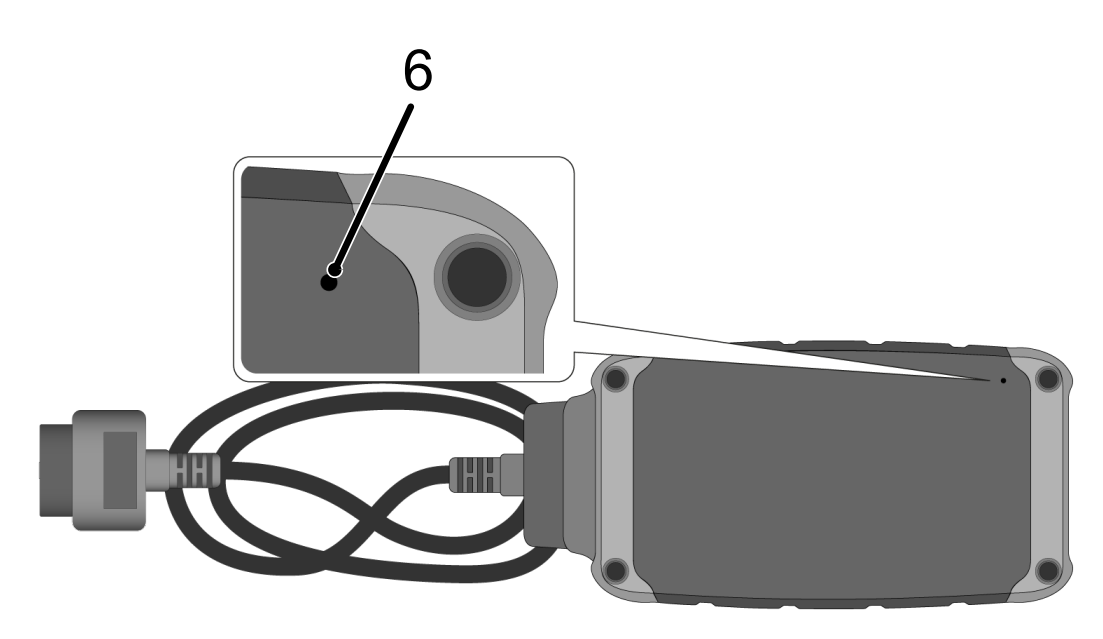

6 Resetschakelaar

### <span id="page-128-0"></span>**5.3.2. Beschrijving van de indicatielampjes**

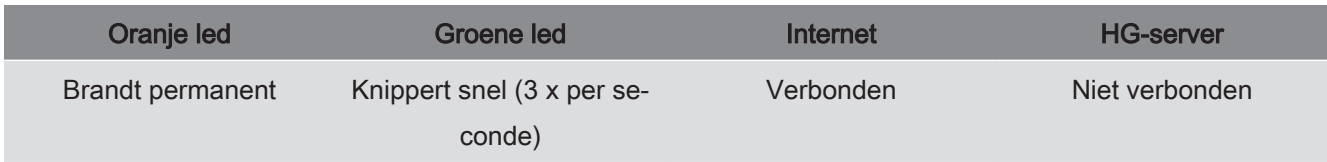

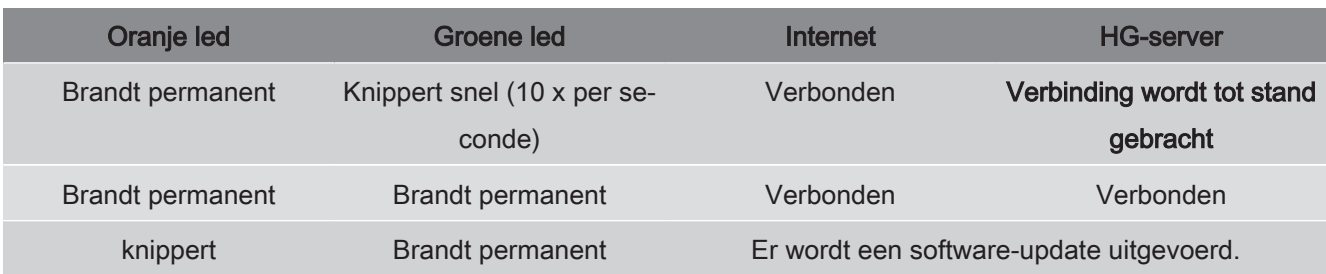

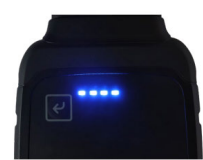

Vaak vindt een software-update ongemerkt plaats. Om hierop te wijzen en ervoor te zorgen dat **macsRemote** tijdens de software-update verbonden blijft met het voertuig en het internet, zijn blauwe led's en een signaaltoon geïntroduceerd. De duur van de software-update bedraagt doorgaans 1-2 minuten (afhankelijk van de internetsnelheid op dat moment). Als **macsRemote** langere tijd niet is gebruikt, kan de duur van de software-update afwijken.

Nadat de software-update succesvol is uitgevoerd, branden de led's weer permanent groen.

# <span id="page-130-0"></span>**6. Functies**

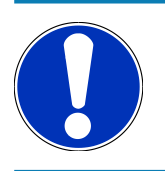

### **OPMERKING**

De weergegeven functieomvang is als voorbeeld en wordt voortdurend aangepast.

#### **Fabrikant:**

• ABARTH, AIWAYS, ALFA ROMEO, ASTON MARTIN, AUDI, MERCEDES-BENZ, CUPRA, FIAT, SEAT, SKODA, VW, RENAULT, FORD, OPEL, VOLVO, BENTLEY, BMW, SMART, JEEP, MITSUBISHI, PEUGEOT, SAAB, HONDA, KIA, CADIL-LAC, CHEVROLET, CHRYSLER, IVECO, NISSAN, MINI, TOYOTA, DACIA, DAF, DODGE, DS, FERRARI, HYUNDAI, INFINI-TY, ISUZU, JAGUAR, LAMBORGHINI, LANCIA, LAND ROVER, LEXUS, MAN, MASERATI, MAZDA, PORSCHE, ROLLS-ROYCE, SSANGYONG, SUBARU, SUZUKI, TESLA enzovoort.

#### **Dienstverleningen:**

- Sleutelprogrammering
- Voertuigcodering op aanhangerbedrijf
- Service-indicatie wissen
- Dieseladditief vullen
- Resetten van de roetbelasting na vervanging van het roetfilter
- Codering na accuvervanging
- Vervanging van de transmissie-ECU
- Configuratie van de buitenverlichting
- Vervanging van de ECU-parkeerhulp
- Achteruitrijcamera vervanging
- Roetfilter regeneratie
- Accu-ECU vervanging
- Programmering regen/licht-sensor
- En nog meer

# <span id="page-131-0"></span>**7. Werken met de macsRemote**

Software-updates worden uitgevoerd wanneer **macsRemote** een verbinding heeft met het internet.

Tijdens de uitvoering van een software-update knippert het oranje indicatielampje ca. 30 sec.

# <span id="page-131-1"></span>**7.1. Ingebruikname en netwerkverbinding**

Ga als volgt te werk om **macsRemote** te gebruiken:

**OPMERKING**

- 1. Zorg ervoor dat de VCI-kabel is aangesloten op **macsRemote**. *Gebruik hiervoor indien nodig een 10 Torx-sleutel (niet meegeleverd).*
- 2. Verbind de **macsRemote** met wifi. Verbind hiertoe de VCI-stekker van de **macsRemote** met de diagnose-aansluiting van het voertuig en ga als volgt te werk:

### **VOORZICHTIG**

**Kortsluiting en spanningspieken bij aansluiting van de VCI**

Gevaar van vernieling van voertuigelektronica

Schakel het voertuigcontact uit vóór het aansluiten van de VCI op het voertuig.

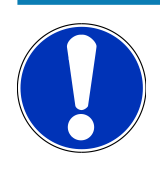

### **OPMERKING**

Schakel na het verbinden van de VCI met het voertuig het contact opnieuw in. Zonder ingeschakeld contact is communicatie niet mogelijk.

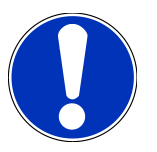

### **OPMERKING**

Na aansluiting van de VCI gaat de oranje functie-led na enkele seconden permanent aan. Dit geeft aan dat de macsRemote-hardware gereed is.

Wanneer de groene functie-led rechtsboven eveneens knippert, dan is de macsRemote-module online. Nu kan er een verbinding met een netwerk worden gemaakt.

- 3. Zoek via **Wifi-instellingen** van pc, laptop, tablet of smartphone naar de wifi-naam en breng een verbinding tot stand.
- 4. Open met een browser op pc, laptop, tablet of smartphone **connector.help** en verbind de macsRemote met het gewenste netwerk.

# **OPMERKING**

De groene functie-led knippert nu snel. Dit geeft aan dat **macsRemote** probeert om een verbinding met het geselecteerde wifi-netwerk tot stand te brengen.

Als de groene functie-led sneller knippert, is **macsRemote** verbonden met een wifi-netwerk en zoekt hij naar een verbinding met de HG-server.

- 5. Als de groene functie-led permanent brandt, is **macsRemote** verbonden met de HG-server en gereed voor gebruik.
- 6. Na verbinding van **macsRemote** met het voertuig moet via een browser van pc, laptop, tablet of smartphone *[https://](https://macsremote.obd.help) [macsremote.obd.help](https://macsremote.obd.help)* worden opgehaald en moeten inloggegevens worden ingevoerd.
- <span id="page-132-0"></span>7. Selecteer in het menu de gewenste service en voer de verdere stappen uit.

### **7.1.1. macsRemote met nieuw wifi-netwerk verbinden**

Ga als volgt te werk om de **macsRemote** met een nieuwe wifi-netwerk te verbinden:

- 1. Verbind de VCI (**macsRemote**) met het voertuig.
- 2. Druk gedurende circa 2 sec. met een spits voorwerp (bijv. een paperclip) de reset-schakelaar.
- 3. De oranje functie-led brandt permanent, terwijl de groene functie-led langzaam knippert. *macsRemote kan nu worden verbonden met het nieuwe wifi-netwerk.*
- <span id="page-132-1"></span>4. Verbinding met nieuwe netwerk tot stand brengen.

### **7.1.2. macsRemote via LAN verbinden**

Ga als volgt te werk om **macsRemote** via LAN te verbinden:

- 1. Zorg ervoor dat de VCI-kabel is aangesloten op **macsRemote**. *Gebruik hiervoor indien nodig een 10 Torx-sleutel (niet meegeleverd).*
- 2. Verbind de VCI-stekker van de **macsRemote** met de diagnose-aansluiting van het voertuig en ga als volgt te werk:

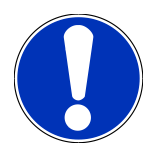

### **VOORZICHTIG**

#### **Kortsluiting en spanningspieken bij aansluiting van de VCI**

Gevaar van vernieling van voertuigelektronica

Schakel het voertuigcontact uit vóór het aansluiten van de VCI op het voertuig.

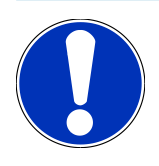

### **OPMERKING**

Schakel na het verbinden van de VCI met het voertuig het contact opnieuw in. Zonder ingeschakeld contact is communicatie niet mogelijk.

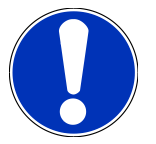

### **OPMERKING**

Na aansluiting van de VCI gaat de oranje functie-led na enkele seconden permanent aan. Dit geeft aan dat de macsRemote-hardware gereed is.

3. Verbind de VCI-stekker van de **macsRemote** via LAN-kabel met de router van de werkplaats.

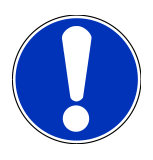

#### **OPMERKING**

De groene functie-led knippert nu snel. Dit geeft aan dat **macsRemote** probeert om een LAN-verbinding tot stand te brengen.

Wanneer de groene functie-led sneller knippert, is **macsRemote** verbonden via LAN.

Wanneer de groene en de oranje functie-led permanent branden, is **macsRemote** verbonden met de HGserver en gereed voor gebruik.

- 4. Na verbinding van **macsRemote** met het voertuig moet via een browser van pc, laptop, tablet of smartphone *[https://](https://macsremote.obd.help) [macsremote.obd.help](https://macsremote.obd.help)* worden opgehaald en moeten inloggegevens worden ingevoerd.
- <span id="page-133-0"></span>5. Selecteer in het menu de gewenste service en voer de verdere stappen uit.

# **7.2. Ticket aanmaken**

Ga als volgt te werk voor het aanmaken van een ticket voor een dienstverlening:

1. Verbind de VCI-stekker van de **macsRemote** met de diagnose-aansluiting van het voertuig.

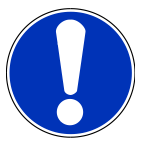

#### **VOORZICHTIG**

#### **Kortsluiting en spanningspieken bij aansluiting van de VCI**

Gevaar van vernieling van voertuigelektronica

Schakel het voertuigcontact uit vóór het aansluiten van de VCI op het voertuig.

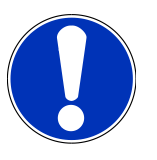

#### **OPMERKING**

Schakel na het verbinden van de VCI met het voertuig het contact opnieuw in. Zonder ingeschakeld contact is communicatie niet mogelijk.

- 2. Open *<https://macsremote.obd.help>* in browser.
- 3. Voer persoonlijke login-gegevens in.
- 4. Tik op **>Login<** om toegang te krijgen tot het aanmaken van een ticket.
- 5. Schakel het contact in en bevestig de toepassing van de betreffende VCI via **>Selecteren<**.
- 6. Vermeld het voertuigidentificatienummer (voorzover niet door voertuig aangegeven) en bevestig met **>Ok<**.
- 7. Selecteer uit de lijst fabrikant, model, type en motor en bevestig de invoer met **>Volgende<**.
- 8. Selecteer de gewenste servicecatalogus uit de lijst.
- 9. Selecteer de gewenste dienstverlening uit de lijst.
- 10. Bevestig het overzicht van de geselecteerde dienstverlening en de bijbehorende prijs met **>Volgende<**.
- 11. Bevestig het algemene overzicht met **>Aanmaken<** en maak daarmee het ticket tegen betaling aan.
- 12. Wacht op de behandeling van het ticket door een Hella Gutmann servicetechnicus.

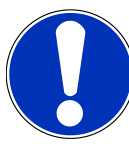

#### **OPMERKING**

Wanneer de periode tot inbehandelingneming langer duurt, stuurt de betreffende Hella Gutmann servicetechnicus een countdown toe.

Let op eventuele opmerkingen en tref indien nodig voorbereidingen.

- 13. Na het aanmaken van het ticket kan vervolgens via de chat worden gecommuniceerd.
- 14. Een Hella Gutmann servicetechnicus meldt zich nu per chat en geeft indien nodig aan hoe te handelen.

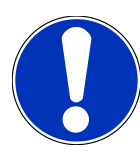

#### **OPMERKING**

Ten behoeve van de registratie van de werkonderdelen wordt de chat gearchiveerd.

- 15. Typ het antwoord in het vrije tekstveld en bevestig het door te tikken op **>Versturen<**.
- 16. Na afsluiting van het ticket door de Hella Gutmann servicetechnicus kan via **>Nieuw ticket<** een nieuw ticket worden aangemaakt.

### <span id="page-134-0"></span>**7.3. Gebruiker uitloggen en applicatie sluiten**

Ga als volgt te werk om de aangemelde gebruiker uit te loggen:

- 1. Open met **>Menu<** de keuzelijst.
- 2. Selecteer **>Uitloggen<**.

*De aangemelde gebruiker wordt uitgelogd.*

3. Sluit het browservenster.

*De applicatie is nu gesloten.*

# <span id="page-135-0"></span>**8. Algemene informatie**

## <span id="page-135-1"></span>**8.1. Overig**

Open met **>Menu<** de keuzelijst.

Er verschijnt onder andere de volgende informatie:

- Privacyverklaring (Privacy Policy)
- Algemene Voorwaarden (Terms and Conditions)
- Afmelden

Via **>Privacyverklaring<** en **>Algemene Voorwaarden<** wordt u direct doorgestuurd naar de website van **Hella Gutmann Solutions GmbH**.

### <span id="page-135-2"></span>**8.2. Verzorging en onderhoud**

- Reinig de **macsRemote** regelmatig met een mild reinigingsmiddel.
- Gebruik een normaal schoonmaakmiddel in combinatie met een zachte, vochtige poetsdoek.
- Vervang onmiddellijk beschadigde onderdelen.
- <span id="page-135-3"></span>• Gebruik uitsluitend originele vervangingsonderdelen.

## **8.3. Afvalverwerking**

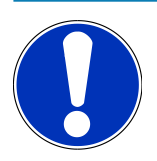

#### **OPMERKING**

De hierna vermelde richtlijn is uitsluitend van toepassing binnen de Europese Unie.

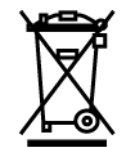

Volgens de richtlijn 2012/19/EU van het Europese Parlement en de Raad van 04 juli 2012 betreffende afgedankte elektrische en elektronische apparatuur en de Duitse wet over het in verkeer brengen, de terugname en de milieubewuste verwijdering van elektrische en elektronische apparaten ("Elektro- und Elektronikgerätegesetz – ElektroG") van 20-10-2015 in de momenteel geldige versie, verplichten wij ons dit apparaat dat door ons na 13-08-2005 in verkeer werd gebracht, na beëindiging van de gebruiksduur, kosteloos terug te nemen en het conform de bovenstaande richtlijnen te verwijderen.

Aangezien het onderhavige apparaat een uitsluitend commerciële toepassing kent (B2B), is het afgeven ervan bij publiekrechtelijke/overheidsinstanties niet toegestaan (geldt voor Bondsrepubliek Duitsland).

Dit apparaat kan met opgave van koopdatum en serienummer als afval ter verwerking worden ingeleverd bij:

#### **Hella Gutmann Solutions GmbH**

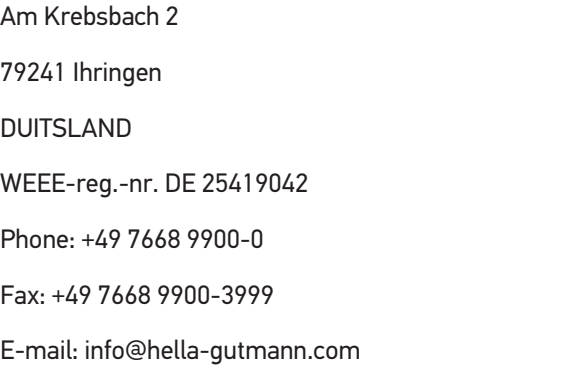

# <span id="page-136-0"></span>**8.4. Technische gegevens**

#### **macsRemote**

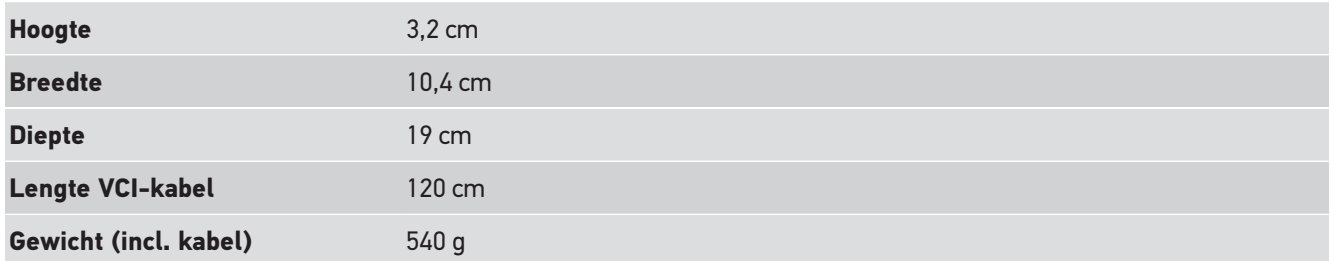

# <span id="page-136-1"></span>**8.5. Lijst vervangingsonderdelen**

De volgende vervangingsonderdelen zijn verkrijgbaar:

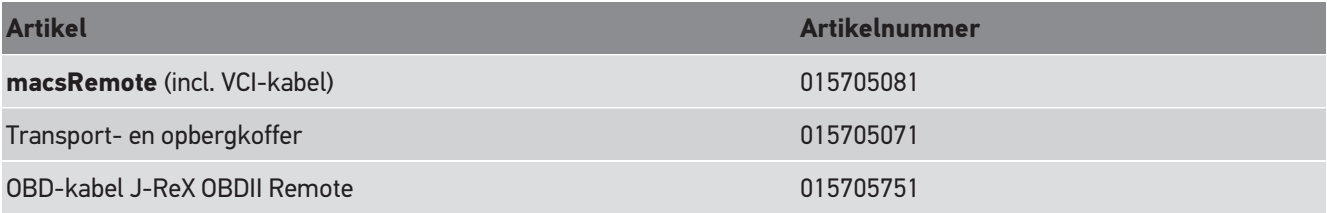

### <span id="page-137-0"></span>**8.6. Verklaring van overeenstemming macsRemote**

#### **Duits**

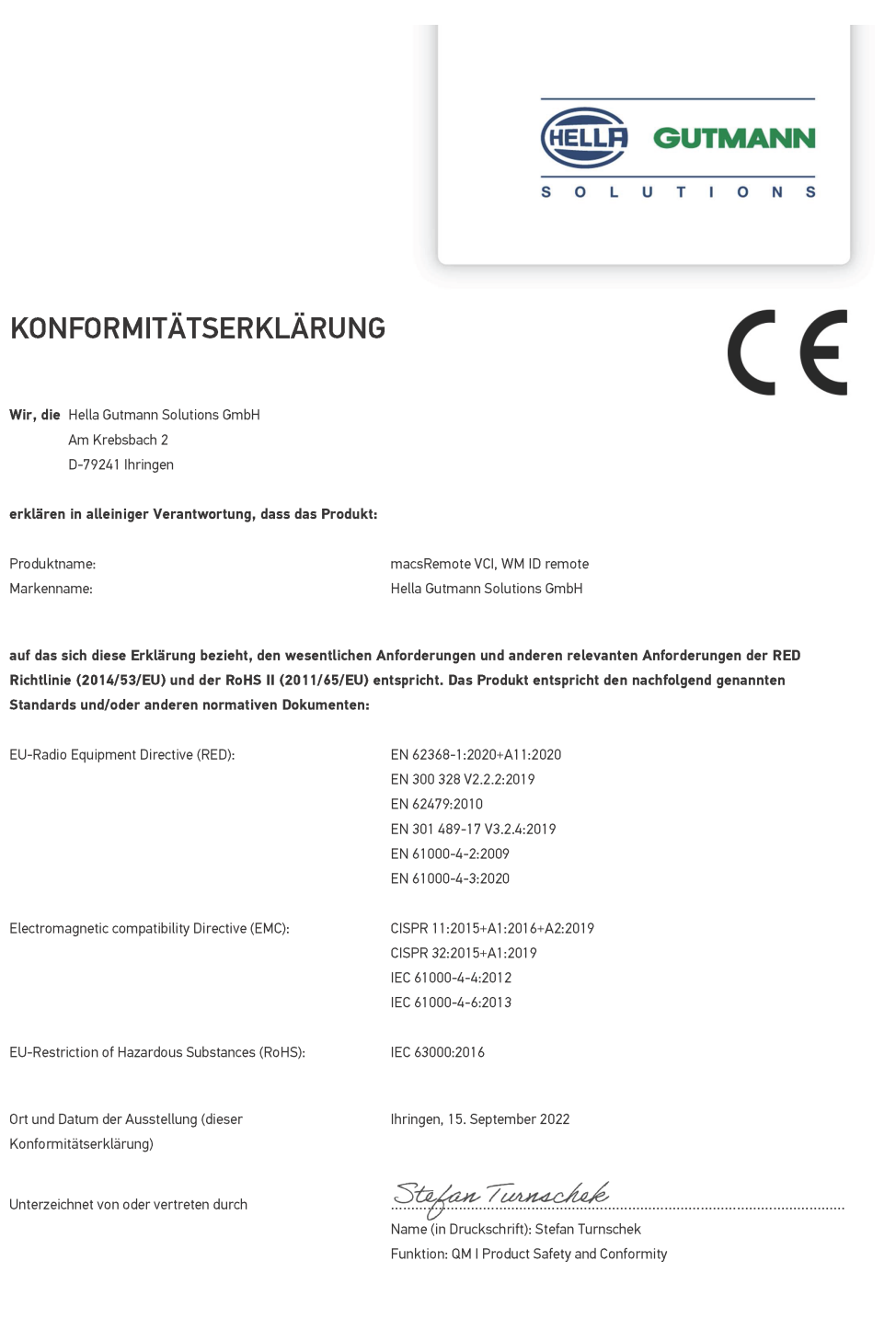

BD-Nr.: 0131-01

#### **Engels**

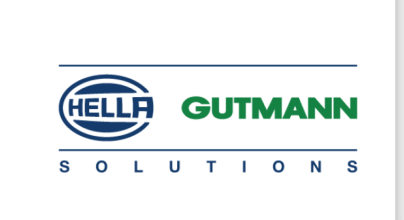

 $\epsilon$ 

#### DECLARATION OF CONFORMITY (DoC)

We, Hella Gutmann Solutions GmbH Am Krebsbach 2 79241 Ihringen, Germany

declare under our sole responsibility that the product:

Product name: trade name:

macsRemote VCI Hella Gutmann Solutions GmbH

to which this declaration relates, is in conformity with the essential requirements and other relevant requirements of the RED Directive (2014/53/EU) and the RoHS II directive (2011/65/EU). The product is in conformity with the following standards and/or other normative documents:

EU Radio Equipment Directive (RED):

EN 62368-1:2020+A11:2020 EN 300 328 V2.2.2:2019 EN 62479:2010 EN 301 489-17 V3.2.4:2019 EN 61000-4-2:2009 EN 61000-4-3:2020

Electromagnetic compatibility Directive (EMC):

CISPR 11:2015+A1:2016+A2:2019 CISPR 32:2015+A1:2019 IEC 61000-4-4:2012 IEC 61000-4-6:2013

EU Restriction of Hazardous Substances (RoHS):

Place and date of issue (of this DoC)

Ihringen, 15 September 2022

IEC 63000:2016

Signed by or for the manufacturer

 $\sqrt{24}$ 

Name (in print): Stefan Turnschek Function: QM I Product Safety and Conformity

BD no.: 0131-01

# Indholdsfortegnelse

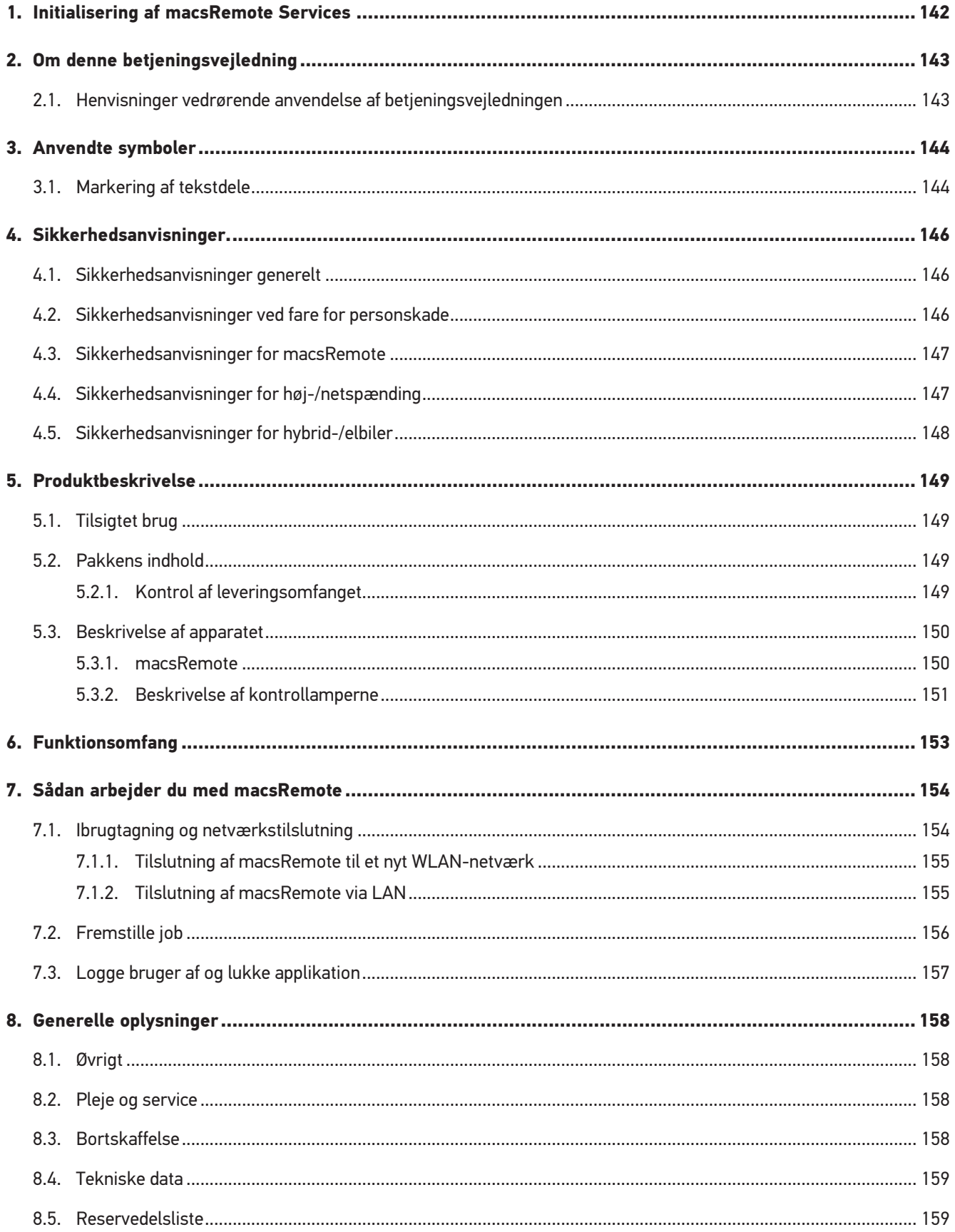

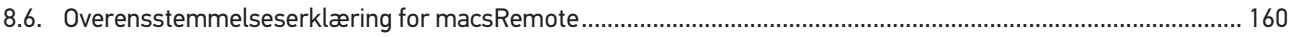

# <span id="page-141-0"></span>**1. Initialisering af macsRemote Services**

For at kunne starte med vores **macsRemote Services** skal du først udfylde vores online-formular fuldstændigt på *remoteservices.online*.

Online-formularen kan som alternativ også åbnes via følgende QR-kode:

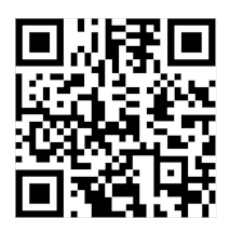

Derefter installeres **macsRemote Services** og er klar til brug.

# <span id="page-142-0"></span>**2. Om denne betjeningsvejledning**

Oversættelse af den originale vejledning på tysk

I betjeningsvejledningen får du en oversigt over de vigtigste informationer, så du kan anvende **macsRemote** så nemt og bekvemt som muligt.

# <span id="page-142-1"></span>**2.1. Henvisninger vedrørende anvendelse af betjeningsvejledningen**

Denne betjeningsvejledning indeholder vigtige informationer om brugersikkerheden.

På *[www.hella-gutmann.com/manuals](https://www.hella-gutmann.com/manuals)* står alle instruktionsbøger, vejledninger, dokumentation og lister til vores diagnosetestere samt værktøjer og andet til rådighed for dig.

Du kan også besøge vores Hella Academy på *[www.hella-academy.com](https://www.hella-academy.com/hgs_wsclient/index.do)* og lære nyt ved hjælp af vores hjælpsomme onlineundersvisning og andre kursustilbud.

Læs betjeningsvejledningen helt igennem. Vær især opmærksom på de første sider med sikkerhedsanvisningerne. Sikkerhedsanvisningernes formål er udelukkende at beskytte under arbejdet med apparatet.

For at forebygge fare for personer og udstyr samt fejlbetjening anbefales det endnu en gang at slå de enkelte arbejdstrin op i vejledningen under anvendelse af apparatet.

Apparatet må kun anvendes af en person med en motorkøretøjsteknisk uddannelse. Oplysninger og viden, som er en del af denne uddannelse, angives ikke i denne betjeningsvejledning.

Producenten forbeholder sig ret til at foretage ændringer i betjeningsvejledningen og på selve apparatet uden forudgående varsel. Vi anbefaler dig derfor at kontrollere, om der skulle være opdateringer. I tilfælde af videresalg eller anden form for overdragelse skal denne betjeningsvejledning vedlægges apparatet.

Betjeningsvejledningen skal opbevares tilgængeligt og altid klar til brug i hele apparatets levetid.

# <span id="page-143-0"></span>**3. Anvendte symboler**

# <span id="page-143-1"></span>**3.1. Markering af tekstdele**

**FARE**

**ADVARSEL**

stelser, hvis den ikke undgås.

Dette signalord henviser til en potentielt farlig situation, der kan føre til alvorlige kvæstelser, evt. med døden til følge, hvis den ikke undgås.

Dette signalord henviser til en umiddelbart farlig situation, der resulterer i dødsfald eller alvorlige kvæ-

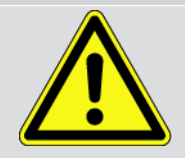

#### **FORSIGTIG**

Dette signalord henviser til en potentielt farlig situation, der kan medføre mindre eller lettere kvæstelser, hvis den ikke undgås.

Denne mærkning henviser til roterende dele.

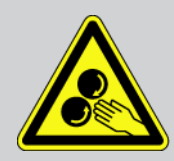

Denne mærkning henviser til en farlige elektrisk spænding/højspænding.

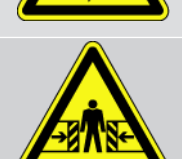

Denne mærkning henviser til en mulig fare for at komme i klemme.

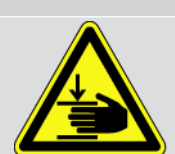

Denne mærkning henviser til en mulig håndskade.

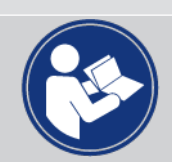

#### **VIGTIGT**

Alle tekster, som er markeret med **VIGTIGT**, henviser til en fare for testeren eller dens omgivelser. De her angivne henvisninger og anvisninger skal derfor altid følges.

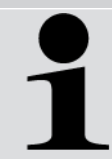

#### **BEMÆRK**

De tekster, som er markeret med **BEMÆRK**, indeholder vigtige og nyttige oplysninger. Det anbefales at følge indholdet af disse tekster.
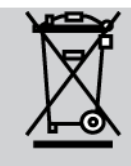

#### **Overkrydset skraldespand**

Denne mærkning henviser til, at produktet ikke må smides i husholdningsaffaldet.

Bjælken under skraldespanden angiver, om produktet er tilført til markedet efter 13.08.2005.

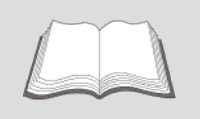

#### **Følg brugermanualen**

Denne mærkning henviser til, at brugermanualen altid skal være til rådighed og læses.

## **4. Sikkerhedsanvisninger.**

## **4.1. Sikkerhedsanvisninger generelt**

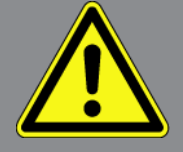

- **macsRemote** er udelukkende beregnet til brug på motorkøretøjer. Forudsætningen for brug af **macsRemote** er, at brugeren har viden om køretøjsteknik og dermed viden om farekilder og risici på værksteder og køretøjer.
- Læs hele betjeningsvejledningen grundigt igennem, inden **macsRemote** tages i brug.
- Alle anvisninger i betjeningsvejledningen, der nævnes i de enkelte kapitler, skal følges. Desuden skal nedenstående foranstaltninger og sikkerhedsanvisninger overholdes.
- Desuden gælder Arbejdstilsynets, erhvervsorganisationers og køretøjsproducenternes generelle forskrifter, forskrifter til miljøbeskyttelse samt alle love og regler, som et værksted skal overholde.

## **4.2. Sikkerhedsanvisninger ved fare for personskade**

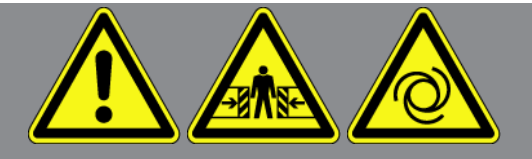

Ved arbejde på køretøjet er der fare for personskade ved roterende dele eller hvis køretøjet begynder at rulle. Derfor skal følgende overholdes:

- Køretøjet skal sikres, så det ikke kan flytte sig.
- På køretøjer med automatgear skal gearvælgeren desuden sættes i parkeringsstilling.
- Deaktivér start-/stopsystemet for at undgå en ukontrolleret start af motoren.
- Apparatet må kun tilsluttes til køretøjet, når tændingen er slået fra.
- Grib ikke ind i roterende dele, når motoren kører.
- Læg ikke kablet i nærheden af roterende dele.
- Kontrollér de højspændingsførende dele for beskadigelse.

## **4.3. Sikkerhedsanvisninger for macsRemote**

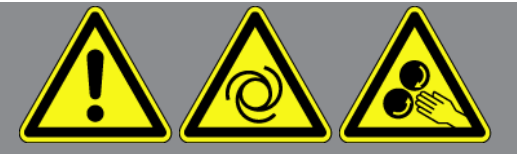

For at undgå ukorrekt betjening og deraf resulterende personskader eller ødelæggelse af apparatet skal følgende overholdes:

- Beskyt apparatet mod længere tids sollys.
- Beskyt apparatet og tilslutningskablet mod varme dele.
- Beskyt apparatet og tilslutningskablerne mod roterende dele.
- Tilslutningskabler/tilbehør skal regelmæssigt kontrolleres for skader (fare for ødelæggelse af apparatet pga. kortslutning).
- Tilslut kun apparatet iht. betjeningsvejledningen.
- Beskyt apparatet mod væsker som vand, olie eller benzin. **macsRemote** er ikke vandtæt.
- Beskyt apparatet mod hårde stød, det må ikke tabes.

### **4.4. Sikkerhedsanvisninger for høj-/netspænding**

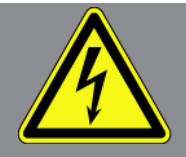

I elektriske anlæg forekommer der meget høje spændinger. Som følge af spændingsoverslag på beskadigede komponenter, f.eks. pga. gnaverbid eller berøring af spændingsførende komponenter, er der fare for strømstød. Højspænding via køretøjet og netspænding via det almindelige el-net kan ved manglende opmærksomhed forårsage alvorlige personskader eller død. Spændingsoverslag kan f.eks. opstå på den primære og den sekundære side af tændingssystemet, tilslutningen til køretøjet, lysanlæggene eller kabelbundtet med stikforbindelser. Derfor skal følgende overholdes:

- Der må kun anvendes strømkabler med en jordet beskyttelseskontakt.
- Der må kun benyttes det originale kabelsæt.
- Kontrollér kablerne og strømforsyningerne regelmæssigt for beskadigelser.
- Monteringsarbejder, f.eks. tilslutning af apparatet til køretøjet eller udskiftning af komponenter, må først udføres, når tændingen er slået fra.
- Berør ikke spændingsførende komponenter ved arbejde med tændingen slået til.

## **4.5. Sikkerhedsanvisninger for hybrid-/elbiler**

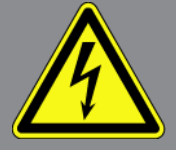

Ved hybrid-/elbiler opstår der meget høje spændinger. Som følge af spændingsoverslag på beskadigede komponenter, f.eks. pga. gnaverbid eller berøring af spændingsførende komponenter, er der fare for strømstød. Højspænding på/i køretøjet kan medføre dødsfald ved uagtsomhed. Derfor skal følgende overholdes:

- Højspændingsanlægget må kun kobles spændingsfrit af følgende fagpersonale:
	- Højspændingstekniker (HVT)
	- Elektriker til fastlagte aktiviteter (EFKffT) hybrid- eller elkøretøjer
	- Elektriker (EFK)
- Anbring eller opstil advarselstavler og advarselsbånd.
- Kontrollér højspændingsanlægget og højspændingskablerne for beskadigelse (visuel kontrol).
- Kobl højspændingsanlægget spændingsfrit:
	- Slå tændingen fra.
	- Træk serviceafbryderstikket ud.
	- Fjern sikringen.
- Sørg for at sikre højspændingsanlægget mod utilsigtet genindkobling:
	- Tag køretøjets nøgle ud af køretøjet, og opbevar den sikkert.
	- Opbevar serviceafbryderstikket et sikkert sted, eller sørg for at sikre batterihovedafbryderen mod genindkobling.
	- Isolér batterihovedafbryderen, stikforbindelserne osv. med blindstik, afdækningshætter eller isoleringstape med en tilhørende advarselshenvisning.
- Kontrollér med en spændingstester, at der ikke er nogen spænding. Selv ved frakoblet højspænding kan der stadig være en restspænding.
- Jordforbind og kortslut højspændingsanlægget (først nødvendigt fra en spænding på 1000 V).
- Afdæk komponenter eller spændingsførende komponenter i nærheden ved en spænding på under 1000 V f.eks. med isolerende klude, slanger eller plastafdækninger. Ved spændinger over 1000 V skal der f.eks. anbringes dertil specielt egnede isoleringsplader/afspærringstavler, som yder en tilstrækkelig berøringsbeskyttelse for komponenter i nærheden.
- Overhold følgende før genindkobling af højspændingsanlægget:
	- Samtlige værktøjer og hjælpemidler er fjernet fra hybrid-/elkøretøjet.
	- Ophæv kortslutning og jordbindelsen af højspændingsanlægget. Samtlige kabler må ikke længere berøres.
	- Anbring fjernede beskyttelsesafdækninger igen.
	- Ophæv beskyttelsesforanstaltningerne på koblingsstederne.

## **5. Produktbeskrivelse**

## **5.1. Tilsigtet brug**

Med **macsRemote** og den mobile applikation (**macsRemote Services**) kan der oprettes kommunikation mellem køretøjet og Hella-Gutmann-servicecentret via internettet.

Hella Gutmann-serviceteknikeren kan ved hjælp af et jobsystem få fjernadgang til køretøjet på værkstedet og levere den ønskede serviceydelse.

Med fjernadgang kan Hella Gutmann-serviceteknikeren bl.a. foretage køretøjsspecifikke kalibreringer af førerassistentsystemer.

## **5.2. Pakkens indhold**

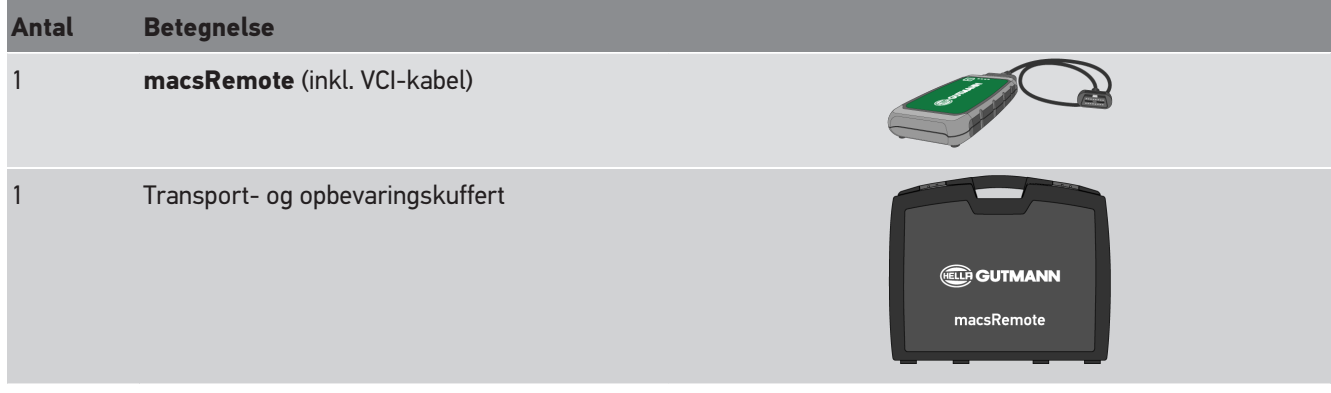

### **5.2.1. Kontrol af leveringsomfanget**

Kontrollér leveringsomfanget ved eller straks efter levering, således at der straks kan indgives reklamation om eventuelle skader eller manglende dele.

Gør følgende for at kontrollere leveringsomfanget:

1. Åbn den leverede pakke, og kontrollér ud fra den vedlagte følgeseddel, om indholdet er komplet.

Hvis der kan ses udvendige transportskader, så åbn den leverede pakke, mens buddet er til stede, og kontrollér leveringsomfanget for skjulte beskadigelser. Anmod buddet om at dokumentere alle transportskader på den leverede pakke og beskadigelser på leveringsomfanget ved hjælp af en skadesrapport.

- 2. Tag leveringsomfanget ud af emballagen.
- 3. Kontrollér leveringsomfanget for beskadigelse.

## **5.3. Beskrivelse af apparatet**

### **5.3.1. macsRemote**

### **Forside**

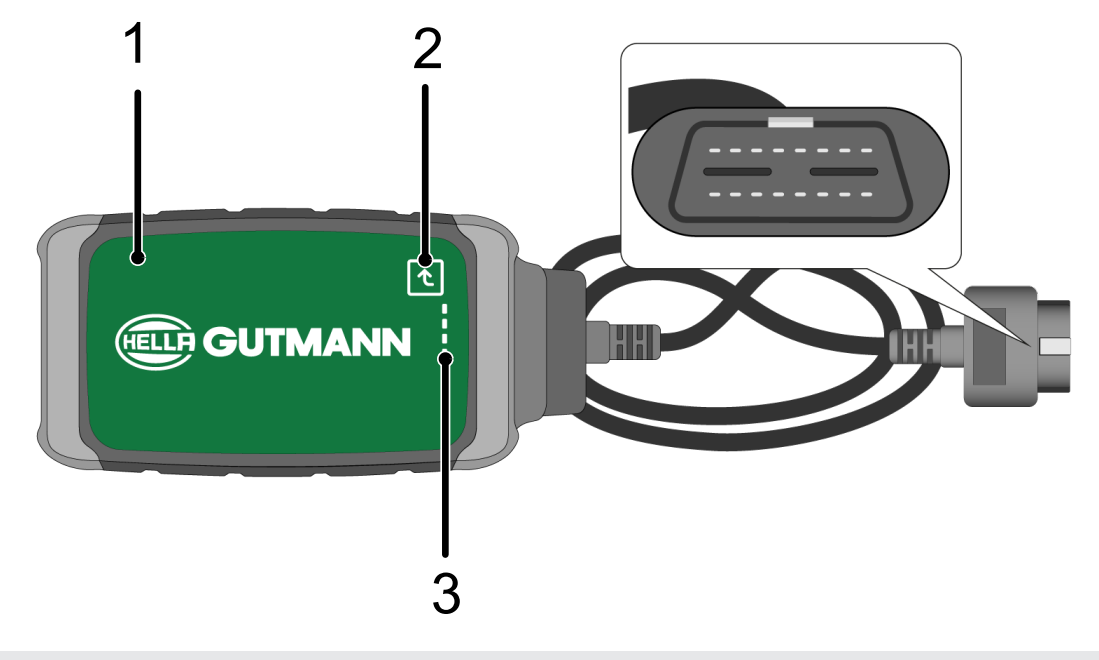

- 1 macsRemote med VCI-kabel for tilslutning til køretøjets diagnosestik 2 Bekræftelsestast (til kommende funktioner)
- 3 Kontrollamper (LED'er)

### **Side**

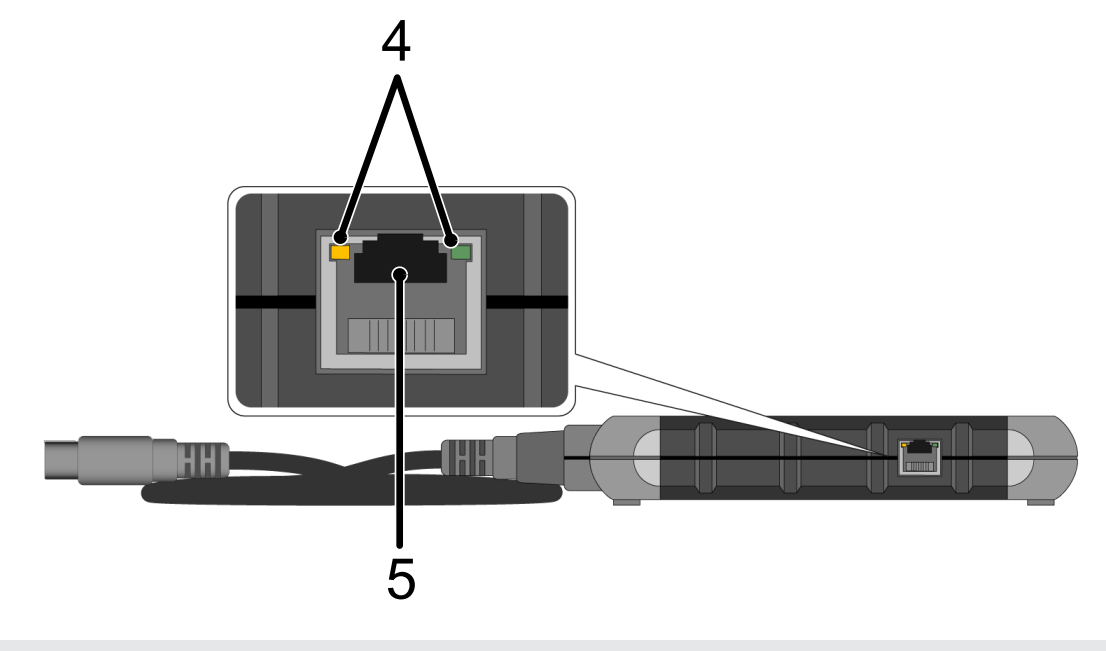

4 Funktionslamper (LED'er) på LAN-tilslutning 5 LAN-tilslutning

### **Bagside**

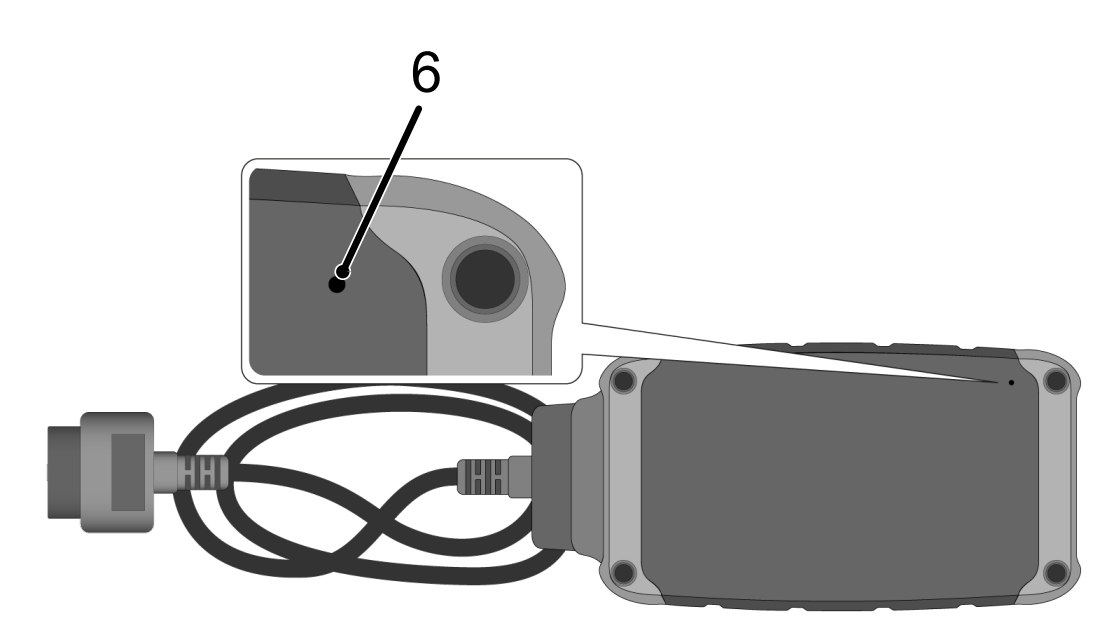

6 Reset-kontakt

### **5.3.2. Beskrivelse af kontrollamperne**

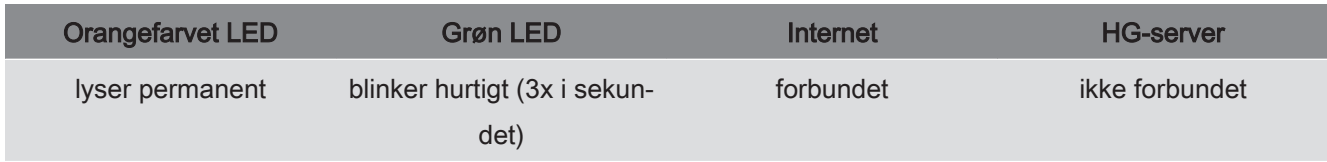

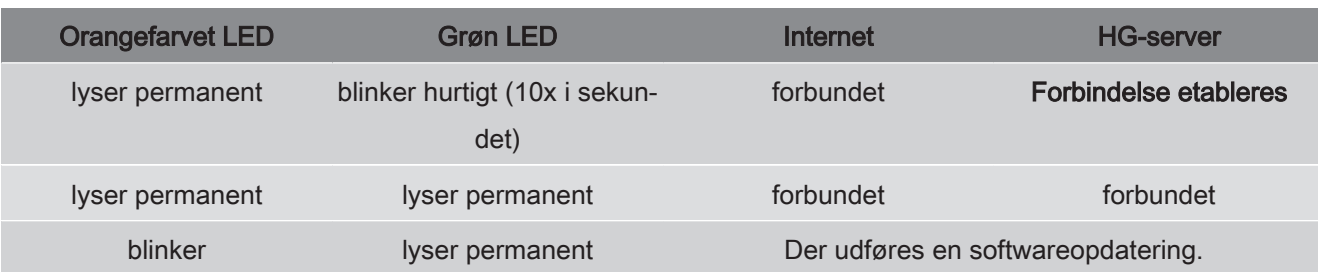

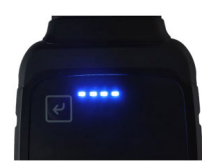

Opdateringen af softwaren forgår ofte ubemærket. For at henvise tilden og sikre, at **macsRemote** fortsat er forbundet med internettet og køretøjet under softwareopdateringen, er der nu blå LED'er og et lyssignal.

Det tager normalt 1-2 minutter at foretage softwareopdateringen (afhængigt af den pågældende internethastighed).

Hvis **macsRemote** ikke er blevet anvendt i længere tid, kan tiden for softwareopdateringen variere.

Efter softwareopdateringen er blevet foretaget korrekt, lyser LED'erne igen konstant grønt.

## **6. Funktionsomfang**

**BEMÆRK**

Det viste funktionsomfang er vejledende og ændres løbende.

#### **Producent:**

• ABARTH, AIWAYS, ALFA ROMEO, ASTON MARTIN, AUDI, MERCEDES-BENZ, CUPRA, FIAT, SEAT, SKODA, VW, RENAULT, FORD, OPEL, VOLVO, BENTLEY, BMW, SMART, JEEP, MITSUBISHI, PEUGEOT, SAAB, HONDA, KIA, CADIL-LAC, CHEVROLET, CHRYSLER, IVECO, NISSAN, MINI, TOYOTA, DACIA, DAF, DODGE, DS, FERRARI, HYUNDAI, INFINI-TY, ISUZU, JAGUAR, LAMBORGHINI, LANCIA, LAND ROVER, LEXUS, MAN, MASERATI, MAZDA, PORSCHE, ROLLS-ROYCE, SSANGYONG, SUBARU, SUZUKI, TESLA og mange flere.

#### **Serviceydelser:**

- Nøgleprogrammering
- Farvekodning til anhængerdrift
- Sletning af serviceindikator
- Efterfyldning af dieseladditiv
- Nulstilling af sodbelastningen efter udskiftning af dieselpartikelfilteret
- Kodning efter batteriskift
- Udskiftning af gearstyremodulet
- Konfiguration af de udvendige lygter
- Udskiftning af styremodulet til parkeringshjælp
- Udskiftning af bakkamera
- Regenerering af dieselpartikelfilter
- Udskiftning af batterimanagementmodul
- Programmering af regn- og lyssensor
- Og meget mere

## **7. Sådan arbejder du med macsRemote**

### **BEMÆRK**

Softwaren opdateres, når **macsRemote** er forbundet med internettet.

Når softwaren opdateres, blinker den orange kontrollampe under proceduren i ca. 30 sekunder.

## **7.1. Ibrugtagning og netværkstilslutning**

Gør som følger for at bruge **macsRemote**:

- 1. Kontrollér, at VCI-kablet er tilsluttet til **macsRemote**. *Benyt i den forbindelse eventuelt en Torx-nøgle str. 10 (medfølger ikke).*
- 2. Tilslut **macsRemote** til WLAN. Dette gøres ved at tilslutte VCI-stikket på **macsRemote** til køretøjets diagnosestik og gøre følgende:

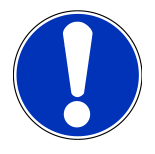

### **FORSIGTIG**

**Kortslutning og spændingsspidser ved tilslutning af VCI**

Der er risiko for, at køretøjselektronikken bliver ødelagt

Slå tændingen fra, før VCI tilsluttes til køretøjet.

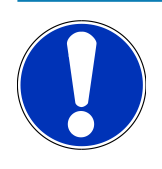

### **BEMÆRK**

Slå tændingen til igen, efter VCI er sat i køretøjet. Kommunikation eller ikke mulig uden, at tændingen er slået til.

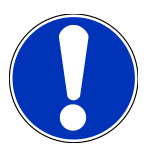

### **BEMÆRK**

Efter at VCI'en er tilsluttet, lyser den orangefarvede funktions-LED permanent efter nogle sekunder. Dette viser, at macsRemote-hardwaren er klar.

Når den grønne funktions-LED øverst til højre blinker, er macsRemote-WLAN-modulet online. Nu kan der oprettes en forbindelse til et netværk.

- 3. Søg efter WLAN-navnet "connectorxxxx" via pc'ens, laptoppens, tablettens eller smartphonens **WLAN-indstillinger**, og opret forbindelse.
- 4. Åbn **connector.help** i pc'ens, laptoppens, tablettens eller smartphonens browser, og tilslut macsRemote til det ønskede netværk.

## **BEMÆRK**

Nu blinker den grønne funktions-LED hurtigt. Dette viser, at **macsRemote** forsøger at oprette en forbindelse til det valgte WLAN-netværk.

Når den grønne funktions-LED blinker hurtigere, er **macsRemote** forbundet til et WLAN-netværk og søger efter en forbindelse til HG-serveren.

- 5. Når den grønne funktions-LED lyser permanent, er **macsRemote** forbundet med HG-serveren og klar til brug.
- 6. Efter at **macsRemote** har oprettet forbindelse til køretøjet, skal *<https://macsremote.obd.help>* åbnes i pc'ens, laptoppens, tablettens eller smartphonens browser, og login-oplysningerne skal indtastes.
- 7. Vælg den ønskede ydelse i menuen, og gennemfør de næste trin.

### **7.1.1. Tilslutning af macsRemote til et nyt WLAN-netværk**

Gør som følger for at tilslutte **macsRemote** til et nyt WLAN-netværk:

- 1. Tilslut VCI (**macsRemote**) til køretøjet.
- 2. Tryk på Reset-kontakten i ca. 2 sekunder med en spids genstand (f.eks. papirklips).
- 3. Den orangefarvede funktions-LED lyser permanent, mens den grønne funktions-LED blinker langsomt. *Nu kan macsRemote tilsluttes til et nyt WLAN-netværk.*
- 4. Opret forbindelse til et nyt netværk.

### **7.1.2. Tilslutning af macsRemote via LAN**

Gør som følger for at tilslutte **macsRemote** via LAN:

1. Kontrollér, at VCI-kablet er tilsluttet til **macsRemote**.

*Benyt i den forbindelse eventuelt en Torx-nøgle str. 10 (medfølger ikke).*

2. Dette gøres ved at tilslutte VCI-stikket på **macsRemote** til køretøjets diagnosestik og gøre følgende:

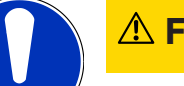

### **FORSIGTIG**

#### **Kortslutning og spændingsspidser ved tilslutning af VCI**

Der er risiko for, at køretøjselektronikken bliver ødelagt

Slå tændingen fra, før VCI tilsluttes til køretøjet.

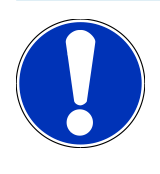

### **BEMÆRK**

Slå tændingen til igen, efter VCI er sat i køretøjet. Kommunikation eller ikke mulig uden, at tændingen er slået til.

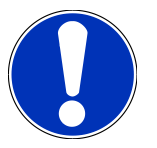

### **BEMÆRK**

Efter at VCI'en er tilsluttet, lyser den orangefarvede funktions-LED permanent efter nogle sekunder. Dette viser, at macsRemote-hardwaren er klar.

3. Forbind VCI-stikket til **macsRemote** med værkstedsrouteren via et LAN-kabel.

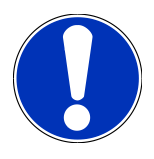

### **BEMÆRK**

Nu blinker den grønne funktions-LED hurtigt. Dette viser, at **macsRemote** forsøger at oprette en LAN-forbindelse.

Når den grønne funktions-LED blinker hurtigere, er **macsRemote** forbundet via LAN.

Når den grønne og den orangefarvede funktions-LED lyser permanent, er **macsRemote** forbundet til HGserveren og klar til brug.

- 4. Efter at **macsRemote** har oprettet forbindelse til køretøjet, skal *<https://macsremote.obd.help>* åbnes i pc'ens, laptoppens, tablettens eller smartphonens browser, og login-oplysningerne skal indtastes.
- 5. Vælg den ønskede ydelse i menuen, og gennemfør de næste trin.

## **7.2. Fremstille job**

Gør som følger for at oprette et job for en ønsket serviceydelse:

1. Tilslut VCI-stikket på **macsRemote** til køretøjets diagnosestik.

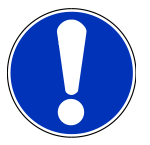

### **FORSIGTIG**

#### **Kortslutning og spændingsspidser ved tilslutning af VCI**

Der er risiko for, at køretøjselektronikken bliver ødelagt

Slå tændingen fra, før VCI tilsluttes til køretøjet.

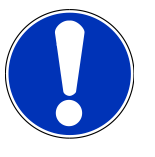

### **BEMÆRK**

Slå tændingen til igen, efter VCI er sat i køretøjet. Kommunikation eller ikke mulig uden, at tændingen er slået til.

- 2. Åbn *<https://macsremote.obd.help>* i din browser.
- 3. Indtast de personlige login-oplysninger.
- 4. Klik på **>Login<** for at få adgang til oprettelse af job.
- 5. Slå tændingen til, og bekræft anvendelse af det pågældende VCI med **>Vælg<**.
- 6. Indtast stelnummeret (hvis det ikke er blevet overført fra køretøjet), og bekræft med **>Ok<**.
- 7. Vælg producent, model, type og motor på listen, og bekræft indlæsningerne med **>Næste<**.
- 8. Vælg det ønskede serviceydelseskatalog på listen.
- 9. Vælg den ønskede serviceydelse på listen.
- 10. Bekræft oversigten over den valgte serviceydelse og den tilhørende pris med **>Næste<**.
- 11. Bekræft den samlede oversigt med **>Opret<**, og opret job mod betaling.
- 12. Vent på, at en Hella Gutmann-servicetekniker overtager jobbet.

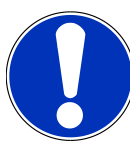

### **BEMÆRK**

Hvis overtagelsen af jobbet varer længere, anvender den pågældende Hella Gutmann-servicetekniker en nedtællingsfunktion.

Læs eventuelle henvisninger, og lav om nødvendigt forberedende arbejde.

- 13. Når jobbet er oprettet, kan kommunikationen derefter ske via chatten.
- 14. En Hella Gutmann-servicetekniker melder sig nu via chat og giver eventuelt nødvendige arbejdsanvisninger.

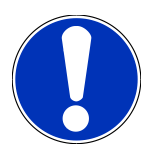

### **BEMÆRK**

Chatten arkiveres for at protokollere arbejdstrinnene.

- 15. Indtast svar i det ledige tekstfelt, og bekræft ved at klikke på **>Send<**.
- 16. Når jobbet er lukket af Hella Gutmann-serviceteknikeren, kan der oprettes et nyt job med **>Nyt job<**.

## **7.3. Logge bruger af og lukke applikation**

Sådan gør du for at logge den bruger af, som er logget på:

- 1. Åbn valglisten med **>Menu<**.
- 2. Vælg **>Log af<**.

*Brugeren, som er logget på, logges af.*

3. Luk browservinduet.

*Nu er applikationen lukket.*

## **8. Generelle oplysninger**

## **8.1. Øvrigt**

Åbn valglisten med **>Menu<**.

Her vises bl.a. følgende informationer:

- Erklæring om beskyttelse af personoplysninger (Privacy Policy)
- Almindelige forretningsbetingelser (Terms and Conditions)
- Frameld

Via **>Erklæring om beskyttelse af personoplysninger<** og **>Almindelige forretningsbetingelser<** ledes man direkte videre til webstedet for firmaet **Hella Gutmann Solutions GmbH**.

## **8.2. Pleje og service**

- Rengør **macsRemote** regelmæssigt med milde rengøringsmidler.
- Brug et almindeligt husholdningsrengøringsmiddel sammen med en fugtig, blød klud.
- Udskift beskadigede dele med det samme.
- Brug kun originale reservedele.

## **8.3. Bortskaffelse**

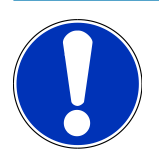

### **BEMÆRK**

Det her angivne direktiv gælder kun inden for Den Europæiske Union.

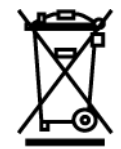

I henhold til Europa-Parlamentets og Rådets direktiv 2012/19/EU af 4. juli 2012 om affald af elektrisk og elektronisk udstyr samt den tyske lov om markedsføring på og tilbagetrækning fra markedet og miljøvenlig bortskaffelse af elektrisk og elektronisk udstyr (Elektro- und Elektronikgerätegesetz – ElektroG) af 20.10.2015 i den aktuelt gældende udgave forpligter vi os til vederlagsfrit at tilbagetage dette apparat, som vi har markedsført efter den 13.08.2005, efter endt benyttelse og bortskaffe det iht. ovenstående bestemmelser.

Da dette apparat udelukkende skal bruges til erhvervsmæssige formål (B2B), må det ikke afleveres på genbrugsstationer.

Apparatet kan, med angivelse af købsdato og apparatets nummer, bortskaffes hos:

#### **Hella Gutmann Solutions GmbH**

Am Krebsbach 2 D-79241 Ihringen GERMANY WEEE-reg.-nr.: DE25419042 Telefon: +49 7668 9900-0 Fax: +49 7668 9900-3999 E-mail: info@hella-gutmann.com

## **8.4. Tekniske data**

#### **macsRemote**

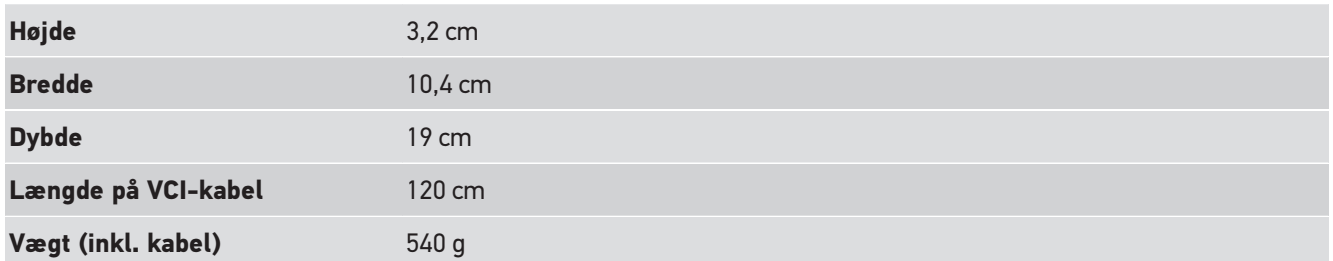

## **8.5. Reservedelsliste**

Du kan købe følgende reservedele:

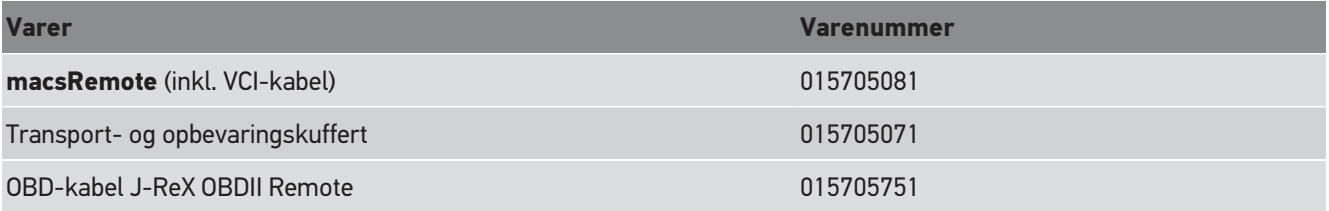

## **8.6. Overensstemmelseserklæring for macsRemote**

#### **tysk**

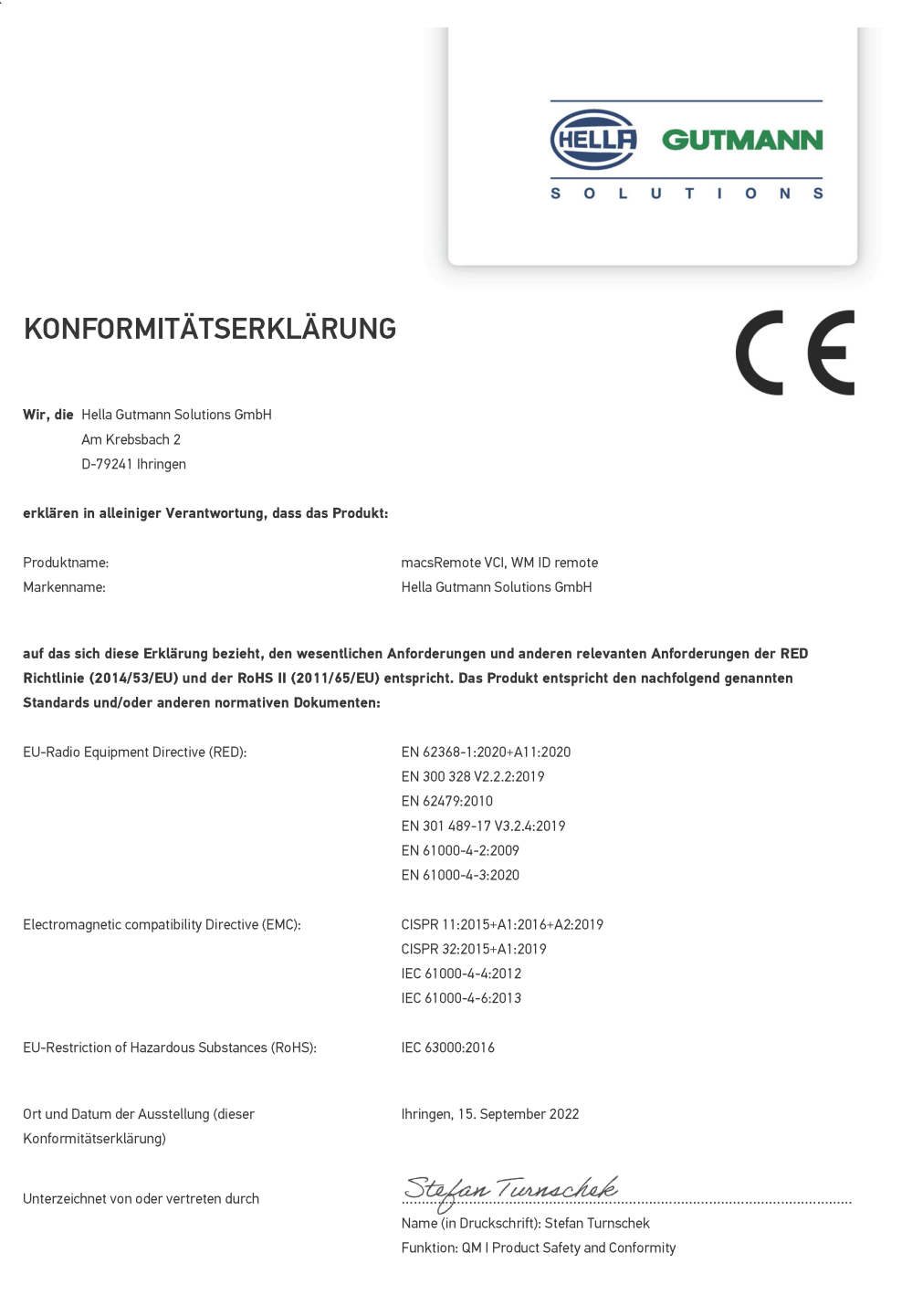

BD-Nr.: 0131-01

#### **engelsk**

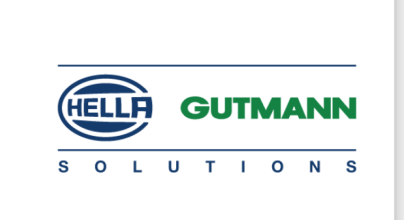

 $\epsilon$ 

### DECLARATION OF CONFORMITY (DoC)

We, Hella Gutmann Solutions GmbH Am Krebsbach 2 79241 Ihringen, Germany

declare under our sole responsibility that the product:

Product name: trade name:

macsRemote VCI Hella Gutmann Solutions GmbH

to which this declaration relates, is in conformity with the essential requirements and other relevant requirements of the RED Directive (2014/53/EU) and the RoHS II directive (2011/65/EU). The product is in conformity with the following standards and/or other normative documents:

EU Radio Equipment Directive (RED):

EN 62368-1:2020+A11:2020 EN 300 328 V2.2.2:2019 EN 62479:2010 EN 301 489-17 V3.2.4:2019 EN 61000-4-2:2009 EN 61000-4-3:2020

Electromagnetic compatibility Directive (EMC):

CISPR 11:2015+A1:2016+A2:2019 CISPR 32:2015+A1:2019 IEC 61000-4-4:2012 IEC 61000-4-6:2013

EU Restriction of Hazardous Substances (RoHS):

Place and date of issue (of this DoC)

Ihringen, 15 September 2022

IEC 63000:2016

Signed by or for the manufacturer

 $\sqrt{24}$ 

Name (in print): Stefan Turnschek Function: QM I Product Safety and Conformity

BD no.: 0131-01

# Índice

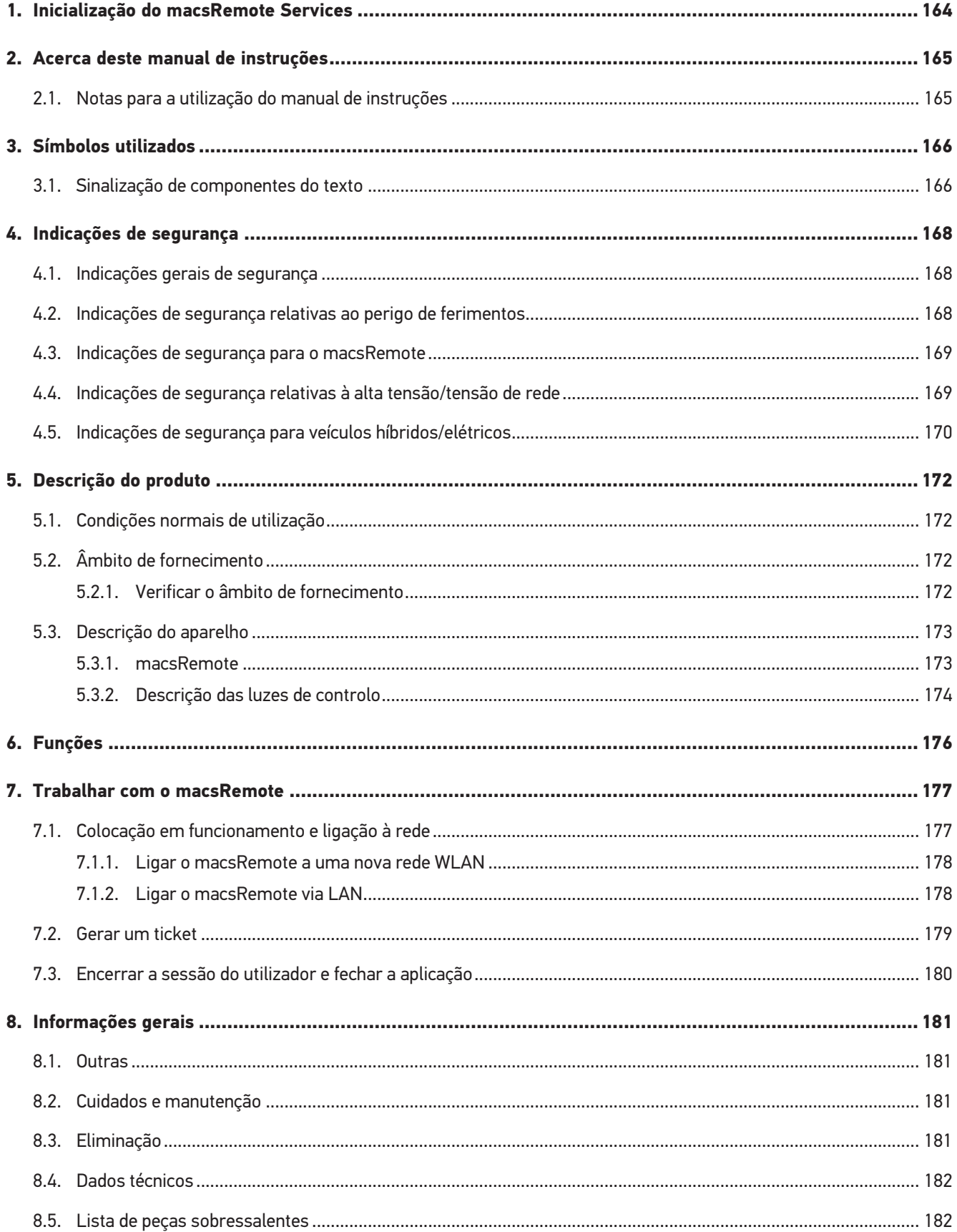

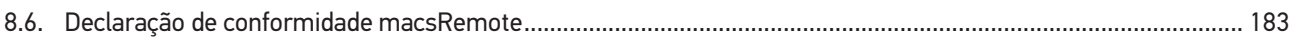

## <span id="page-163-0"></span>**1. Inicialização do macsRemote Services**

Para poder iniciar o **macsRemote Services**, primeiro é preciso preencher na íntegra o formulário online em *remoteservices.online*.

Alternativamente, também poderá aceder ao formulário online através do seguinte código QR:

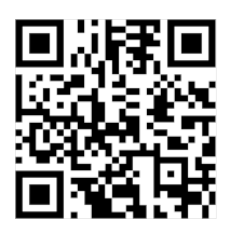

Em seguida, o **macsRemote Services** é instalado e fica pronto a ser utilizado.

## <span id="page-164-0"></span>**2. Acerca deste manual de instruções**

#### Instruções originais

Este manual de instruções apresenta um resumo claro das informações mais importantes necessárias para que o arranque dos trabalhos com o **macsRemote** seja o mais agradável e eficiente possível.

## <span id="page-164-1"></span>**2.1. Notas para a utilização do manual de instruções**

Este manual de instruções contém informações importantes relativas à segurança dos utilizadores.

Em *[www.hella-gutmann.com/manuals](https://www.hella-gutmann.com/manuals)* disponibilizamos-lhe todos os manuais do utilizador, instruções, comprovativos e listas dedicados aos nossos aparelhos de diagnóstico e ferramentas, entre outros.

Visite também a nossa Hella Academy em *[www.hella-academy.com](https://www.hella-academy.com/hgs_wsclient/index.do)* e amplie os seus conhecimentos com úteis tutoriais online e outras ofertas de formação.

Leia por completo o manual de instruções. Observe especialmente as primeiras páginas com as indicações de segurança. As indicações de segurança servem exclusivamente para garantir proteção durante o trabalho com o aparelho.

No sentido de prevenir perigos para pessoas e equipamentos, bem como erros de utilização, é recomendável consultar novamente, em separado, os respetivos passos de trabalho, durante a utilização do aparelho.

O aparelho deve ser utilizado apenas por uma pessoa com formação técnica automóvel. As informações e os conhecimentos transmitidos neste tipo de formação não estão incluídos neste manual de instruções.

O fabricante reserva-se o direito de efetuar, sem anúncio prévio, alterações no presente manual de instruções, bem como no aparelho. Por esse motivo, é aconselhável verificar regularmente a existência de eventuais atualizações. Caso o aparelho seja vendido ou cedido, sob qualquer forma, a terceiros, este manual de instruções deve sempre acompanhar o aparelho.

O manual de instruções deve ser conservado sempre à mão e acessível durante toda a vida útil do aparelho.

## <span id="page-165-0"></span>**3. Símbolos utilizados**

## <span id="page-165-1"></span>**3.1. Sinalização de componentes do texto**

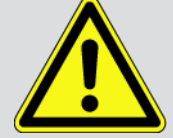

### **PERIGO**

Este símbolo remete para uma situação de perigo iminente que pode provocar a morte ou ferimentos graves, caso não seja evitada.

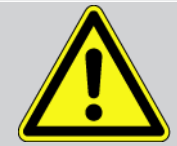

### **AVISO**

Este símbolo remete para uma situação potencialmente perigosa que pode provocar a morte ou ferimentos graves, caso não seja evitada.

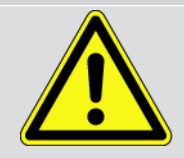

### **CUIDADO**

Este símbolo remete para uma situação potencialmente perigosa que pode provocar ferimentos ligeiros ou leves, caso não seja evitada.

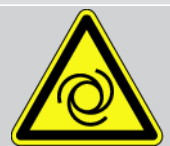

Estes símbolos remetem para peças rotativas.

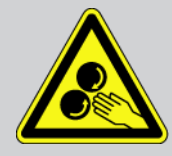

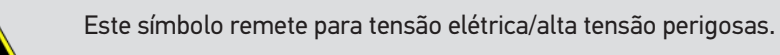

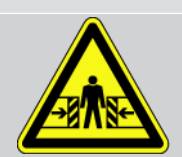

Este símbolo remete para um possível perigo de esmagamento.

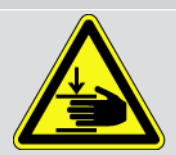

Este símbolo remete para um possível perigo de ferimentos nas mãos.

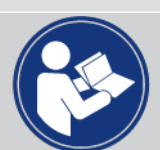

#### **IMPORTANTE**

Todos os textos identificados com o símbolo **IMPORTANTE** remetem para perigos para o aparelho de diagnóstico ou o local onde este se encontra. Por este motivo, as notas e instruções incluídas nos respetivos textos devem ser escrupulosamente cumpridas.

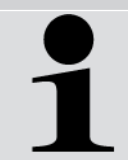

#### **NOTA**

Os textos assinalados com **NOTA** contêm informações importantes e úteis. Por isso, recomenda-se o cumprimento destas indicações.

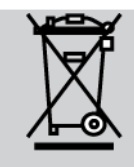

#### **Caixote do lixo riscado**

Este símbolo indica que o produto não pode ser eliminado com o lixo doméstico.

A barra abaixo do caixote do lixo indica se o produto foi "colocado em circulação" depois de 13.08.2005.

#### **Ter em atenção o manual do utilizador**

Este símbolo indica que o manual do utilizador deve estar sempre disponível e deve ser lido.

## <span id="page-167-0"></span>**4. Indicações de segurança**

## <span id="page-167-1"></span>**4.1. Indicações gerais de segurança**

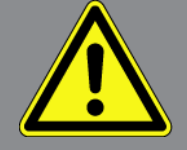

- O **macsRemote** destina-se exclusivamente à utilização em automóveis. Para utilizar o **macsRemote**, é necessário que o utilizador possua conhecimentos na área da tecnologia automóvel e, consequentemente, conhecimentos sobre fontes de perigo e riscos existentes na oficina e no veículo.
- Antes de utilizar o **macsRemote**, o utilizador deverá ler, na íntegra e atentamente, o manual de instruções.
- Aplicam-se todas as indicações fornecidas em cada um dos capítulos do manual de instruções. Devem igualmente ser consideradas as medidas e indicações de segurança seguintes.
- Além disso, aplicam-se todas as disposições gerais dos departamentos de inspeção industrial, das associações profissionais, dos fabricantes de automóveis e das portarias relativas à proteção do ambiente, bem como todas as leis, regulamentos e regras de conduta que uma oficina deve respeitar.

## <span id="page-167-2"></span>**4.2. Indicações de segurança relativas ao perigo de**

## **ferimentos**

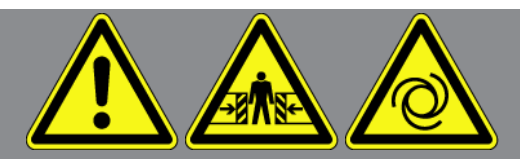

Ao realizar trabalhos no veículo, existe perigo de ferimentos devido a peças rotativas ou uma movimentação inadvertida do veículo. Por esta razão, tenha em conta o seguinte:

- Proteger o veículo contra deslocamento.
- Os veículos com caixa automática devem ser adicionalmente colocados na posição de estacionamento.
- Desativar o sistema de paragem/arranque para evitar um arranque do motor descontrolado.
- Ligar o aparelho ao veículo apenas com a ignição desligada.
- Não tocar nas peças rotativas com o motor a trabalhar.
- Não colocar o cabo junto a peças rotativas.
- Verificar se as peças condutoras de alta tensão apresentam danos.

## <span id="page-168-0"></span>**4.3. Indicações de segurança para o macsRemote**

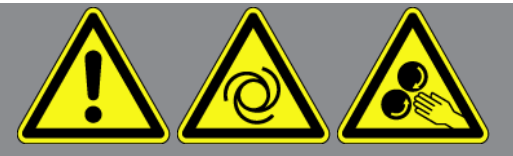

Para evitar um manuseamento incorreto e lesões daí resultantes no utilizador ou a destruição do aparelho, observar o seguinte:

- Proteger o aparelho contra exposição solar prolongada.
- Proteger o aparelho e o cabo de ligação de peças quentes.
- Proteger o aparelho e o cabo de ligação de peças rotativas.
- Verificar regularmente se os cabos de ligação/acessórios apresentam danos (destruição do aparelho provocada por curto-circuito).
- Realizar a ligação do aparelho apenas conforme as indicações do manual de instruções.
- Proteger o aparelho de líquidos como água, óleo ou gasolina. O **macsRemote** não é estanque à água.
- <span id="page-168-1"></span>• Proteger o aparelho de fortes impactos e não o deixar cair.

## **4.4. Indicações de segurança relativas à alta tensão/tensão de rede**

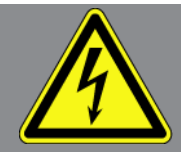

Nas instalações elétricas existem tensões muito altas. Devido às descargas de tensão em componentes danificados, por exemplo, dentadas de roedores, etc., ou ao contacto com componentes condutores de corrente, existe o perigo de choque elétrico. Em caso de falta de atenção, a alta tensão proveniente do veículo e a tensão de rede proveniente da rede doméstica podem provocar graves lesões ou até mesmo a morte. As descargas de tensão podem ser geradas, p. ex., nos lados primário e secundário do sistema de ignição, na ligação ao veículo, nos sistemas de iluminação ou no conjunto de cabos com ligações de fichas. Por esta razão, tenha em conta o seguinte:

- Utilizar apenas cabos elétricos com contacto de segurança à terra.
- Utilizar apenas o conjunto de cabos original.
- Verificar regularmente se existem danos nos cabos e nas fontes de alimentação.
- Realizar trabalhos de montagem, p. ex., a ligação do aparelho ao veículo ou a substituição de componentes, apenas com a ignição desligada.
- Se for necessário executar trabalhos com a ignição ligada, não tocar nos componentes condutores de tensão.

## <span id="page-169-0"></span>**4.5. Indicações de segurança para veículos híbridos/elétricos**

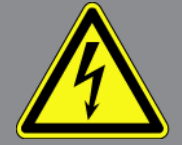

Nos veículos híbridos/elétricos verificam-se tensões muito altas. Devido às descargas de tensão em componentes danificados, por exemplo, dentadas de roedores, etc., ou ao contacto com componentes condutores de corrente, existe o perigo de choque elétrico. A alta tensão no veículo pode provocar a morte no caso de falta de atenção. Por esta razão, tenha em conta o seguinte:

- O sistema de alta tensão só pode ser desligado (corte da tensão) pelos seguintes especialistas:
	- Técnico de alta tensão (HVT)
	- Eletricista especializado para atividades definidas (EEPAD) Veículos híbridos ou elétricos
	- Eletricista especializado (EFK)
- Instalar ou colocar placas e faixas de aviso.
- Verificar (controlo visual!) o sistema de alta tensão e os cabos de alta tensão quanto a danos.
- Cortar a tensão do sistema de alta tensão:
	- Desligar a ignição.
	- Retirar a ficha de serviço de alta tensão.
	- Remover o fusível.
- Bloquear o sistema de alta tensão contra religação:
	- Retirar do veículo a respetiva chave e conservar em local seguro.
	- Guardar a ficha de serviço de alta tensão em local seguro ou bloquear o interruptor principal da bateria contra religação.
	- Isolar o interruptor principal da bateria, as ligações de ficha, etc. com fichas cegas, tampões ou fita isolante com um aviso correspondente.
- Verificar a ausência de tensão com um detetor de tensão. Mesmo com a alta tensão desligada, pode existir sempre uma tensão residual.
- Ligar à terra e curto-circuitar (só necessário a partir de uma tensão de 1000 V) o sistema de alta tensão.
- Tapar componentes adjacentes ou que estejam sob tensão com uma tensão inferior a 1000 V, p. ex., com panos ou mangueiras isolantes ou coberturas de plástico. No caso de tensões superiores a 1000 V, p. ex., colocar placas de isolamento/painéis de cobertura especialmente previstos para o efeito, que ofereçam uma proteção contra contacto suficiente relativamente a componentes adjacentes.
- Antes da religação do sistema de alta tensão, observar o seguinte:
	- Remover todas as ferramentas e meios auxiliares do veículo híbrido/elétrico.
	- Anular o curto-circuito e a ligação à terra do sistema de alta tensão. Não se pode tocar em mais nenhum cabo.
	- Voltar a colocar os revestimentos de proteção removidos.

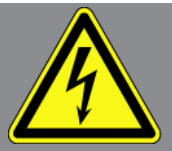

– Anular as medidas de proteção nos pontos de ligação.

## <span id="page-171-0"></span>**5. Descrição do produto**

## <span id="page-171-1"></span>**5.1. Condições normais de utilização**

O **macsRemote** e a aplicação móvel (**macsRemote Services**) permitem estabelecer uma comunicação via internet entre o veículo e o Centro de Assistência da Hella Gutmann.

Através de um sistema de tickets, o técnico de assistência da Hella Gutmann pode aceder remotamente ao veículo na oficina e prestar o serviço pretendido.

Remotamente, o técnico de assistência da Hella Gutmann realiza, entre outros, calibrações dos sistemas de assistência ao condutor específicas do veículo.

## <span id="page-171-2"></span>**5.2. Âmbito de fornecimento**

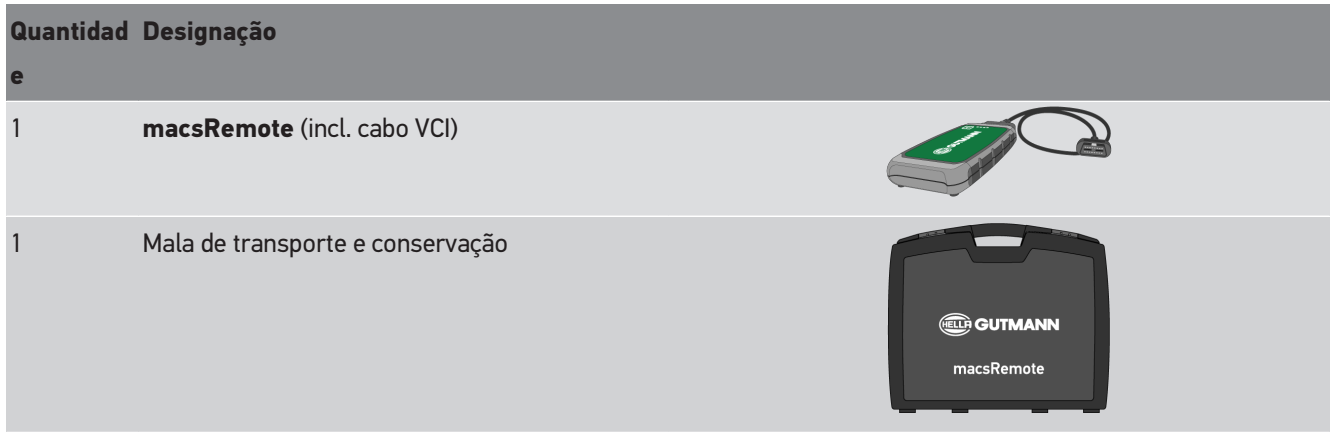

### <span id="page-171-3"></span>**5.2.1. Verificar o âmbito de fornecimento**

Verificar o âmbito de fornecimento aquando da entrega ou imediatamente depois, de modo a poder apresentar logo em seguida uma reclamação por eventuais danos ou peças em falta.

Para verificar o âmbito de fornecimento, proceder da seguinte forma:

1. Abrir o pacote de fornecimento e verificar se o material entregue está completo, utilizando, para isso, a guia de remessa anexa.

Caso sejam detetados danos de transporte exteriores, abrir o pacote na presença do colaborador da empresa de entregas e verificar se o âmbito de fornecimento apresenta danos ocultos. Certificar-se de que o colaborador da empresa de entregas documenta todos os danos de transporte e danos existentes no âmbito de fornecimento num protocolo de danos.

- 2. Retirar o âmbito de fornecimento da embalagem.
- 3. Verificar se o âmbito de fornecimento apresenta danos.

## <span id="page-172-0"></span>**5.3. Descrição do aparelho**

### <span id="page-172-1"></span>**5.3.1. macsRemote**

### **Parte da frente**

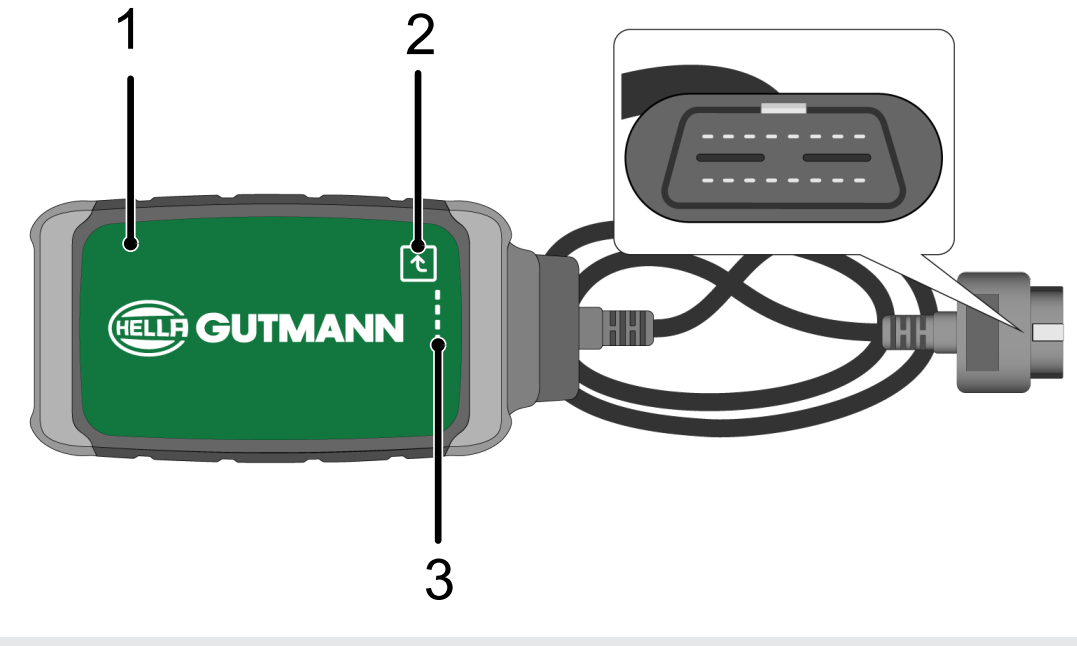

- 1 macsRemote com cabo VCI para ligar à ligação de diagnóstico do veículo 2 Tecla de confirmação (para futuras funções)
- 3 Luzes de controlo (LED)

### **Página**

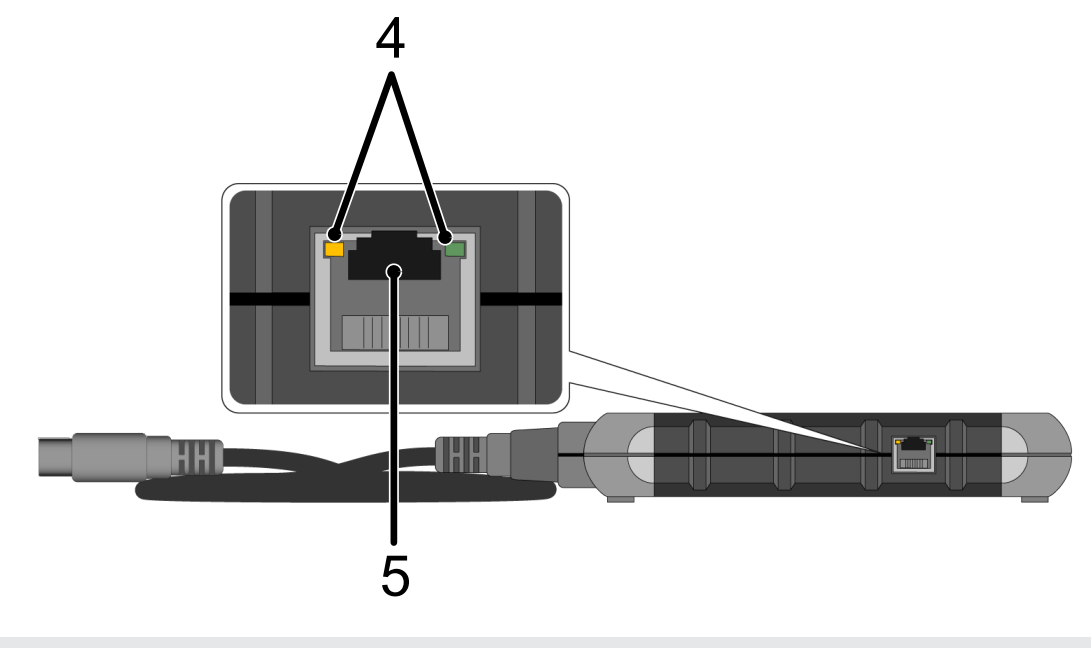

4 Luzes de função (LED) na ligação à LAN 5 Ligação LAN

### **Parte de trás**

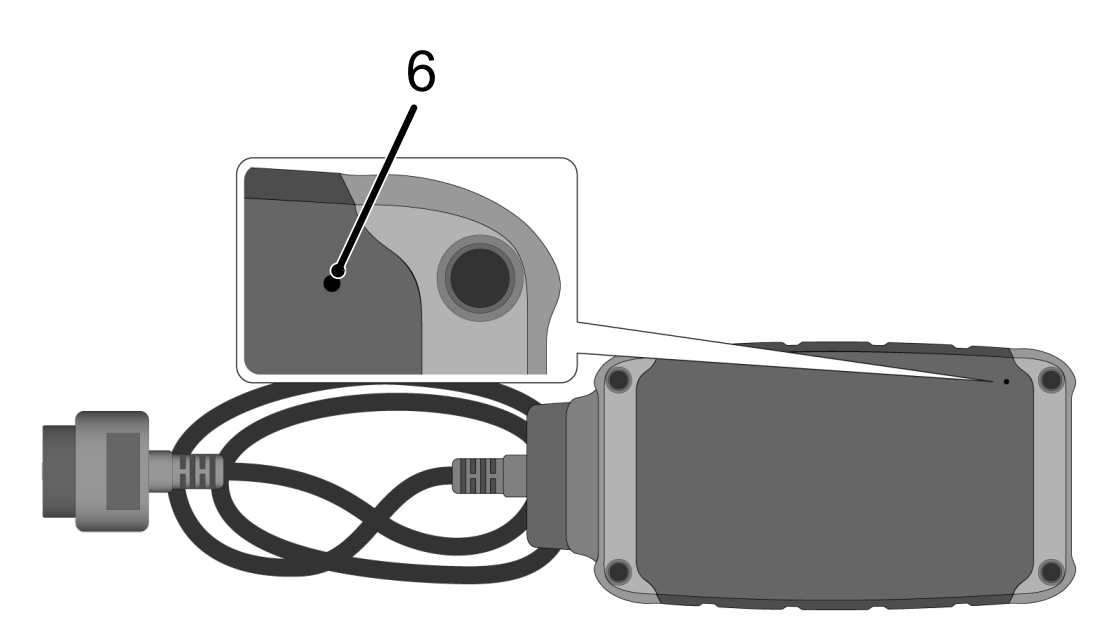

6 Interruptor de reposição

### <span id="page-173-0"></span>**5.3.2. Descrição das luzes de controlo**

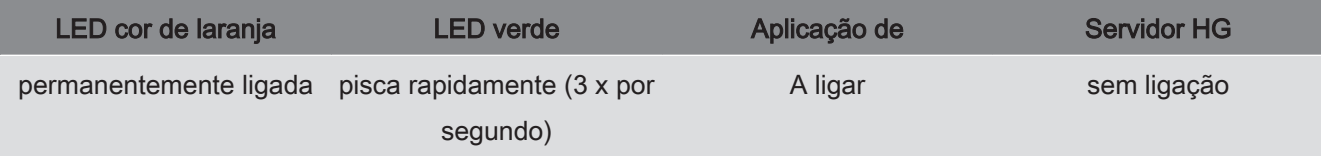

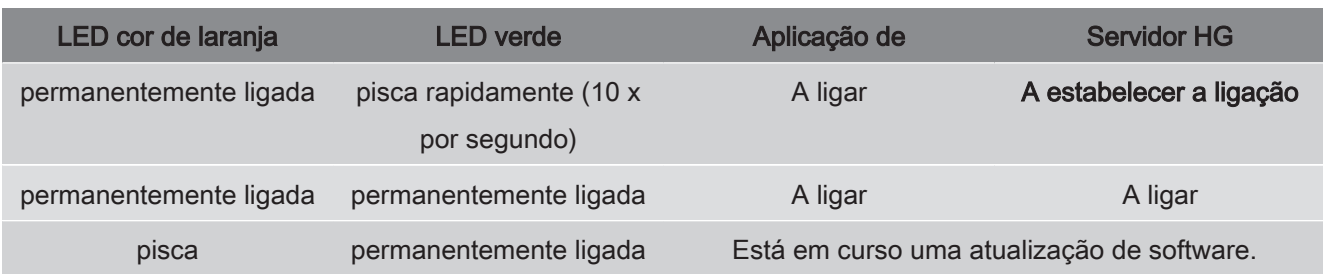

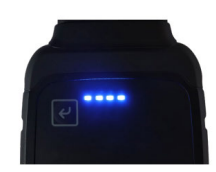

Muitas vezes, a atualização de software realiza-se sem que o utilizador se aperceba. Para indicar que a atualização está em curso e para garantir que o **macsRemote** se mantém ligado ao veículo e à Internet durante a atualização de software, foram introduzidos LEDs azuis e um sinal sonoro.

Regra geral, a atualização de software dura 1-2 minutos (dependendo da respetiva velocidade da Internet).

Se o **macsRemote** não for utilizado durante um período de tempo prolongado, a duração da atualização de software pode variar.

Depois de a atualização de software ser realizada com sucesso, os LEDs acendem-se outra vez permanentemente a verde.

## <span id="page-175-0"></span>**6. Funções**

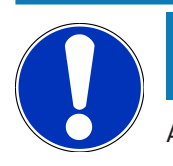

### **NOTA**

As funções apresentadas são a título de exemplo e estão sujeitas a permanentes alterações.

#### **Fabricante:**

• ABARTH, AIWAYS, ALFA ROMEO, ASTON MARTIN, AUDI, MERCEDES-BENZ, CUPRA, FIAT, SEAT, SKODA, VW, RENAULT, FORD, OPEL, VOLVO, BENTLEY, BMW, SMART, JEEP, MITSUBISHI, PEUGEOT, SAAB, HONDA, KIA, CADILLAC, CHEVROLET, CHRYSLER, IVECO, NISSAN, MINI, TOYOTA, DACIA, DAF, DODGE, DS, FERRARI, HYUNDAI, INFINITY, ISUZU, JAGUAR, LAMBORGHINI, LANCIA, LAND ROVER, LEXUS, MAN, MASERATI, MAZDA, PORSCHE, ROLLS-ROYCE, SSANGYONG, SUBARU, SUZUKI, TESLA, e muitos mais.

#### **Serviços:**

- Programação das chaves
- Codificação do veículo em modo de reboque
- Eliminar indicação de serviço
- Abastecer com aditivo de diesel
- Repor a carga de fuligem após troca do filtro de partículas de fuligem
- Codificação após substituição da bateria
- Substituição do módulo de comando da transmissão
- Configuração das luzes exteriores
- Substituição do módulo de comando do assistente de estacionamento
- Câmara traseira de estacionamento substituição
- Regeneração do filtro de partículas de fuligem
- Módulo de gestão das baterias substituição
- Programação do sensor de chuva / luz
- E muito mais

## <span id="page-176-0"></span>**7. Trabalhar com o macsRemote**

## **NOTA**

São efetuadas atualizações de software quando o **macsRemote** está ligado à internet.

Se estiver em curso uma atualização de software, a luz de controlo cor de laranja pisca durante aprox. 30 segundos enquanto decorre a operação.

## <span id="page-176-1"></span>**7.1. Colocação em funcionamento e ligação à rede**

Para poder usar o **macsRemote**, proceder do seguinte modo:

1. Garantir que o cabo da VCI está conectado ao **macsRemote**.

*Se necessário, utilizar para o efeito uma chave de 10 Torx (não incluída no âmbito de fornecimento).*

2. Ligar o **macsRemote** à WLAN. Para este efeito, ligar a ficha VCI do **macsRemote** à ligação de diagnóstico do veículo e proceder do seguinte modo:

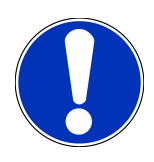

### **CUIDADO**

**Curto-circuito e picos de tensão ao ligar o VCI**

Perigo de destruição do sistema eletrónico do veículo

Desligar a ignição antes de ligar o VCI ao veículo.

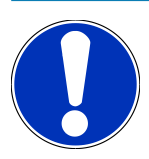

### **NOTA**

Depois de ligar o VCI ao veículo, ligar novamente a ignição. Sem a ignição ligada, não é possível a comunicação.

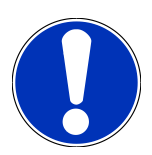

### **NOTA**

Após a ligação do VCI, o LED de função cor de laranja acende-se continuamente passados alguns segundos. Mostra-se assim que o hardware do macsRemote está pronto.

Se o LED de função verde, em cima, à direita, também piscar, o módulo de WLAN do macsRemote está online. Pode agora ser estabelecida a ligação a uma rede.

- 3. Nas **Definições de WLAN** do PC, portátil, tablet ou smartphone, procurar o nome da WLAN "connectorxxxx" e estabelecer a ligação.
- 4. No browser do PC, portátil, tablet ou smartphone, abrir **connector.help** e ligar o macsRemote à rede pretendida.

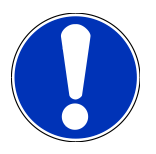

### **NOTA**

Agora, o LED de função verde pisca rapidamente. Isto indica que o **macsRemote** está a tentar estabelecer a ligação à rede WLAN selecionada.

Se o LED de função verde começar a piscar mais depressa, o **macsRemote** está ligado a uma rede WLAN e procura uma ligação ao servidor da HG.

- 5. Se o LED de função verde estiver continuamente aceso, o **macsRemote** está ligado ao servidor da HG e pronto a ser utilizado.
- 6. Depois de ligar o **macsRemote** ao veículo, aceder a *<https://macsremote.obd.help>* no browser do PC, portátil, tablet ou smartphone e inserir os dados de início de sessão.
- <span id="page-177-0"></span>7. No menu, selecionar o serviço pretendido e realizar os restantes passos.

### **7.1.1. Ligar o macsRemote a uma nova rede WLAN**

Para ligar o **macsRemote** a uma nova rede WLAN, proceder do seguinte modo:

- 1. Ligar o VCI (**macsRemote**) ao veículo.
- 2. Premir o botão de reposição durante aprox. 2 segundos, usando um objeto pontiagudo (por ex. clipe de escritório).
- 3. O LED de função cor de laranja fica continuamente aceso, enquanto o LED de função verde pisca lentamente. *O macsRemote pode agora ser ligado a uma nova rede WLAN.*
- <span id="page-177-1"></span>4. Estabelecer a ligação à nova rede.

### **7.1.2. Ligar o macsRemote via LAN**

Para ligar o **macsRemote** via LAN, proceder do seguinte modo:

1. Garantir que o cabo da VCI está conectado ao **macsRemote**.

*Se necessário, utilizar para o efeito uma chave de 10 Torx (não incluída no âmbito de fornecimento).*

2. Ligar a ficha do VCI do **macsRemote** à ligação de diagnóstico do veículo e proceder do seguinte modo:

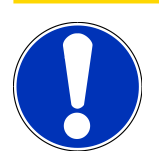

### **CUIDADO**

**Curto-circuito e picos de tensão ao ligar o VCI**

Perigo de destruição do sistema eletrónico do veículo

Desligar a ignição antes de ligar o VCI ao veículo.

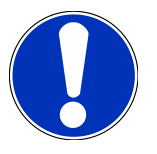

### **NOTA**

Depois de ligar o VCI ao veículo, ligar novamente a ignição. Sem a ignição ligada, não é possível a comunicação.

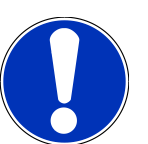

### **NOTA**

Após a ligação do VCI, o LED de função cor de laranja acende-se continuamente passados alguns segundos. Mostra-se assim que o hardware do macsRemote está pronto.

3. Ligar a ficha do VCI do **macsRemote** ao router da oficina, usando um cabo de LAN.

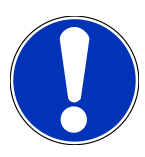

### **NOTA**

Agora, o LED de função verde pisca rapidamente. Isto indica que o **macsRemote** está a tentar estabelecer a ligação a uma ligação LAN.

Se o LED de função verde piscar rapidamente, o **macsRemote** está ligado via LAN.

Se os LEDs de função verde e cor de laranja estiverem continuamente acesos, o **macsRemote** está ligado ao servidor da HG e pronto a ser usado.

- 4. Depois de ligar o **macsRemote** ao veículo, aceder a *<https://macsremote.obd.help>* no browser do PC, portátil, tablet ou smartphone e inserir os dados de início de sessão.
- <span id="page-178-0"></span>5. No menu, selecionar o serviço pretendido e realizar os restantes passos.

## **7.2. Gerar um ticket**

Para gerar um ticket para um serviço pretendido, proceder do seguinte modo:

1. Ligar a ficha do VCI do **macsRemote** à ligação de diagnóstico do veículo.

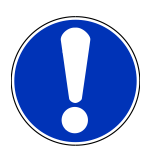

### **CUIDADO**

#### **Curto-circuito e picos de tensão ao ligar o VCI**

Perigo de destruição do sistema eletrónico do veículo

Desligar a ignição antes de ligar o VCI ao veículo.

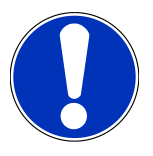

### **NOTA**

Depois de ligar o VCI ao veículo, ligar novamente a ignição. Sem a ignição ligada, não é possível a comunicação.

- 2. Abrir *<https://macsremote.obd.help>* no browser.
- 3. Inserir os dados pessoais de início de sessão.
- 4. Clicar em **>Login<** para aceder à geração de tickets.
- 5. Ligar a ignição e, com **>Selecionar<**, confirmar a utilização do respetivo VCI.
- 6. Inserir o número de identificação do veículo (caso não seja fornecido pelo veículo) e confirmar com **>Ok<**.
- 7. Na lista, selecionar o fabricante, o modelo, o tipo e o motor e confirmar os dados com **>Continuar<**.
- 8. Na lista, selecionar o catálogo de serviços pretendido.
- 9. Na lista, selecionar o serviço pretendido.
- 10. Confirmar com **>Continuar<** a descrição geral do serviço selecionado e o respetivo preço.
- 11. Confirmar a vista geral com **>Criar<** e criar o ticket, sujeito a custos.
- 12. Esperar que um técnico de assistência da Hella Gutmann se encarregue do ticket.

### **NOTA**

Se demorar muito tempo até um técnico de assistência da Hella Gutmann assumir o ticket, é enviada uma contagem decrescente.

Seguir eventuais notas e fazer os eventuais preparativos necessários.

- 13. Uma vez criado o ticket, a comunicação subsequente pode fazer-se por chat.
- 14. Um técnico de assistência da Hella Gutmann entra em contacto consigo por chat e emite instruções de trabalho eventualmente necessárias.

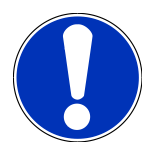

### **NOTA**

O chat é arquivado para fins de registo dos passos de trabalho.

- 15. Escrever a resposta no campo de texto vazio e confirmar, clicando em **>Enviar<**.
- 16. Assim que o ticket for encerrado pelo técnico de assistência da Hella Gutmann, é possível criar um novo ticket com **>Novo Ticket<**.

## <span id="page-179-0"></span>**7.3. Encerrar a sessão do utilizador e fechar a aplicação**

Para terminar a sessão do utilizador com sessão iniciada, proceder do seguinte modo:

- 1. Abrir a lista de seleção com **>Menu<**.
- 2. Selecionar **>Encerrar sessão<**.

*É encerrada a sessão do utilizador ligado.*

3. Fechar a janela do browser.

*A aplicação está agora fechada.*
# **8. Informações gerais**

## **8.1. Outras**

Abrir a lista de seleção com **>Menu<**.

Aqui são apresentadas, entre outras as seguintes informações:

- Política de Privacidade (Privacy Policy)
- Condições Gerais de Venda (Terms and Conditions)
- Terminar sessão

A **>Política de Privacidade<** e as **>Condições Gerais de Venda<** encaminham diretamente para o site da **Hella Gutmann Solutions GmbH**.

### **8.2. Cuidados e manutenção**

- Limpar regularmente o **macsRemote** com produtos de limpeza suaves.
- Utilizar detergentes domésticos convencionais com um pano de limpeza suave humedecido.
- Substituir de imediato as peças danificadas.
- Utilizar apenas peças de substituição originais.

# **8.3. Eliminação**

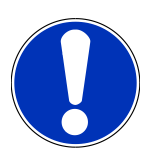

#### **NOTA**

A diretiva aqui mencionada é aplicável apenas dentro da União Europeia.

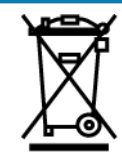

Nos termos da Diretiva 2012/19/UE do Parlamento Europeu e do Conselho de 4 de julho de 2012 relativa aos resíduos de equipamentos elétricos e eletrónicos, assim como da legislação nacional relativa à comercialização, devolução e eliminação ecológica de aparelhos elétricos e eletrónicos (Lei alemã sobre equipamentos elétricos e eletrónicos — ElektroG) de 20.10.2015 na sua versão atual, comprometemo-nos a receber de volta este aparelho, colocado no mercado por nós após 13.08.2005, assim que tiver terminado a sua vida útil, sem quaisquer encargos, e a eliminá-lo em conformidade com as diretrizes acima mencionadas.

Visto o presente equipamento ser de uso exclusivamente comercial (B2B), este não pode ser entregue em centros de reciclagem públicos.

Mediante a indicação da data de aquisição e do número de aparelho, este pode ser eliminado pela:

#### **Hella Gutmann Solutions GmbH**

Am Krebsbach 2 D-79241 Ihringen ALEMANHA

N.º reg. WEE: DE25419042

Telefone: +49 7668 9900-0

Fax: +49 7668 9900-3999

Mail: info@hella-gutmann.com

### **8.4. Dados técnicos**

#### **macsRemote**

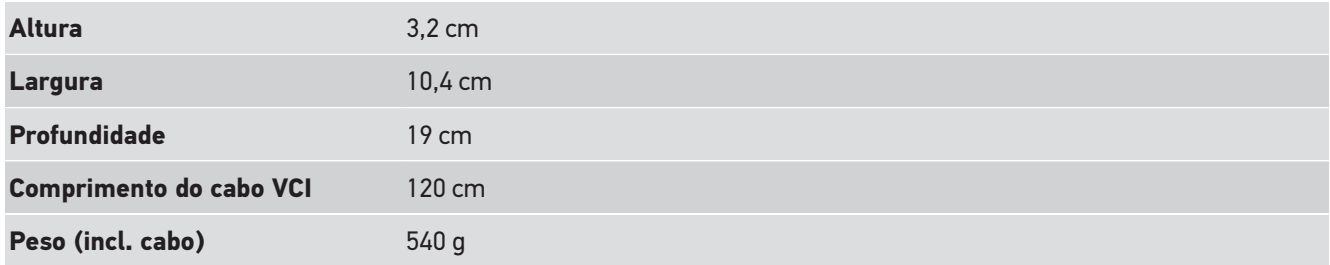

# **8.5. Lista de peças sobressalentes**

São disponibilizadas as seguintes peças sobressalentes:

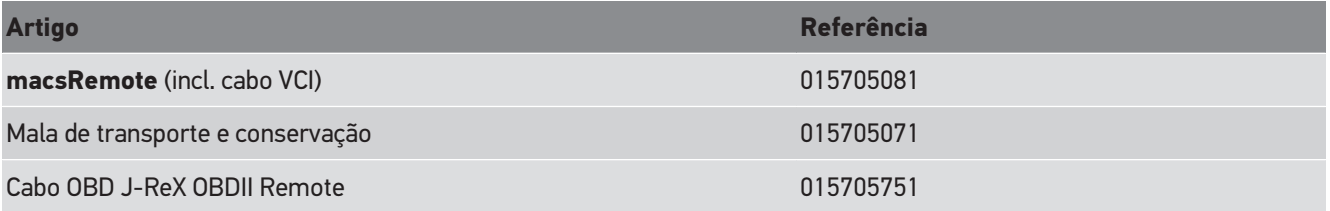

### **8.6. Declaração de conformidade macsRemote**

#### **Alemão**

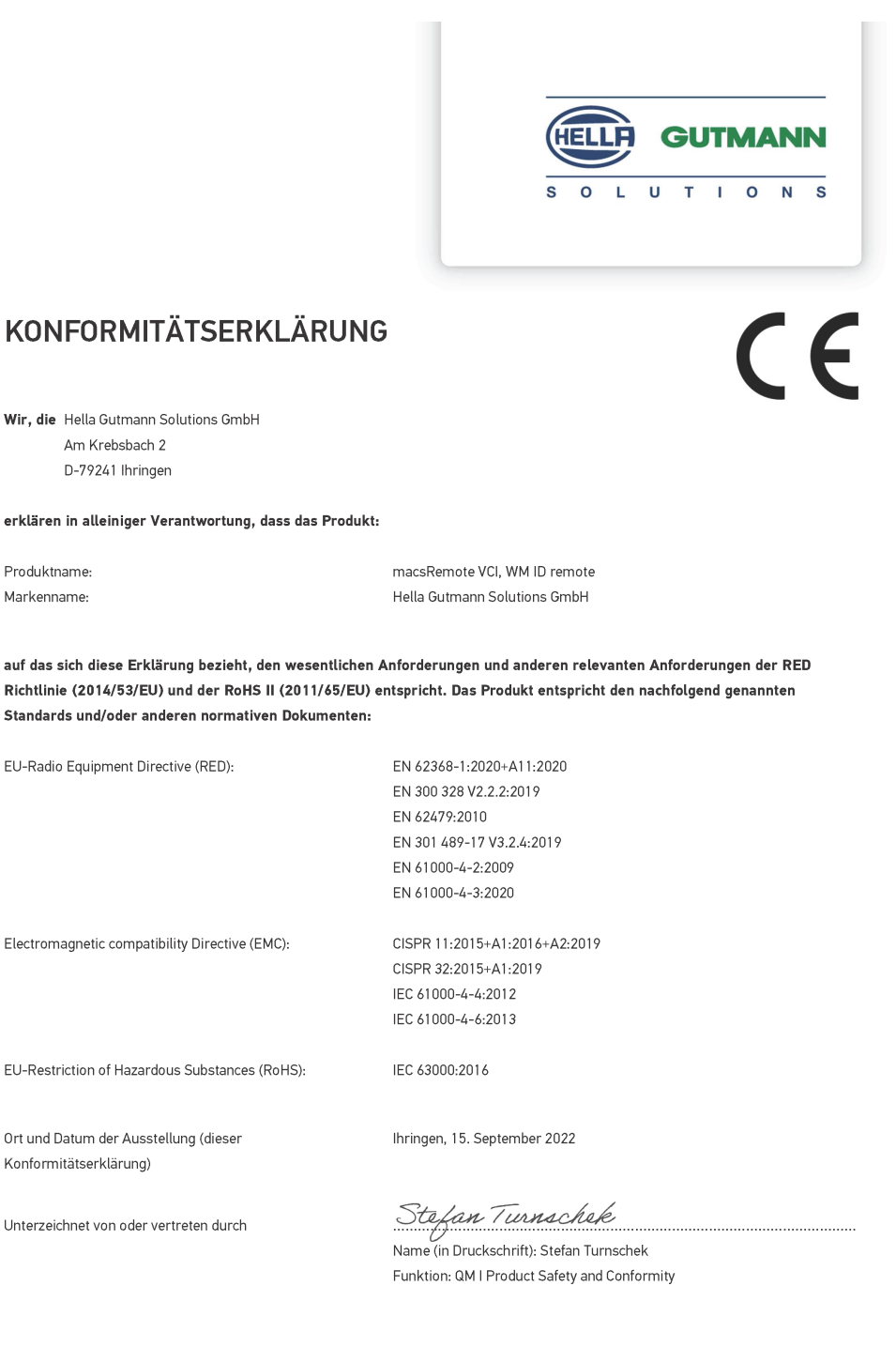

BD-Nr.: 0131-01

#### Inglês

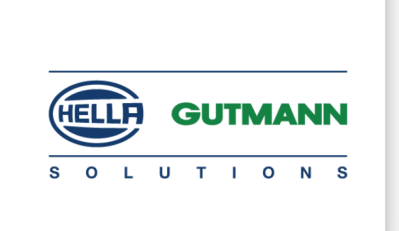

 $\epsilon$ 

#### DECLARATION OF CONFORMITY (DoC)

We, Hella Gutmann Solutions GmbH Am Krebsbach 2 79241 Ihringen, Germany

declare under our sole responsibility that the product:

Product name: trade name:

macsRemote VCI Hella Gutmann Solutions GmbH

to which this declaration relates, is in conformity with the essential requirements and other relevant requirements of the RED Directive (2014/53/EU) and the RoHS II directive (2011/65/EU). The product is in conformity with the following standards and/or other normative documents:

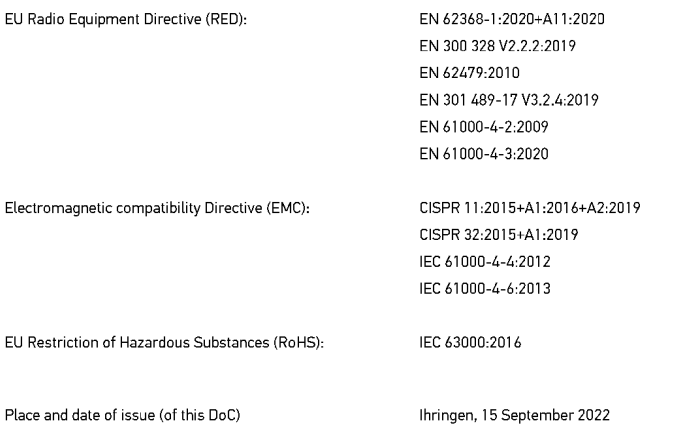

Signed by or for the manufacturer

 $\sqrt{24}$ 

Name (in print): Stefan Turnschek Function: QM I Product Safety and Conformity

BD no.: 0131-01

# Notizen

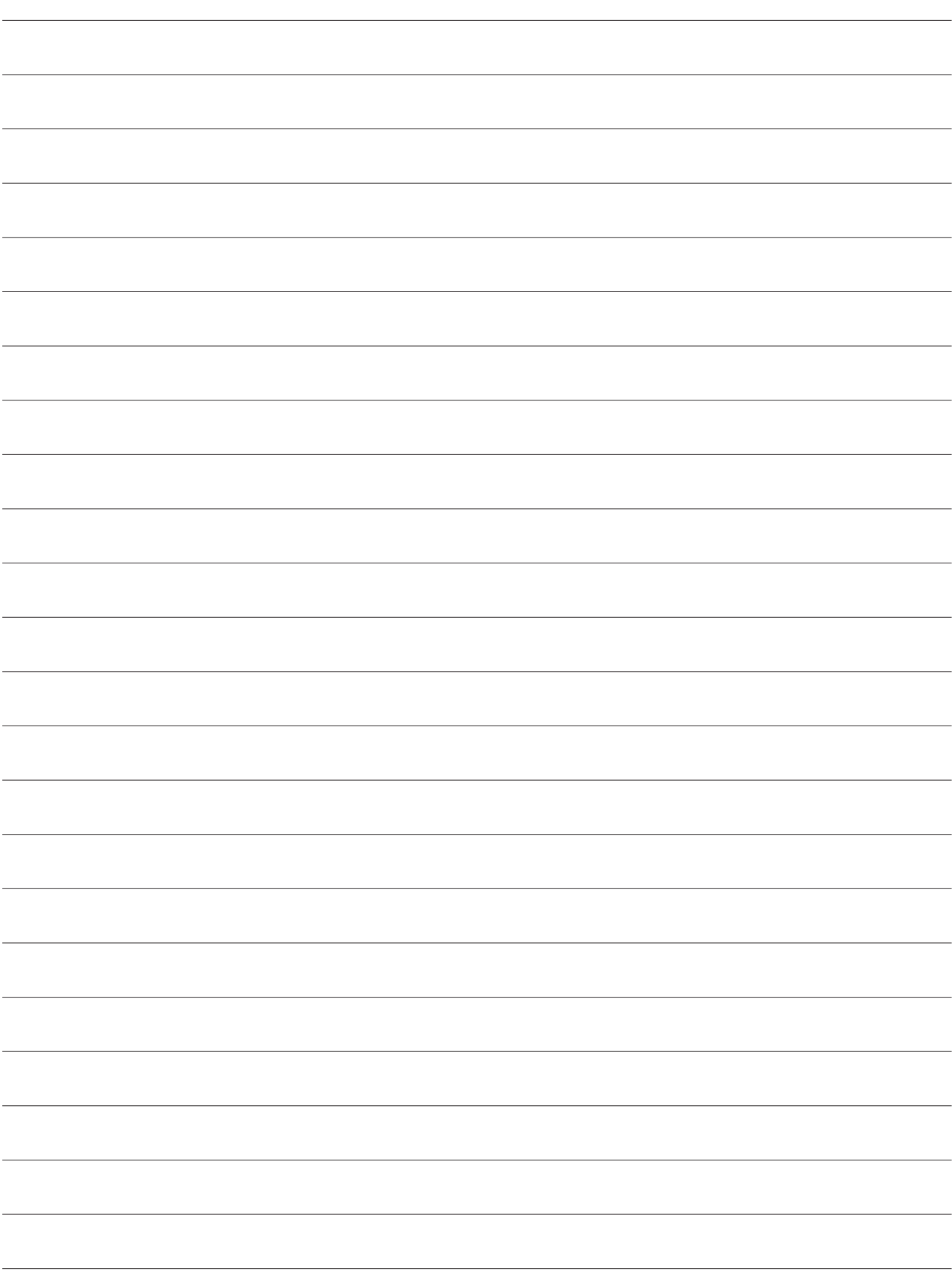

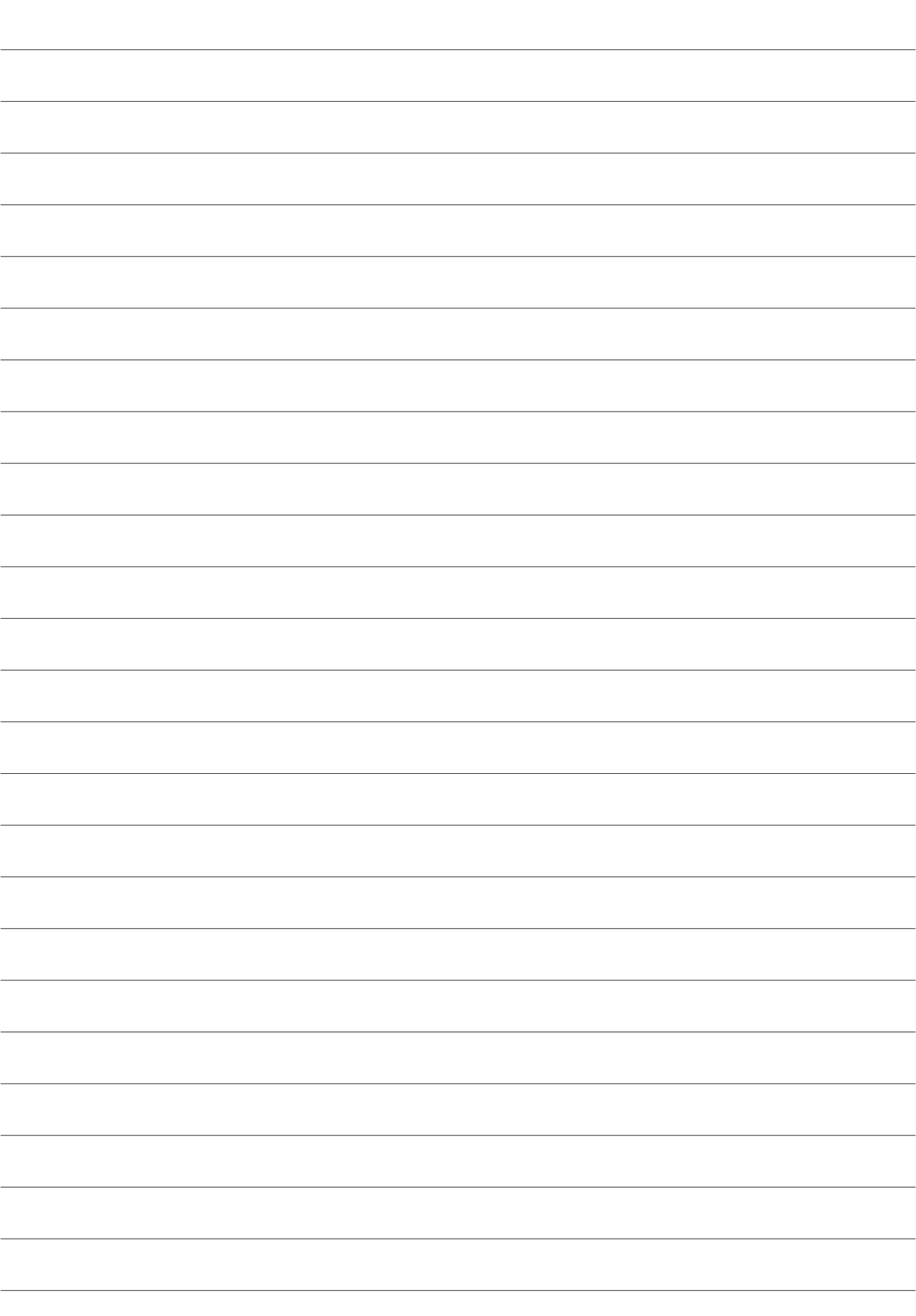

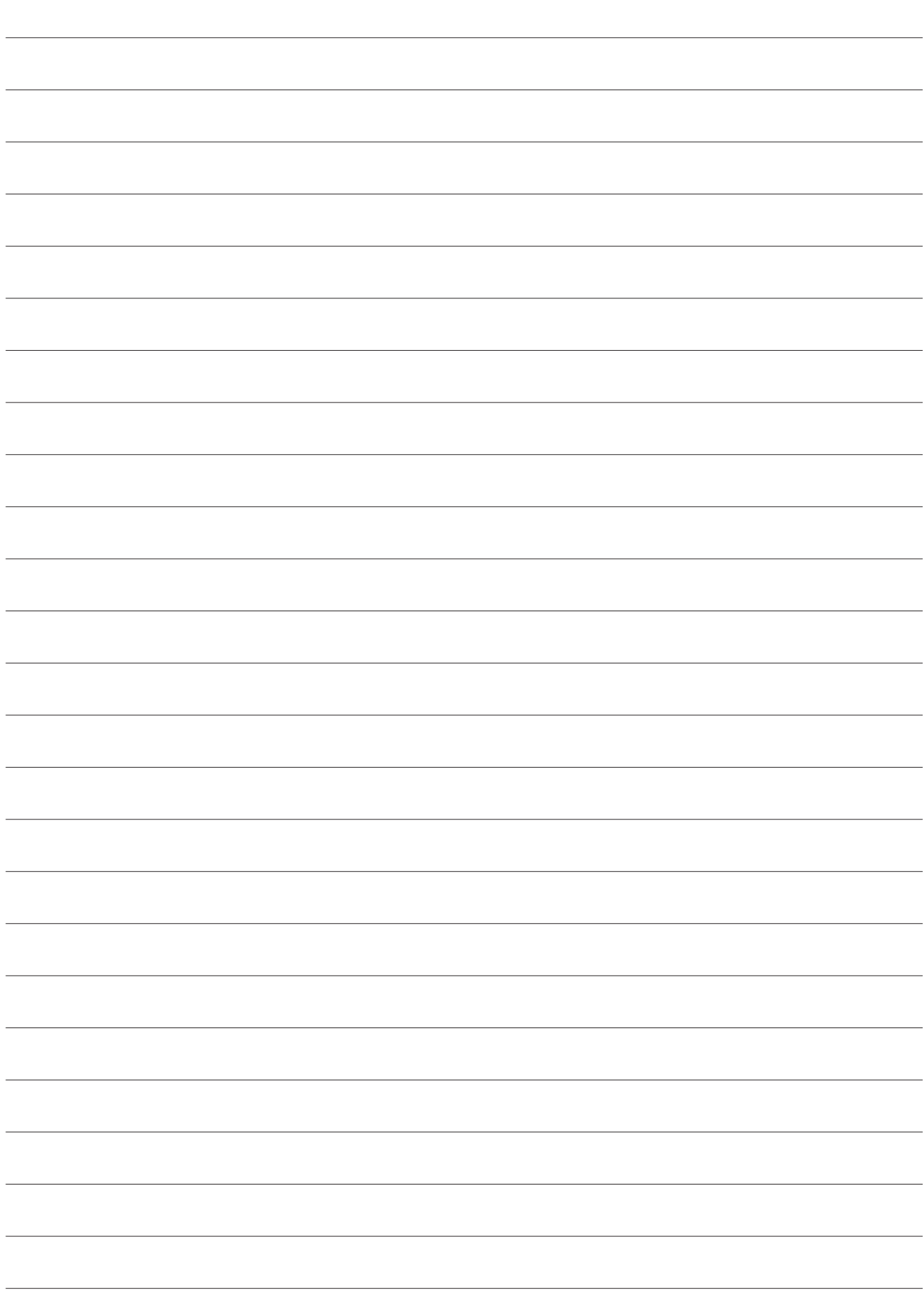

#### **HELLA GUTMANN SOLUTIONS GMBH**

Am Krebsbach 2 79241 Ihringen GERMANY Phone: +49 7668 9900-0 Fax: +49 7668 9900-3999 info@hella-gutmann.com www.hella-gutmann.com

© 2023 HELLA GUTMANN SOLUTIONS GMBH